# ASA 8.3 e versioni successive: Esempio di autorizzazione Radius (ACS 5.x) per l'accesso VPN con ACL scaricabile con CLI e ASDM J.

## Sommario

[Introduzione](#page-0-0) **[Prerequisiti](#page-1-0) [Requisiti](#page-1-1)** [Componenti usati](#page-1-2) **[Convenzioni](#page-1-3)** [Premesse](#page-1-4) **[Configurazione](#page-3-0)** [Esempio di rete](#page-3-1) [Configura VPN di accesso remoto \(IPsec\)](#page-3-2) [Configurazione dell'ASA con CLI](#page-14-0) [Configurazione di ACS per ACL scaricabili per un singolo utente](#page-18-0) [Configurazione di ACS per ACL scaricabili per gruppo](#page-31-0) [Configurazione di ACS per ACL scaricabili per un gruppo di dispositivi di rete](#page-40-0) [Configurare le impostazioni RADIUS IETF per un gruppo di utenti](#page-51-0) [Configurazione client VPN Cisco](#page-59-0) **[Verifica](#page-62-0)** [Mostra comandi di crittografia](#page-62-1) [ACL scaricabile per utente/gruppo](#page-63-0) [ACL Filter-Id](#page-63-1) [Risoluzione dei problemi](#page-63-2) [Cancella associazioni di protezione](#page-63-3) [Comandi per la risoluzione dei problemi](#page-64-0) [Informazioni correlate](#page-64-1)

# <span id="page-0-0"></span>**Introduzione**

In questo documento viene descritto come configurare l'appliance di sicurezza per autenticare gli utenti per l'accesso alla rete. Poiché le autorizzazioni RADIUS possono essere attivate in modo implicito, in questo documento non viene fornita alcuna informazione sulla configurazione dell'autorizzazione RADIUS sull'accessorio di sicurezza. Vengono fornite informazioni sul modo in cui l'accessorio di protezione gestisce le informazioni dell'elenco degli accessi ricevute dai server **RADIUS** 

Èpossibile configurare un server RADIUS in modo che al momento dell'autenticazione venga scaricato un elenco degli accessi all'accessorio di protezione o un nome di elenco degli accessi. L'utente è autorizzato a eseguire solo le operazioni consentite nell'elenco degli accessi specifico.

Gli elenchi degli accessi scaricabili sono il metodo più scalabile quando si utilizza Cisco Secure Access Control Server (ACS) per fornire gli elenchi degli accessi appropriati per ogni utente. Per ulteriori informazioni sulle funzionalità delle liste di accesso scaricabili e su Cisco Secure ACS, consultare il documento sulla [configurazione di un server RADIUS per inviare liste di controllo](//www.cisco.com/en/US/docs/security/asa/asa83/configuration/guide/access_fwaaa.html#wp1150910) [degli accessi scaricabili](//www.cisco.com/en/US/docs/security/asa/asa83/configuration/guide/access_fwaaa.html#wp1150910) e [ACL IP scaricabili.](//www.cisco.com/en/US/docs/net_mgmt/cisco_secure_access_control_system/5.1/user/guide/pol_elem.html#wp1053438)

Per ulteriori informazioni, fare riferimento al documento [ASA/PIX 8.x:](/c/it_it/support/docs/security/asa-5500-x-series-next-generation-firewalls/110119-asa-vpn-acs.html) [Esempio di autorizzazione](/c/it_it/support/docs/security/asa-5500-x-series-next-generation-firewalls/110119-asa-vpn-acs.html) [Radius \(ACS\) per l'accesso alla rete con ACL scaricabile con CLI e ASDM](/c/it_it/support/docs/security/asa-5500-x-series-next-generation-firewalls/110119-asa-vpn-acs.html) per la stessa configurazione sull'appliance Cisco ASA con versioni 8.2 e precedenti.

# <span id="page-1-0"></span>**Prerequisiti**

## <span id="page-1-1"></span>**Requisiti**

In questo documento si presume che le appliance ASA (Adaptive Security Appliance) siano completamente operative e configurate per consentire a Cisco Adaptive Security Device Manager (ASDM) o alla CLI di apportare modifiche alla configurazione.

Nota: per consentire la configurazione remota del dispositivo da parte di ASDM o Secure Shell (SSH), consultare il documento sull'[autorizzazione](//www.cisco.com/en/US/docs/security/asa/asa83/configuration/guide/access_management.html#wp1078706) dell'[accesso HTTPS per ASDM](//www.cisco.com/en/US/docs/security/asa/asa83/configuration/guide/access_management.html#wp1078706).

## <span id="page-1-2"></span>Componenti usati

Le informazioni fornite in questo documento si basano sulle seguenti versioni software e hardware:

- Software Cisco ASA versione 8.3 e successive
- Cisco ASDM versione 6.3 e successive
- $\bullet$  Cisco VPN Client versione 5 x e successive
- Cisco Secure ACS 5.x

Le informazioni discusse in questo documento fanno riferimento a dispositivi usati in uno specifico ambiente di emulazione. Su tutti i dispositivi menzionati nel documento la configurazione è stata ripristinata ai valori predefiniti. Se la rete è operativa, valutare attentamente eventuali conseguenze derivanti dall'uso dei comandi.

## <span id="page-1-3"></span>**Convenzioni**

Per ulteriori informazioni sulle convenzioni usate, consultare il documento [Cisco sulle convenzioni](/content/en/us/support/docs/dial-access/asynchronous-connections/17016-techtip-conventions.html) [nei suggerimenti tecnici.](/content/en/us/support/docs/dial-access/asynchronous-connections/17016-techtip-conventions.html)

## <span id="page-1-4"></span>**Premesse**

Èpossibile usare gli ACL IP scaricabili per creare set di definizioni di ACL che possono essere applicate a molti utenti o gruppi di utenti. Questi set di definizioni ACL sono chiamati contenuti ACL.

Gli ACL IP scaricabili funzionano nel modo seguente:

- 1. Quando ACS concede a un utente l'accesso alla rete, ACS determina se un ACL IP scaricabile è assegnato al profilo di autorizzazione nella sezione dei risultati.
- 2. Se ACS individua un ACL IP scaricabile assegnato al profilo di autorizzazione, invia un attributo (come parte della sessione utente, nel pacchetto RADIUS access-accept) che specifica l'ACL con nome e la versione dell'ACL con nome.
- Se il client AAA risponde che la versione corrente dell'ACL non è presente nella cache, ossia 3. l'ACL è nuovo o è stato modificato, ACS invia l'ACL (nuovo o aggiornato) al dispositivo.

Gli ACL IP scaricabili sono un'alternativa alla configurazione degli ACL nell'attributo RADIUS Cisco cisco-av-pair [26/9/1] di ciascun utente o gruppo di utenti. È possibile creare un ACL IP scaricabile una volta sola, assegnargli un nome e quindi assegnare l'ACL IP scaricabile a qualsiasi profilo di autorizzazione se si fa riferimento al nome. Questo metodo è più efficiente di quello utilizzato per configurare l'attributo RADIUS Cisco cisco-av-pair per il profilo di autorizzazione.

Quando si immettono le definizioni degli ACL nell'interfaccia Web di ACS, non usare parole chiave o nomi; per tutti gli altri aspetti, usare la sintassi dei comandi ACL standard e la semantica del client AAA a cui si intende applicare l'ACL IP scaricabile. Le definizioni ACL immesse in ACS comprendono uno o più comandi ACL. Ogni comando ACL deve essere su una riga separata.

Negli ACS, è possibile definire più ACL IP scaricabili e usarli in diversi profili di autorizzazione. In base alle condizioni specificate nelle regole di autorizzazione dei servizi di accesso, è possibile inviare profili di autorizzazione diversi contenenti ACL IP scaricabili a client AAA diversi.

Inoltre, è possibile modificare l'ordine dei contenuti dell'ACL in un ACL IP scaricabile. ACS esamina il contenuto degli ACL, a partire dalla parte superiore della tabella, e scarica il primo contenuto trovato. Quando si imposta l'ordine, è possibile garantire l'efficienza del sistema posizionando più in alto nell'elenco i contenuti degli ACL applicabili.

Per utilizzare un ACL IP scaricabile su un particolare client AAA, il client AAA deve rispettare le seguenti regole:

- Utilizza RADIUS per l'autenticazione
- Supporto di ACL IP scaricabili

Di seguito sono riportati alcuni esempi di dispositivi Cisco che supportano ACL IP scaricabili:

 $\cdot$  ASA

• Dispositivi Cisco con IOS versione 12.3(8)T e successive

Questo è un esempio del formato da usare per immettere gli ACL ASA nella casella Definizioni ACL:

permit ip 10.153.0.0 0.0.255.255 host 10.158.9.1 permit ip 10.154.0.0 0.0.255.255 10.158.10.0 0.0.0.255 permit 0 any host 10.159.1.22 deny ip 10.155.10.0 0.0.0.255 10.159.2.0 0.0.0.255 log permit TCP any host 10.160.0.1 eq 80 log permit TCP any host 10.160.0.2 eq 23 log permit TCP any host 10.160.0.3 range 20 30 permit 6 any host HOSTNAME1 permit UDP any host HOSTNAME2 neq 53 deny 17 any host HOSTNAME3 lt 137 log deny 17 any host HOSTNAME4 gt 138 deny ICMP any 10.161.0.0 0.0.255.255 log permit TCP any host HOSTNAME5 neq 80

# <span id="page-3-0"></span>**Configurazione**

In questa sezione vengono presentate le informazioni necessarie per configurare le funzionalità descritte più avanti nel documento.

## <span id="page-3-1"></span>Esempio di rete

Nel documento viene usata questa impostazione di rete:

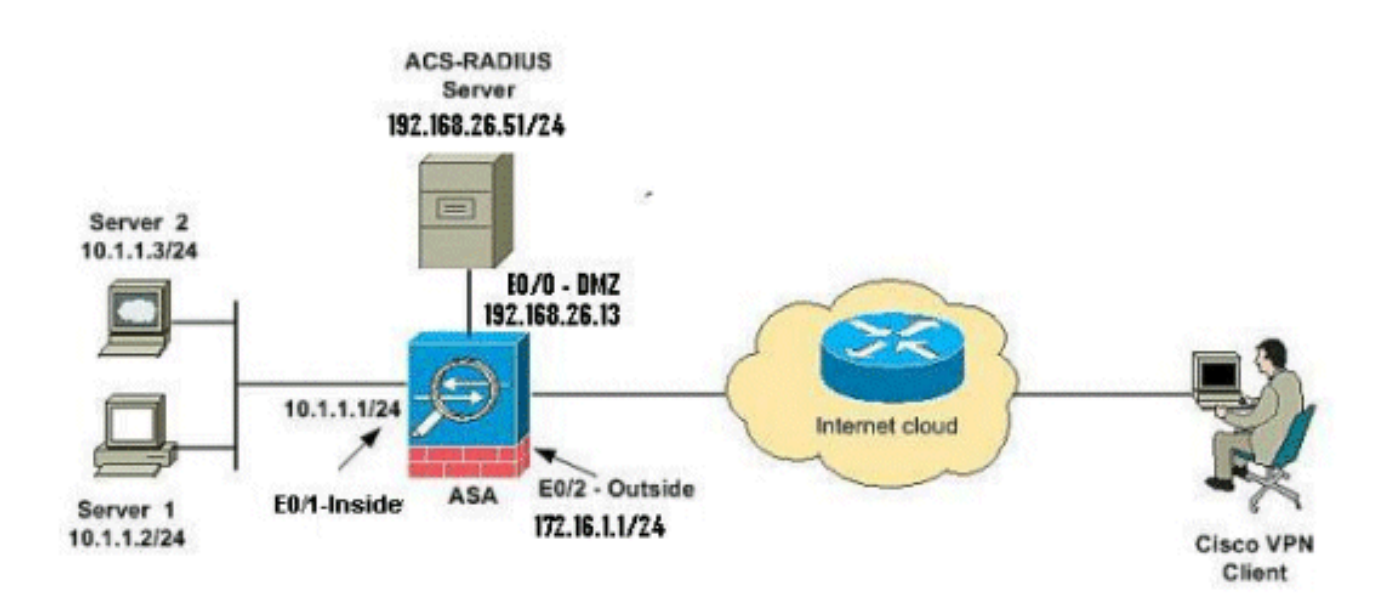

Nota: gli schemi di indirizzamento IP utilizzati in questa configurazione non sono legalmente instradabili su Internet. Si tratta degli indirizzi RFC 1918 utilizzati in un ambiente lab.

## <span id="page-3-2"></span>Configura VPN di accesso remoto (IPsec)

#### Procedura ASDM

Per configurare la VPN di accesso remoto, completare i seguenti passaggi:

1. Selezionare Procedure guidate > Procedure guidate VPN > Procedura guidata VPN ad accesso remoto IPsec(IKEv1) dalla finestra Home.

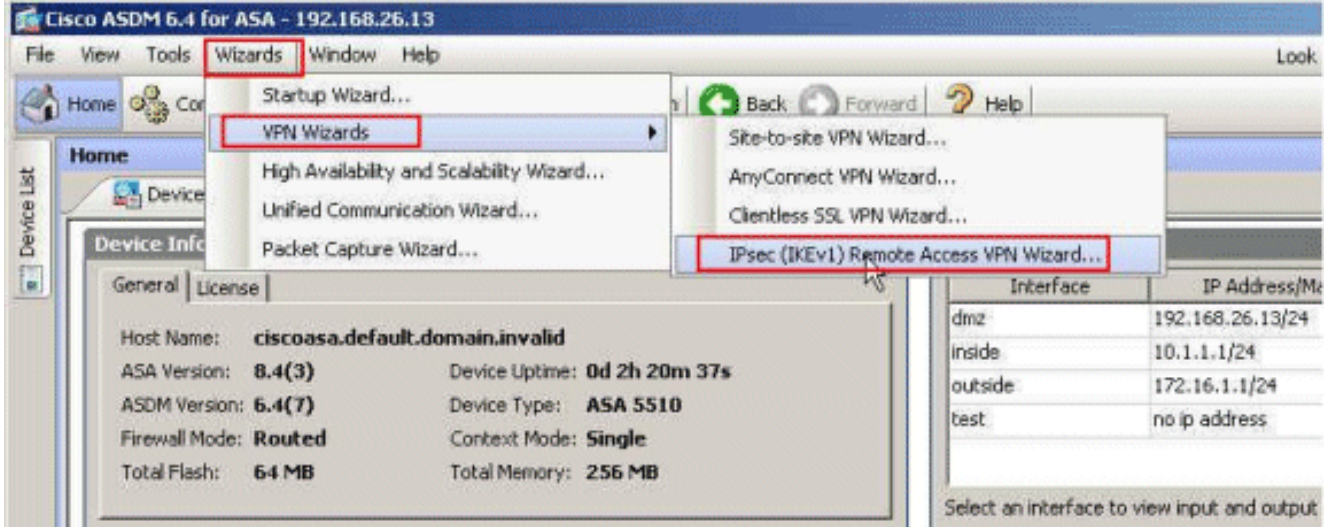

2. Selezionare VPN Tunnel Interface come richiesto (Outside, in questo esempio) e verificare anche che la casella di controllo accanto a Abilita sessioni IPsec in entrata per ignorare gli elenchi degli accessi all'interfaccia sia

selezionata.

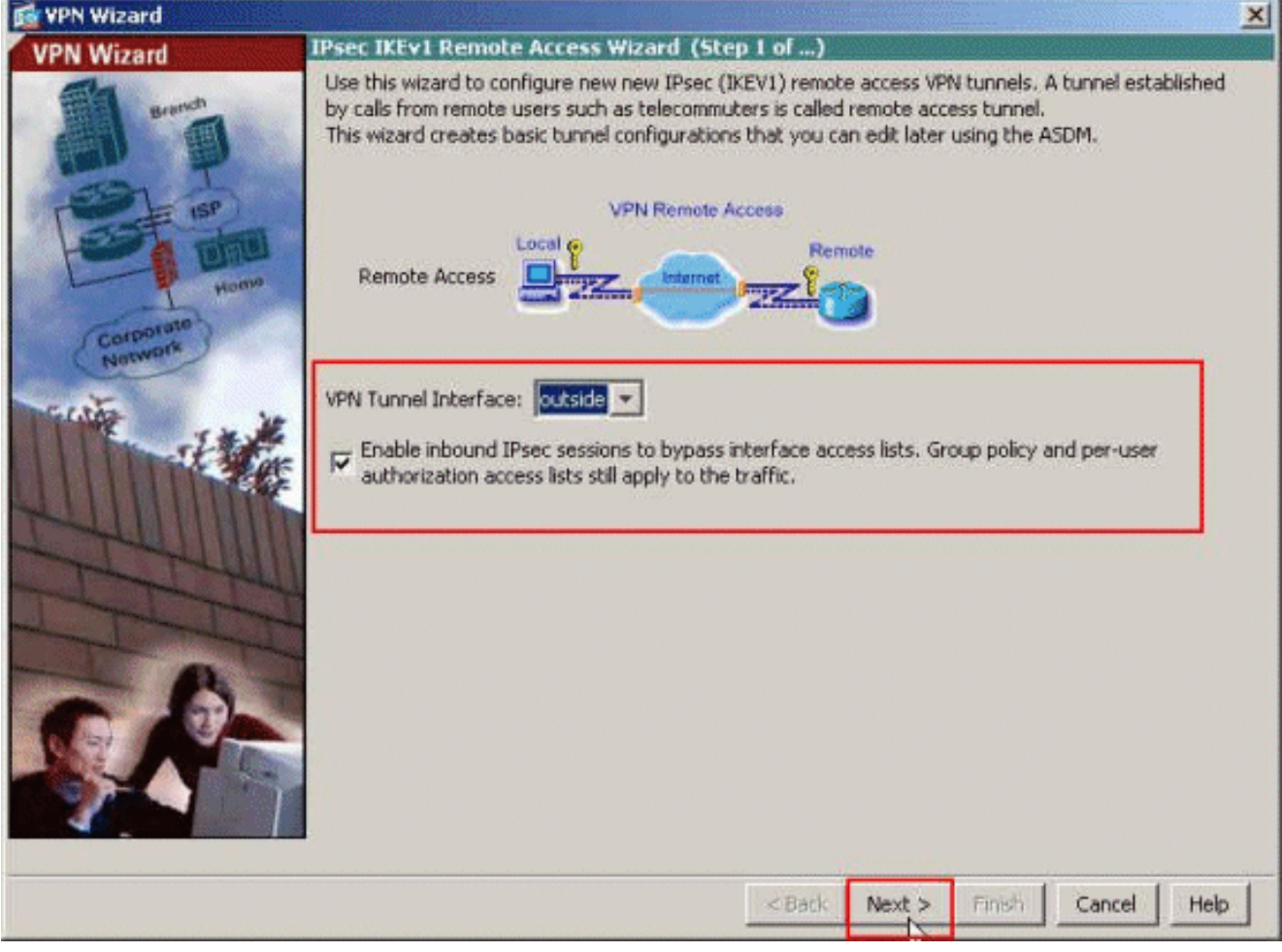

3. Scegliere il tipo di client VPN come Cisco VPN Client, versione 3.x o successive. Fare clic su Next

(Avanti).

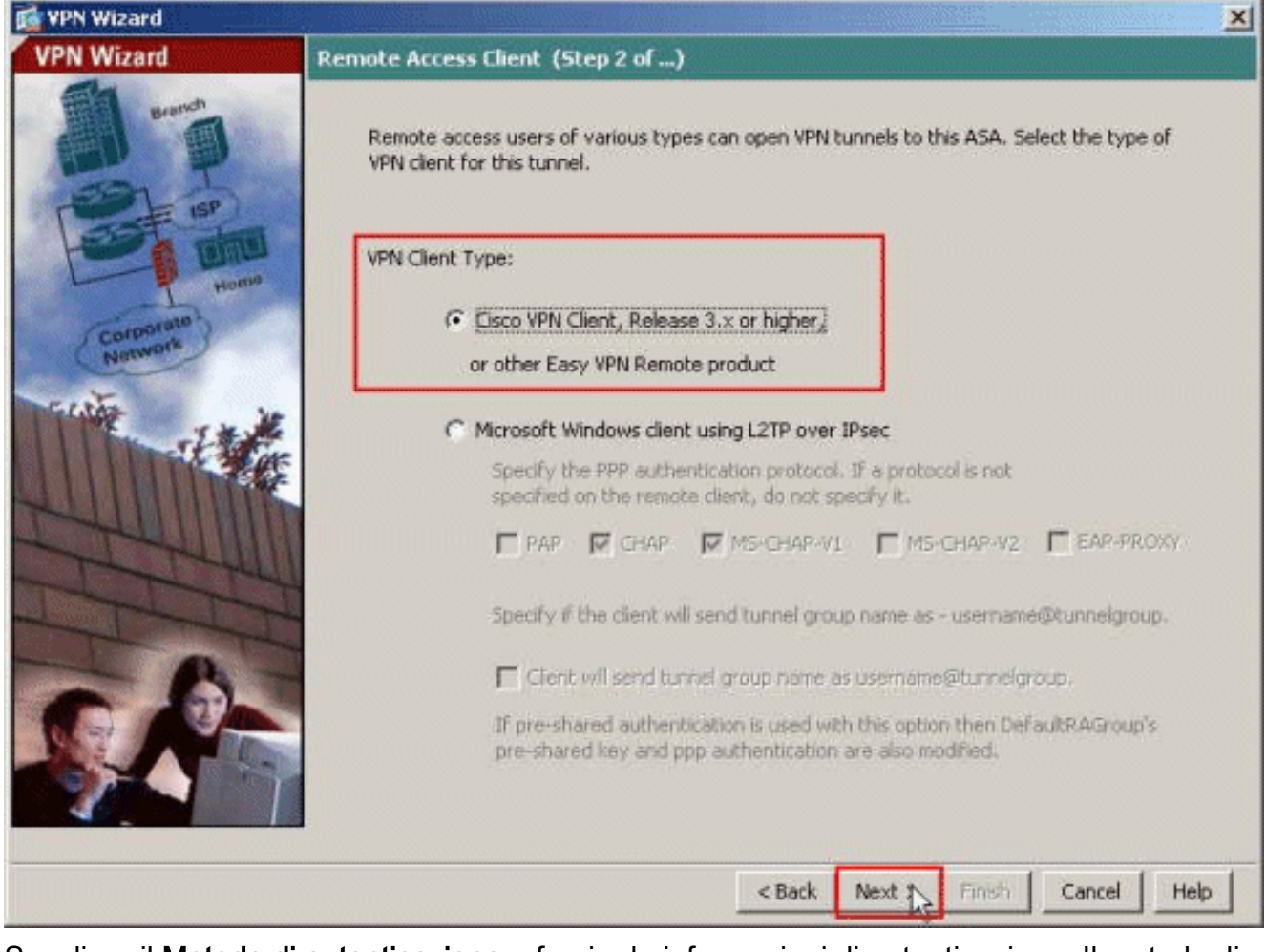

4. Scegliere il **Metodo di autenticazione** e fornire le informazioni di autenticazione. Il metodo di autenticazione utilizzato è la chiave già condivisa. Inoltre, fornire un nome di gruppo di tunnel nello spazio fornito. La chiave precondivisa utilizzata è cisco123, il nome del gruppo di tunnel è Cisco-Tunnel. Fare clic su Next (Avanti).

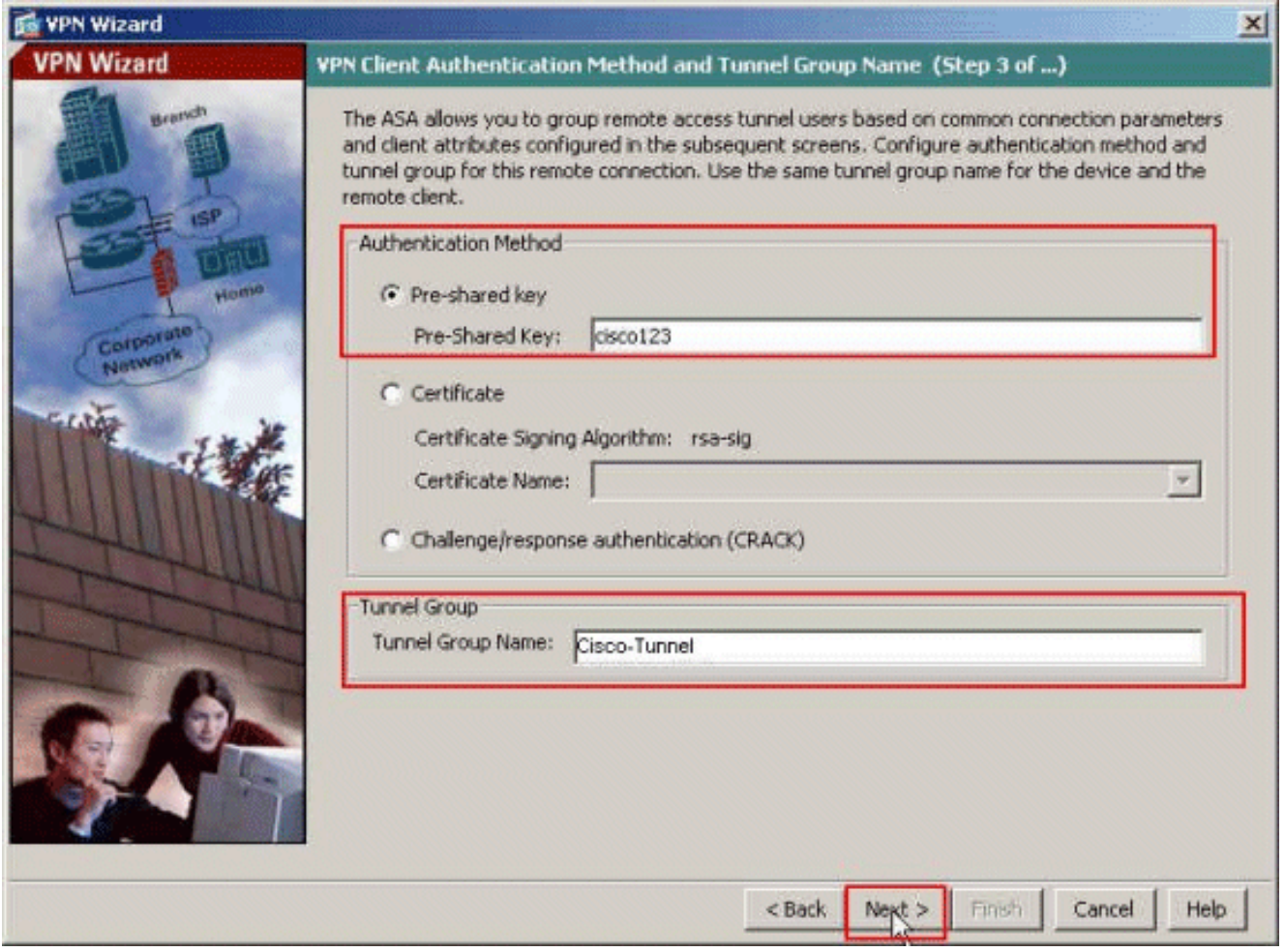

5. Specificare se si desidera che gli utenti remoti vengano autenticati nel database degli utenti locale o in un gruppo di server AAA esterno. In questo caso, si sceglie Autentica utilizzando un gruppo di server AAA. Per creare un nuovo nome di gruppo di server AAA, fare clic su New (Nuovo) accanto al campo AAA Server Group Name (Nome gruppo server AAA).

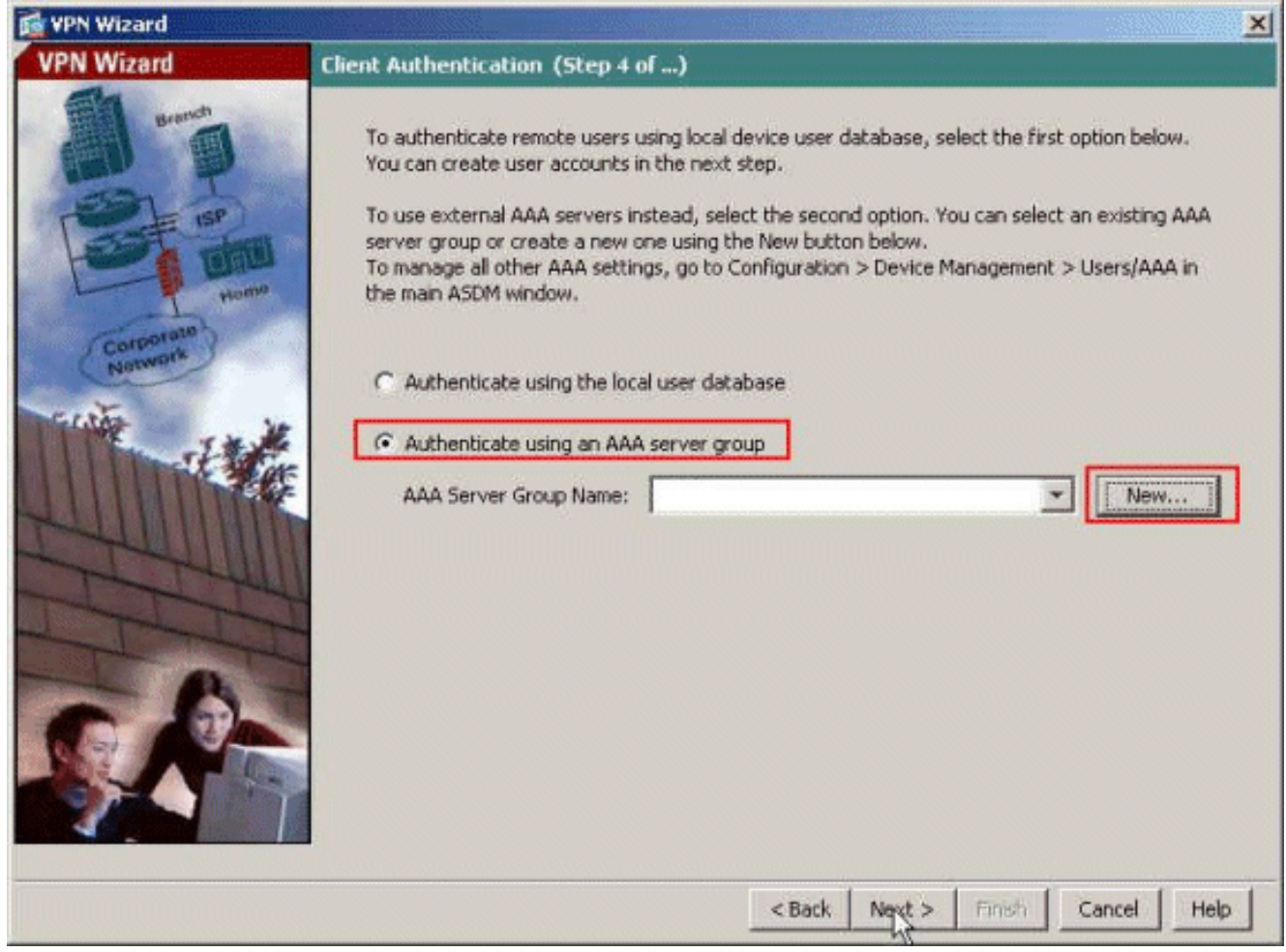

Specificare il nome del gruppo di server, il protocollo di autenticazione, l'indirizzo IP del 6.server, il nome dell'interfaccia e la chiave privata del server negli spazi corrispondenti e fare clic su

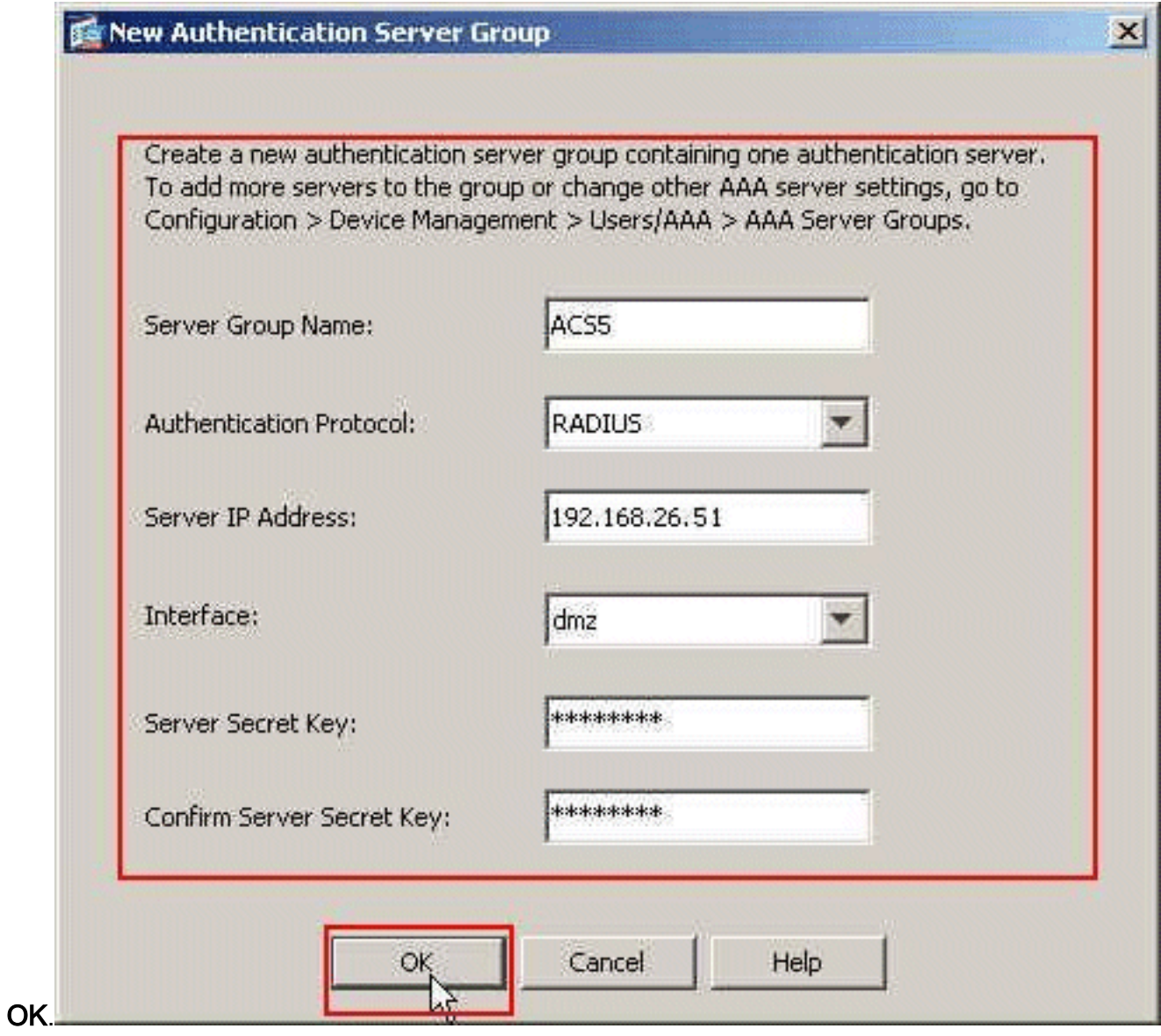

7. Fare clic su **Next** (Avanti).

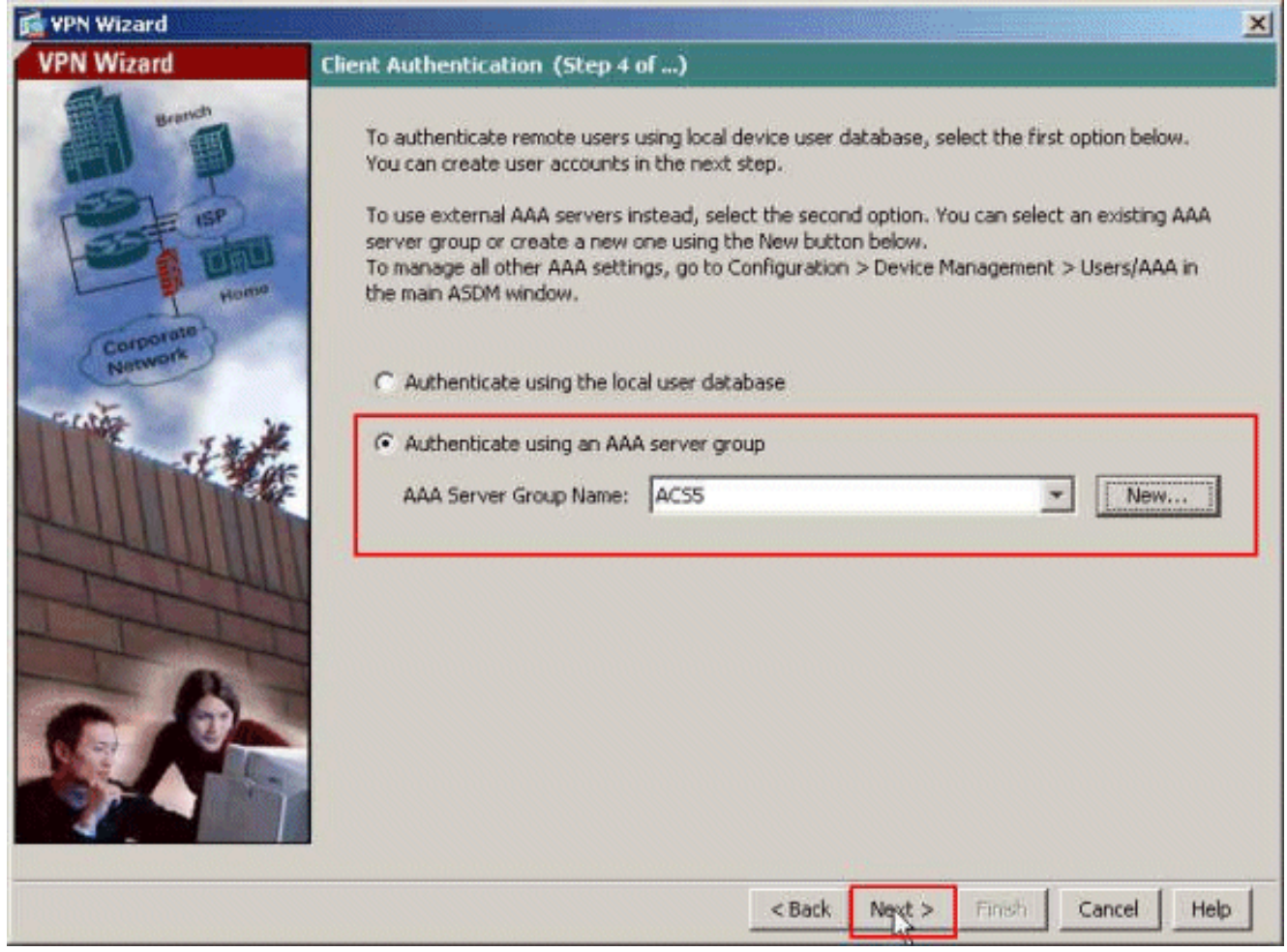

8. Definire un pool di indirizzi locali da assegnare dinamicamente ai client VPN remoti quando si connettono. Per creare un nuovo pool di indirizzi locali, fare clic su New (Nuovo).

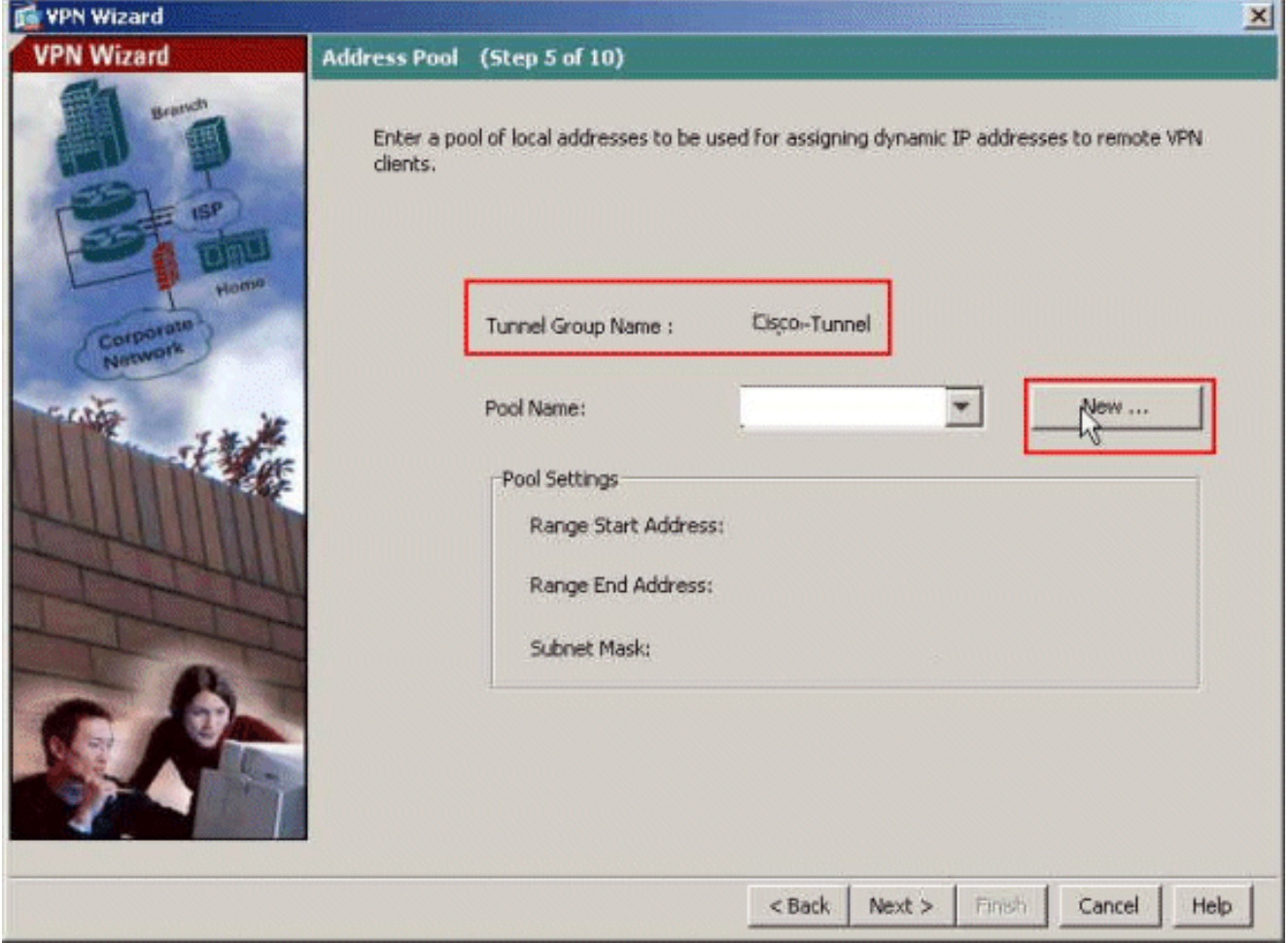

Nella finestra Aggiungi pool IP, fornire il nome del pool, l'indirizzo IP iniziale, l'indirizzo IP 9. finale e la subnet mask. Fare clic su

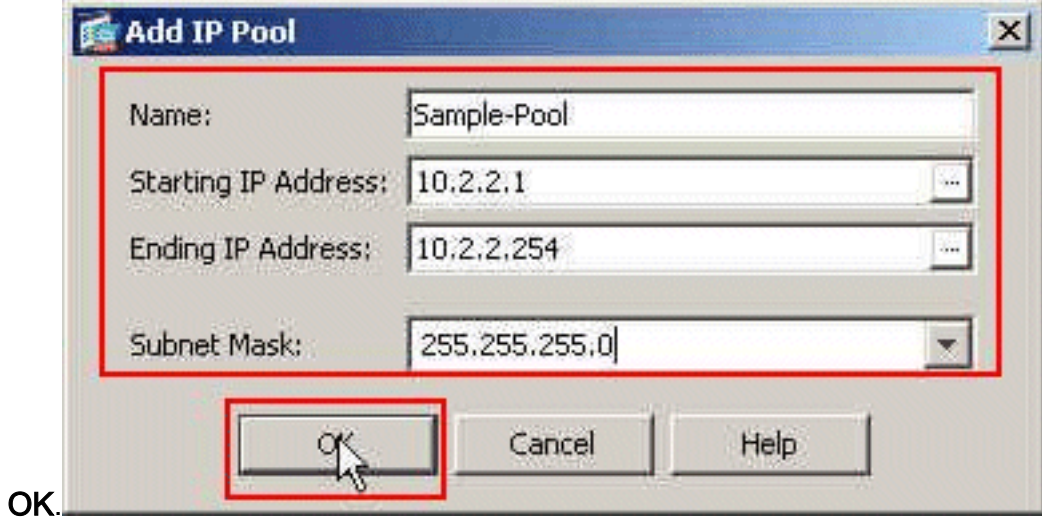

10. Selezionare il nome del pool dall'elenco a discesa e fare clic su Avanti. Il nome del pool per questo esempio è Sample-Pool, creato nel passaggio 9.

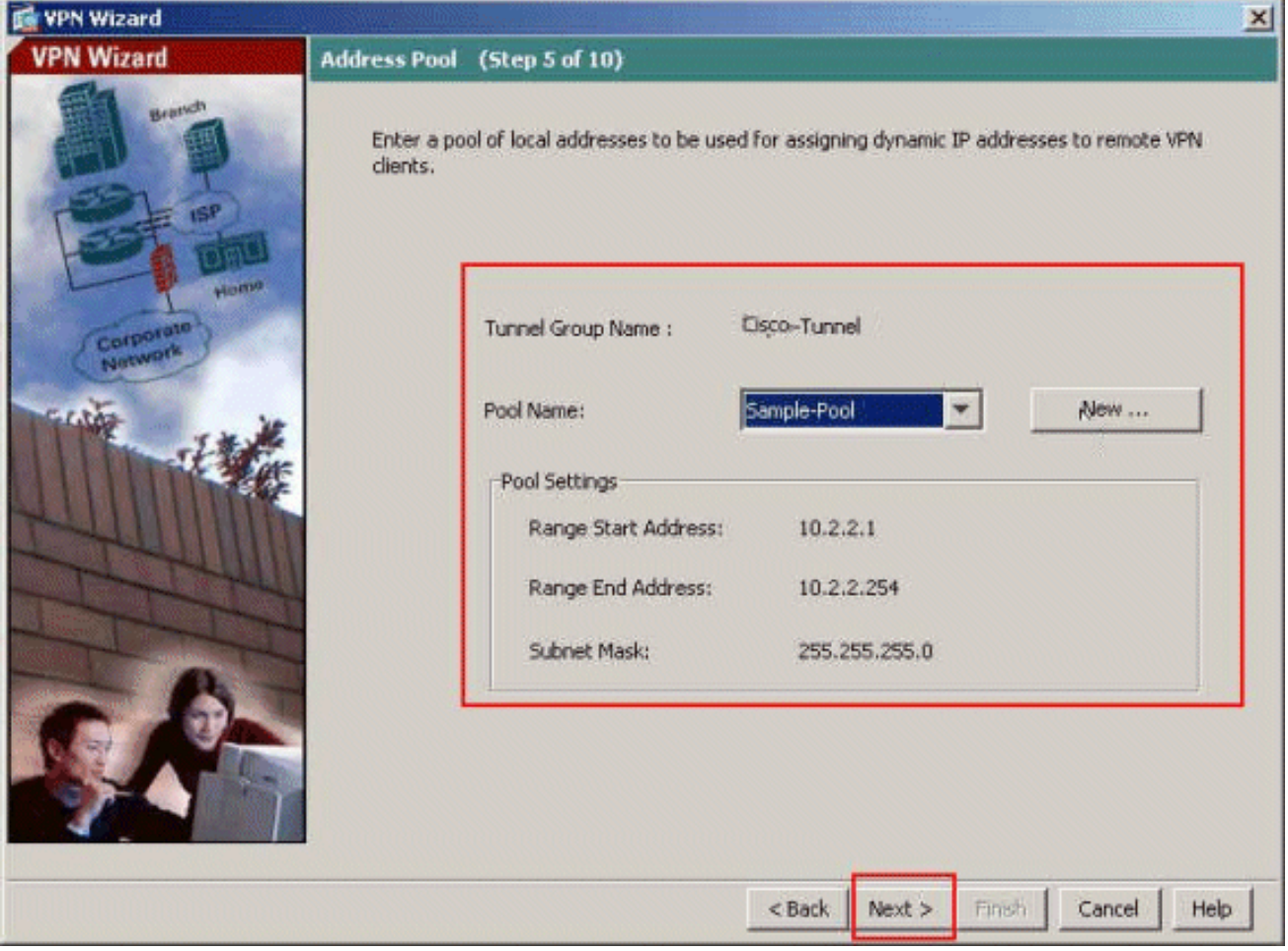

11. Facoltativo: Specificare le informazioni sui server DNS e WINS e un nome di dominio predefinito da inserire nei client VPN remoti.

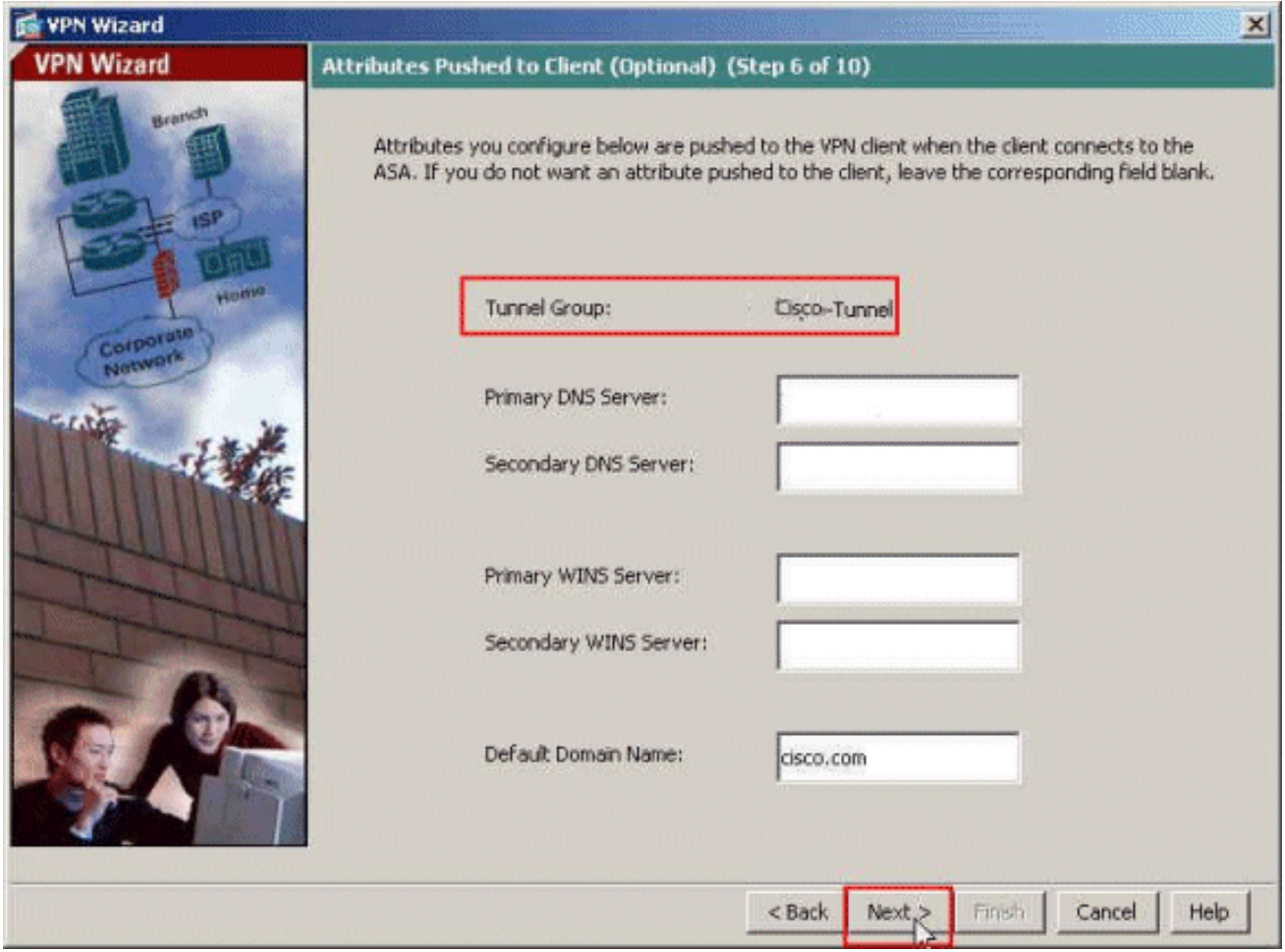

12. Specificare gli eventuali host interni o reti da esporre agli utenti VPN remoti. Fare clic su Avanti dopo aver fornito il nome dell'interfaccia e le reti a cui applicare l'esenzione nel campo Reti esenti.Se si lascia vuoto questo elenco, gli utenti VPN remoti possono accedere all'intera rete interna dell'appliance ASA.In questa finestra è anche possibile abilitare il tunneling suddiviso. Il tunneling ripartito cripta il traffico diretto alle risorse definite in precedenza in questa procedura e fornisce l'accesso non crittografato a Internet in senso lato evitando il tunneling del traffico. Se il tunneling suddiviso non è abilitato, tutto il traffico proveniente dagli utenti VPN remoti viene tunneling verso l'appliance ASA. In base alla configurazione, questa operazione può richiedere un uso intensivo della larghezza di banda e del

processore.

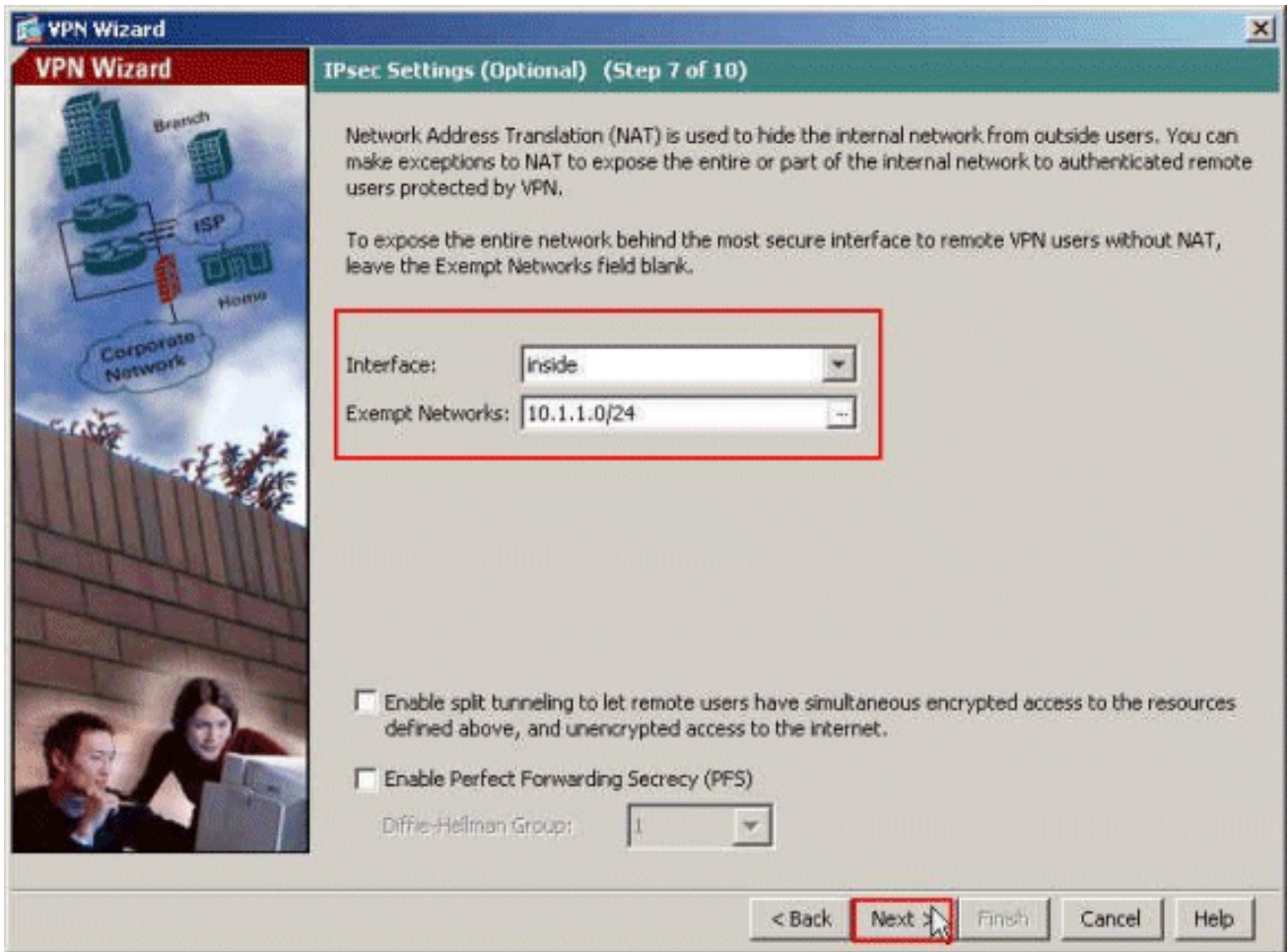

13. Questa finestra mostra un riepilogo delle azioni intraprese. Se la configurazione è soddisfacente, fare clic su Fine.

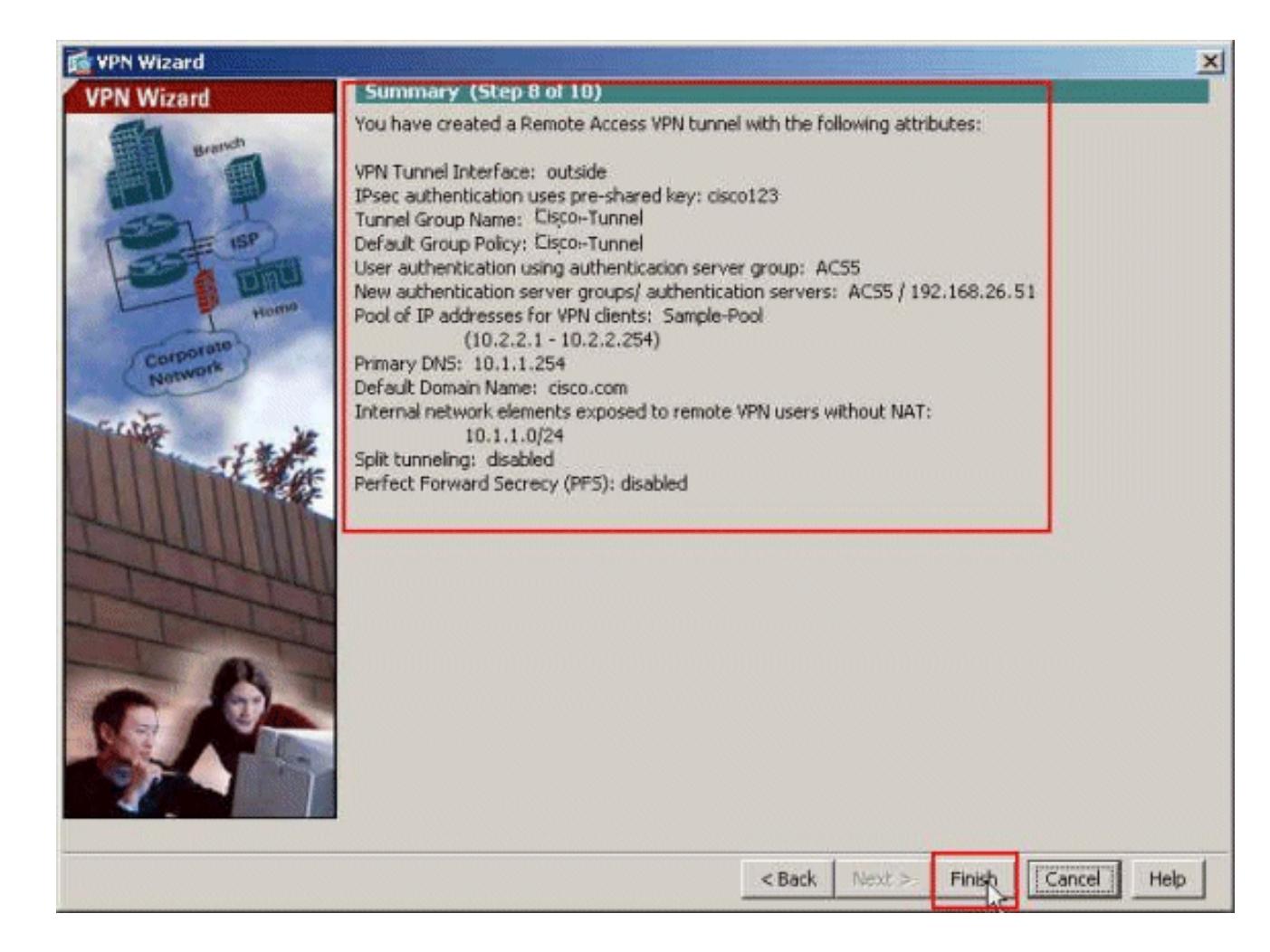

## <span id="page-14-0"></span>Configurazione dell'ASA con CLI

Questa è la configurazione CLI:

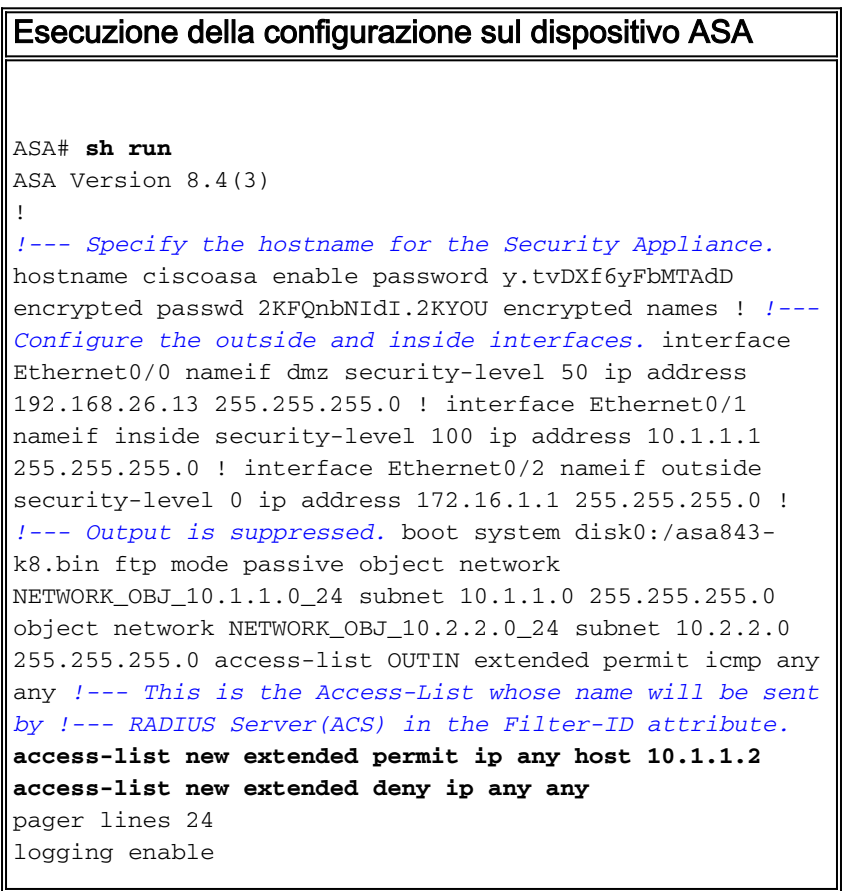

logging asdm informational mtu inside 1500 mtu outside 1500 mtu dmz 1500 **ip local pool Sample-Pool 10.2.2.1-10.2.2.254 mask 255.255.255.0** no failover icmp unreachable rate-limit 1 burst-size 1 *!--- Specify the location of the ASDM image for ASA !-- to fetch the image for ASDM access.* asdm image disk0:/asdm-647.bin no asdm history enable arp timeout 14400 *!--- Specify the NAT from internal network to the Sample-Pool.* nat (inside,outside) source static NETWORK\_OBJ\_10.1.1.0\_24 NETWORK\_OBJ\_10.1.1.0\_24 destination static NETWORK\_OBJ\_10.2.2.0\_24 NETWORK\_OBJ\_10.2.2.0\_24 no-proxy-arp route-lookup access-group OUTIN in interface outside *!--- Create the AAA server group "ACS5" and specify the protocol as RADIUS. !--- Specify the ACS 5.x server as a member of the "ACS5" group and provide the !--- location and key.* **aaa-server ACS5 protocol radius aaa-server ACS5 (dmz) host 192.168.26.51 timeout 5 key \*\*\*\*\*** aaa authentication http console LOCAL http server enable 2003 http 0.0.0.0 0.0.0.0 inside *!--- PHASE 2 CONFIGURATION ---! !--- The encryption & hashing types for Phase 2 are defined here. We are using !--- all the permutations of the PHASE 2 parameters.* **crypto ipsec ikev1 transform-set ESP-AES-256-MD5 espaes-256 esp-md5-hmac crypto ipsec ikev1 transform-set ESP-DES-SHA esp-des esp-sha-hmac crypto ipsec ikev1 transform-set ESP-3DES-SHA esp-3des esp-sha-hmac crypto ipsec ikev1 transform-set ESP-DES-MD5 esp-des esp-md5-hmac crypto ipsec ikev1 transform-set ESP-AES-192-MD5 espaes-192 esp-md5-hmac crypto ipsec ikev1 transform-set ESP-3DES-MD5 esp-3des esp-md5-hmac crypto ipsec ikev1 transform-set ESP-AES-256-SHA espaes-256 esp-sha-hmac crypto ipsec ikev1 transform-set ESP-AES-128-SHA esp-aes esp-sha-hmac crypto ipsec ikev1 transform-set ESP-AES-192-SHA espaes-192 esp-sha-hmac crypto ipsec ikev1 transform-set ESP-AES-128-MD5 esp-aes esp-md5-hmac** *!--- Defines a dynamic crypto map with !--- the specified transform-sets created earlier. We are specifying all the* !--- transform-sets. **crypto dynamicmap SYSTEM\_DEFAULT\_CRYPTO\_MAP 65535 set ikev1 transformset**

 **ESP-AES-128-SHA ESP-AES-128-MD5**

```
ESP-AES-192-SHA ESP-AES-192-MD5 ESP-AES-256-SHA ESP-AES-
256-MD5 ESP-3DES-SHA
    ESP-3DES-MD5 ESP-DES-SHA ESP-DES-MD5
!--- Binds the dynamic map to the IPsec/ISAKMP process.
crypto map outside_map 65535 ipsec-isakmp dynamic
SYSTEM_DEFAULT_CRYPTO_MAP
!--- Specifies the interface to be used with !--- the
settings defined in this configuration. crypto map
outside_map interface outside
!--- PHASE 1 CONFIGURATION ---! !--- This configuration
uses ISAKMP policies defined with all the permutation !-
-- of the 5 ISAKMP parameters. The configuration
commands here define the !--- Phase 1 policy parameters
that are used. crypto ikev1 enable outside
crypto ikev1 policy 10
authentication crack
encryption aes-256
hash sha
group 2
lifetime 86400
crypto ikev1 policy 20
authentication rsa-sig
encryption aes-256
hash sha
group 2
lifetime 86400
crypto ikev1 policy 30
authentication pre-share
encryption aes-256
hash sha
group 2
lifetime 86400
crypto ikev1 policy 40
authentication crack
encryption aes-192
hash sha
group 2
lifetime 86400
crypto ikev1 policy 50
authentication rsa-sig
encryption aes-192
hash sha
group 2
lifetime 86400
crypto ikev1 policy 60
authentication pre-share
encryption aes-192
hash sha
group 2
lifetime 86400
crypto ikev1 policy 70
authentication crack
encryption aes
hash sha
```
**group 2 lifetime 86400 crypto ikev1 policy 80 authentication rsa-sig encryption aes hash sha group 2 lifetime 86400 crypto ikev1 policy 90 authentication pre-share encryption aes hash sha group 2 lifetime 86400 crypto ikev1 policy 100 authentication crack encryption 3des hash sha group 2 lifetime 86400 crypto ikev1 policy 110 authentication rsa-sig encryption 3des hash sha group 2 lifetime 86400 crypto ikev1 policy 120 authentication pre-share encryption 3des hash sha group 2 lifetime 86400 crypto ikev1 policy 130 authentication crack encryption des hash sha group 2 lifetime 86400 crypto ikev1 policy 140 authentication rsa-sig encryption des hash sha group 2 lifetime 86400 crypto ikev1 policy 150 authentication pre-share encryption des hash sha group 2 lifetime 86400** webvpn group-policy Cisco-Tunnel internal group-policy Cisco-Tunnel attributes vpn-tunnel-protocol ikev1

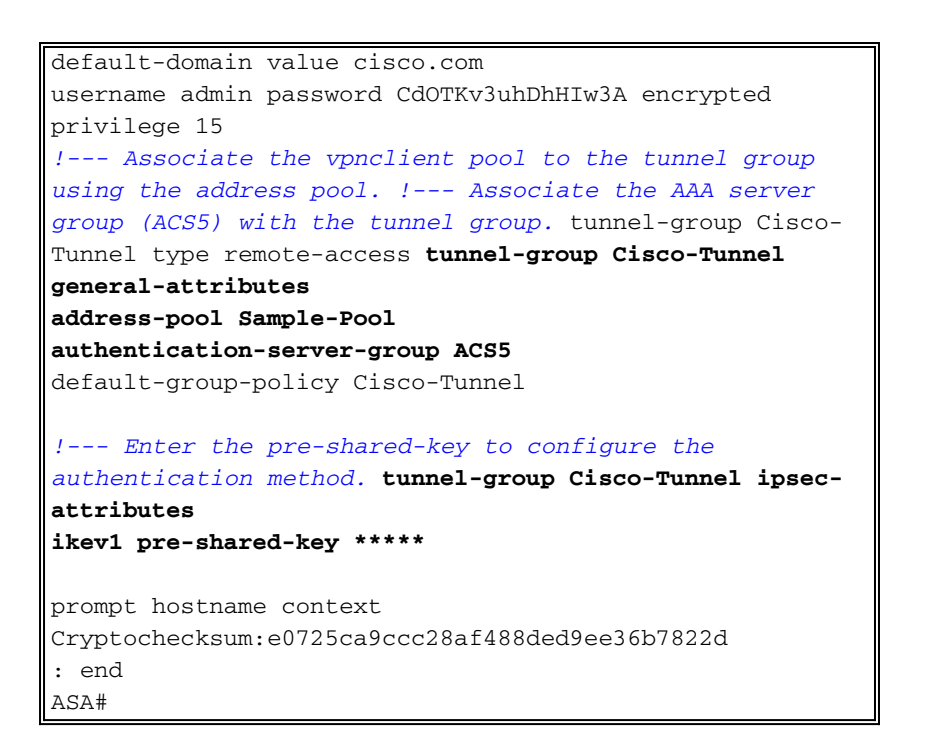

## <span id="page-18-0"></span>Configurazione di ACS per ACL scaricabili per un singolo utente

Èpossibile configurare elenchi degli accessi scaricabili in Cisco Secure ACS 5.x come oggetti con autorizzazioni denominate e quindi assegnarli a un profilo di autorizzazione che verrà scelto nella sezione dei risultati della regola in Access-Service.

Nell'esempio, l'utente VPN IPsec cisco viene autenticato correttamente e il server RADIUS invia un elenco degli accessi scaricabili all'appliance di sicurezza. L'utente "cisco" può accedere solo al server 10.1.1.2 e nega tutti gli altri tipi di accesso. Per verificare l'ACL, consultare la sezione [ACL](#page-63-0) [scaricabili per utente/gruppo.](#page-63-0)

Completare questa procedura per configurare il client RADIUS in un Cisco Secure ACS 5.x:

1. Scegliere Risorse di rete > Dispositivi di rete e client AAA, quindi fare clic su Crea per aggiungere una voce per l'appliance ASA nel database del server RADIUS.

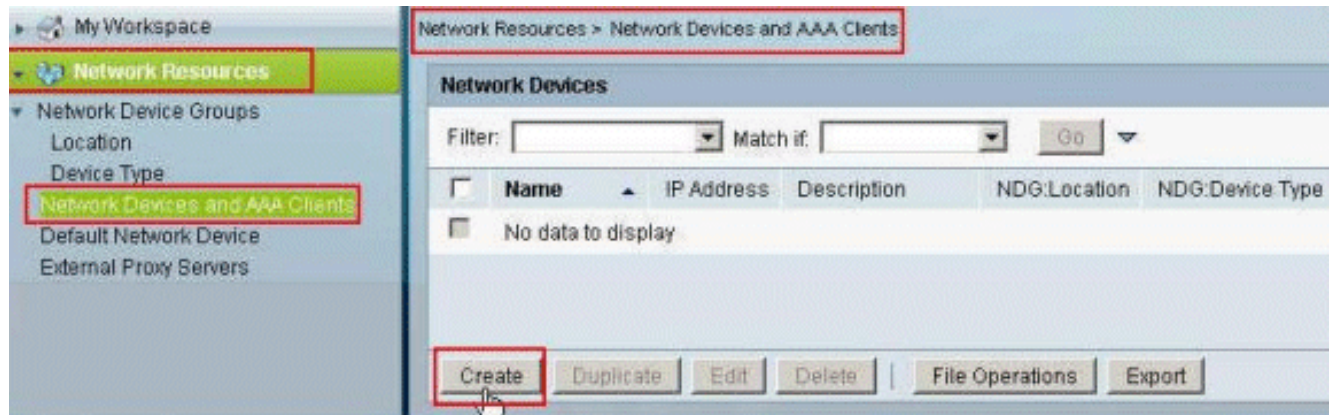

2. Immettere un nome localmente significativo per l'ASA (sample-asa, in questo esempio), quindi immettere 192.168.26.13 nel campo dell'indirizzo IP. Selezionare la casella di controllo RADIUS nella sezione Authentication Options (Opzioni di autenticazione) e immettere cisco123 come campo Shared Secret. Fare clic su Invia.

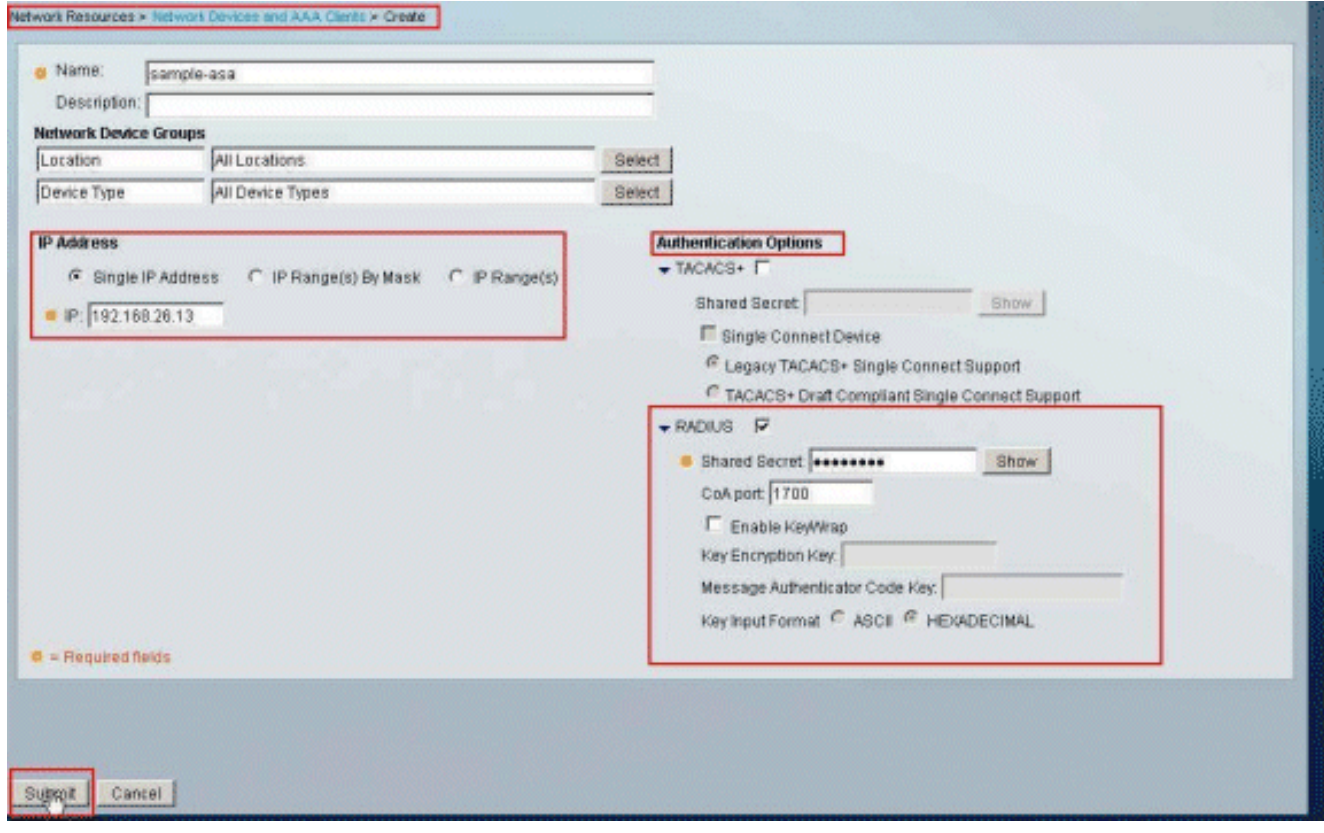

L'appliance ASA viene aggiunta correttamente al database del server RADIUS 3.  $(ACS)$ 

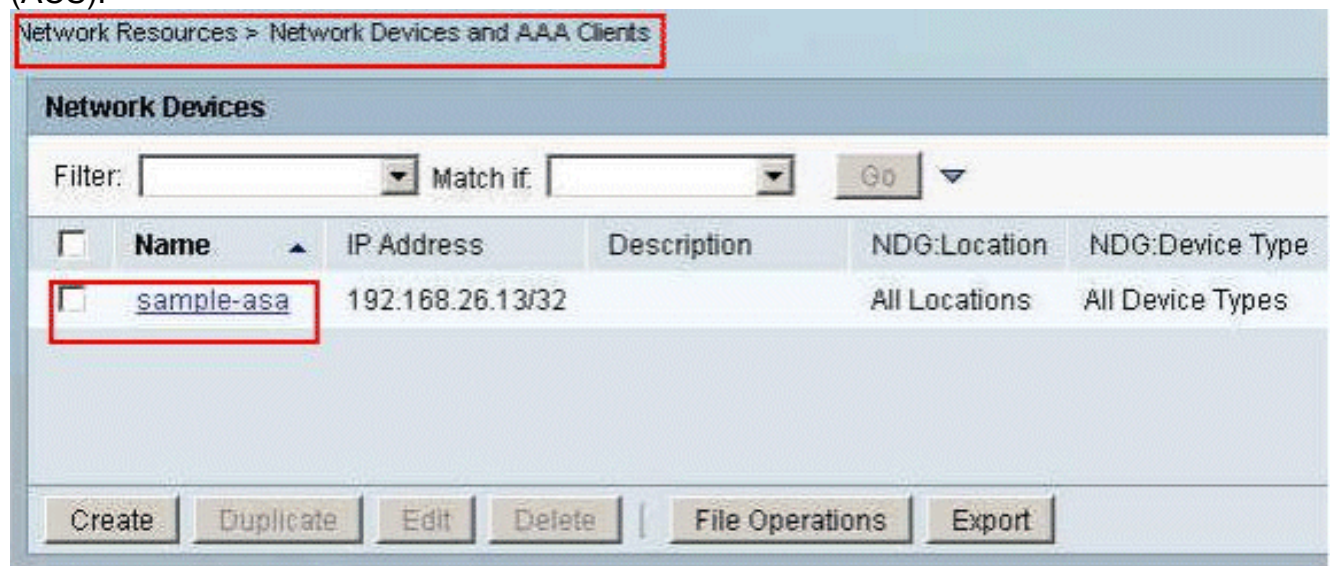

4. Scegliere **Utenti e archivi identità > Archivi identità interni > Utenti**, quindi fare clic su **Crea** per creare un utente nel database locale del server ACS per l'autenticazione VPN.

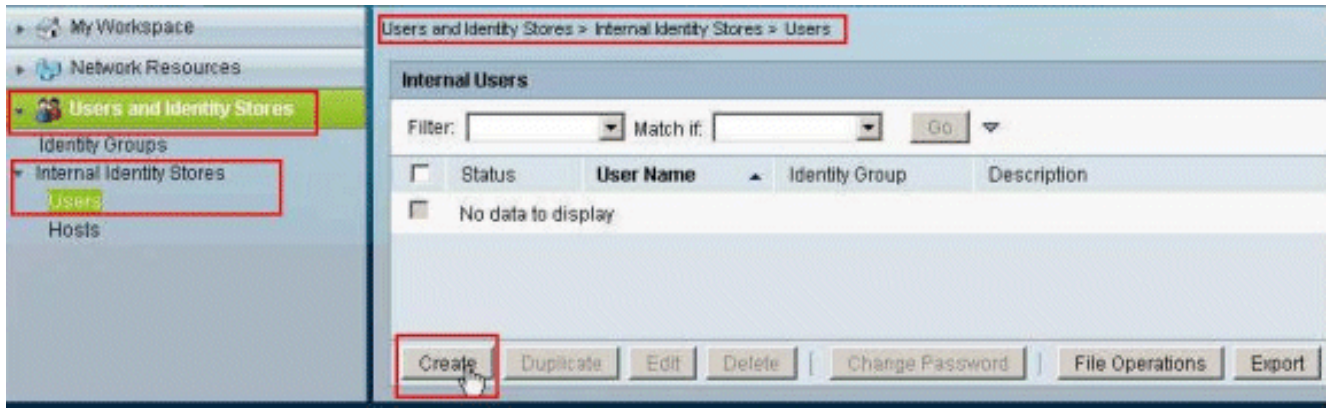

5. Immettere il nome utente cisco. Selezionare il tipo di password Internal Users (Utenti interni), quindi immettere la password (cisco123, in questo esempio). Confermare la password e fare clic su

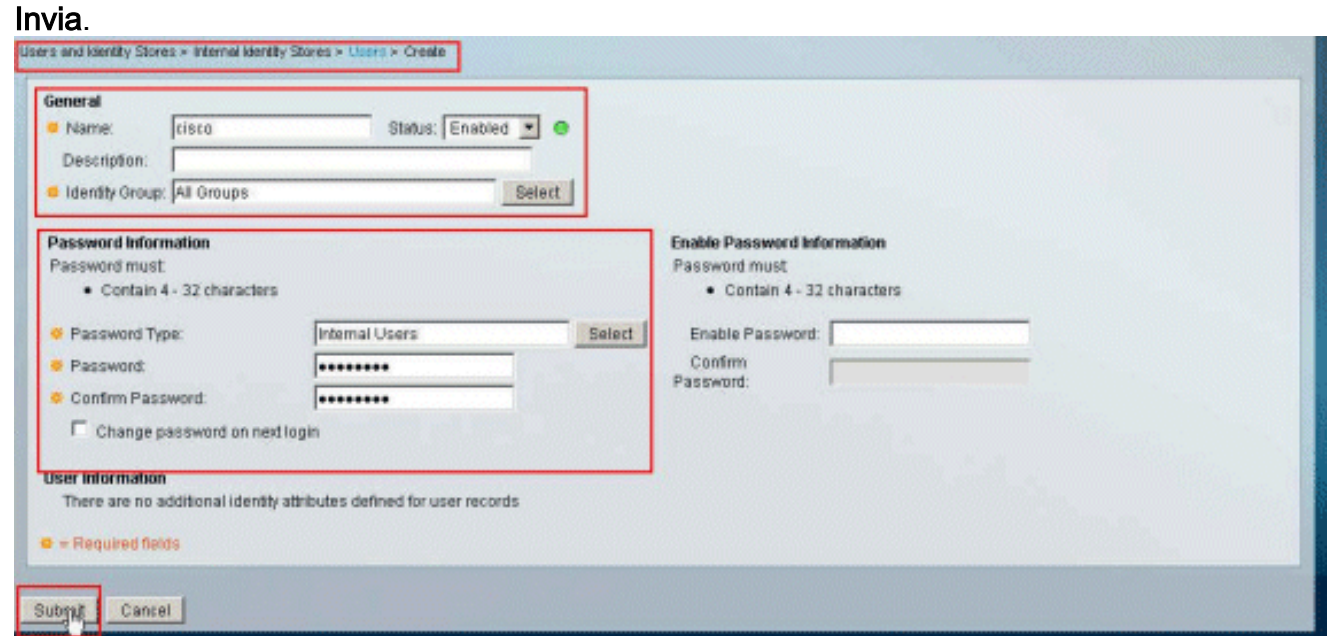

## 6. Creazione dell'utente **cisco**

#### completata.

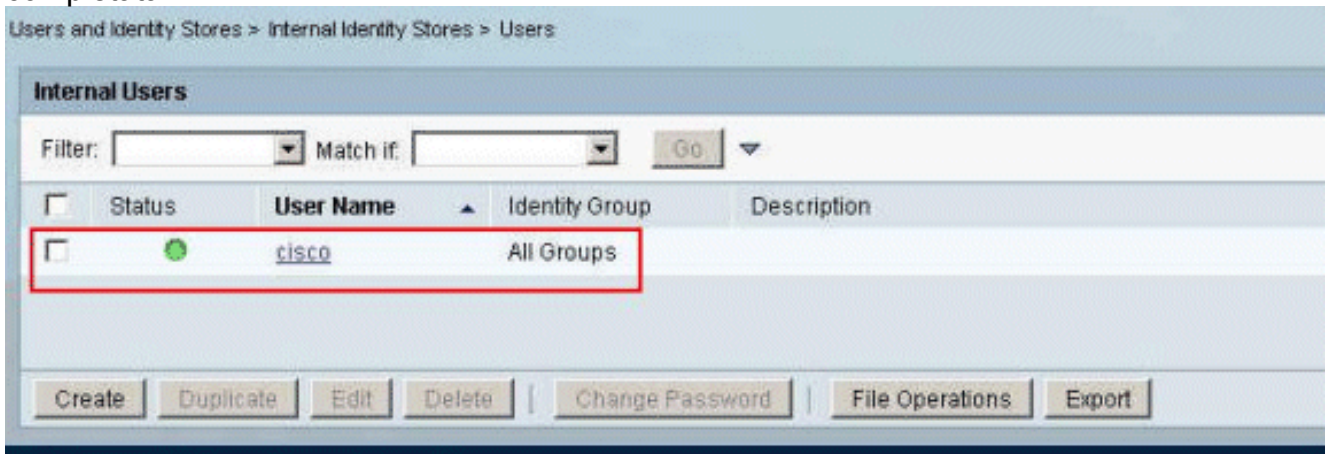

7. Per creare un ACL scaricabile, scegliere Elementi dei criteri > **Autorizzazioni e autorizzazioni** > Oggetti autorizzazioni con nome > ACL scaricabili, quindi fare clic su

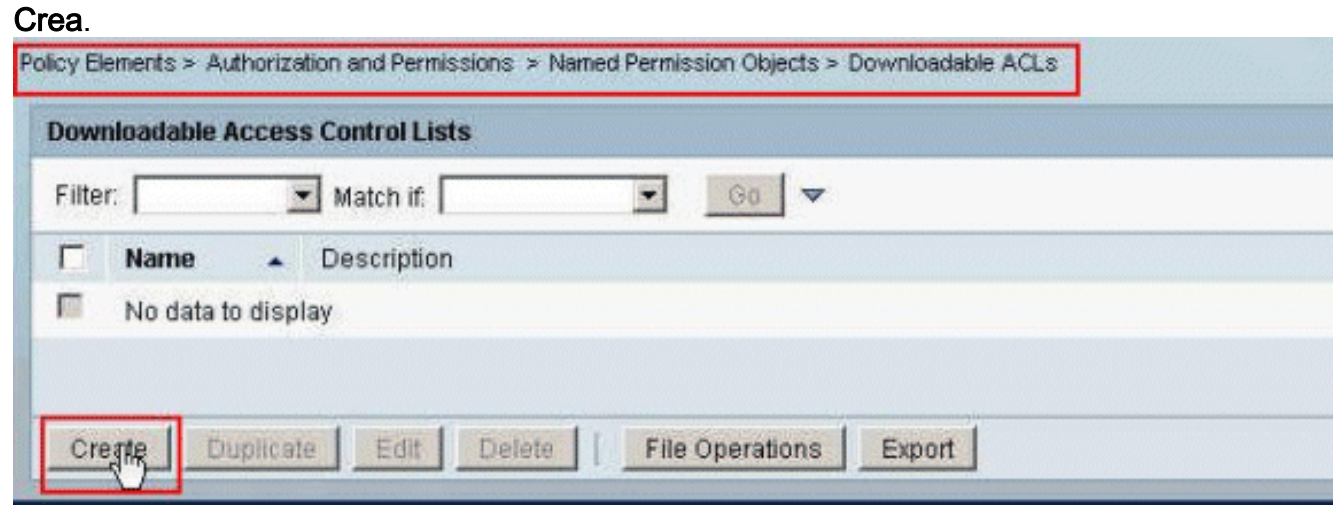

8. Specificare il nome dell'ACL scaricabile e il contenuto dell'ACL. Fare clic su Invia.

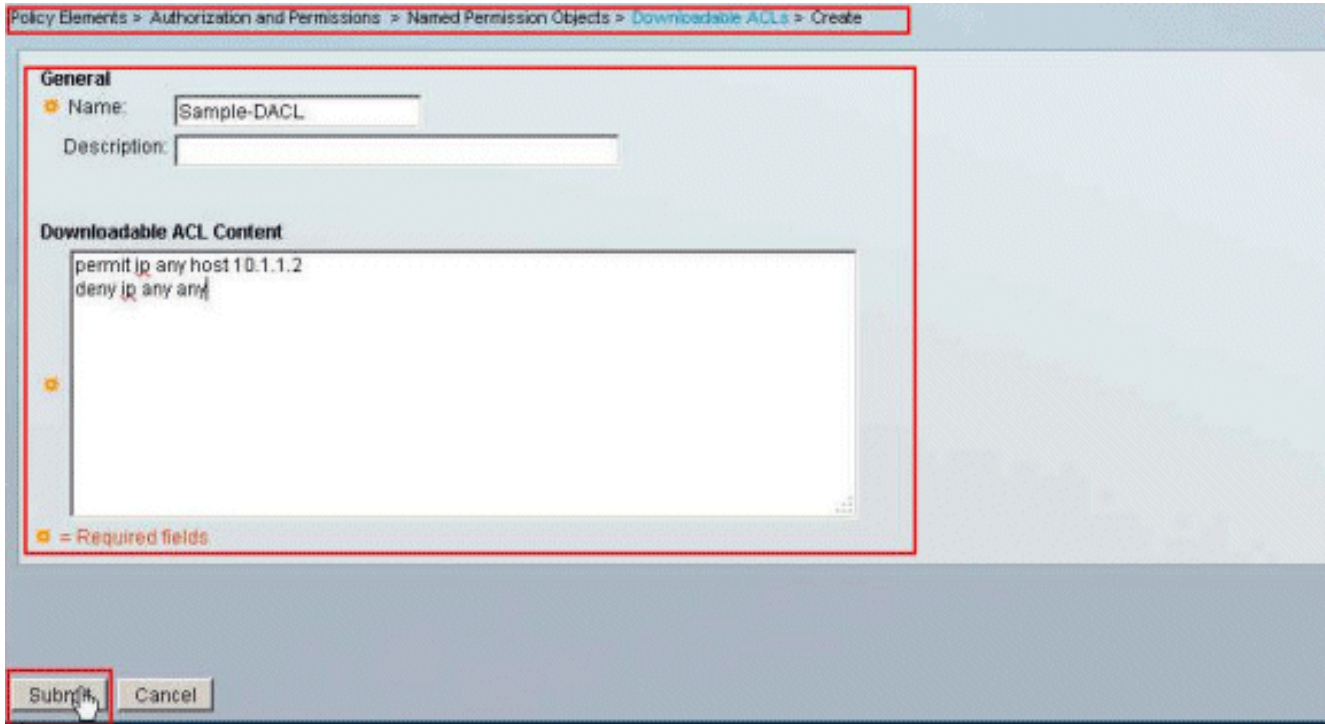

9. Creazione dell'ACL scaricabile **Sample-DACL** 

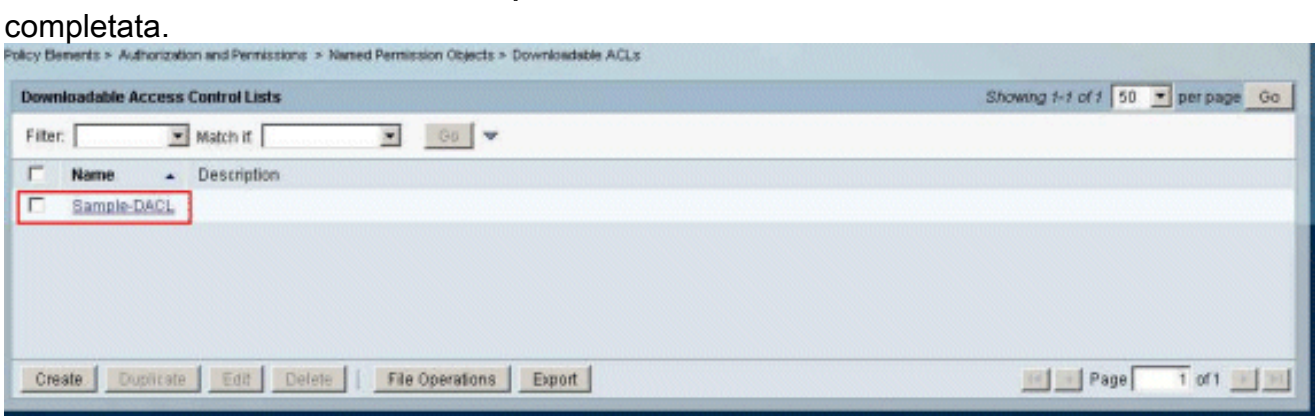

10. Per configurare i criteri di accesso per l'autenticazione VPN, scegliere Criteri di accesso > Servizi di accesso > Regole di selezione dei servizi e determinare il servizio che gestisce il protocollo RADIUS. Nell'esempio, la regola 1 corrisponde a RADIUS e Accesso alla rete predefinito soddisferà la richiesta RADIUS.

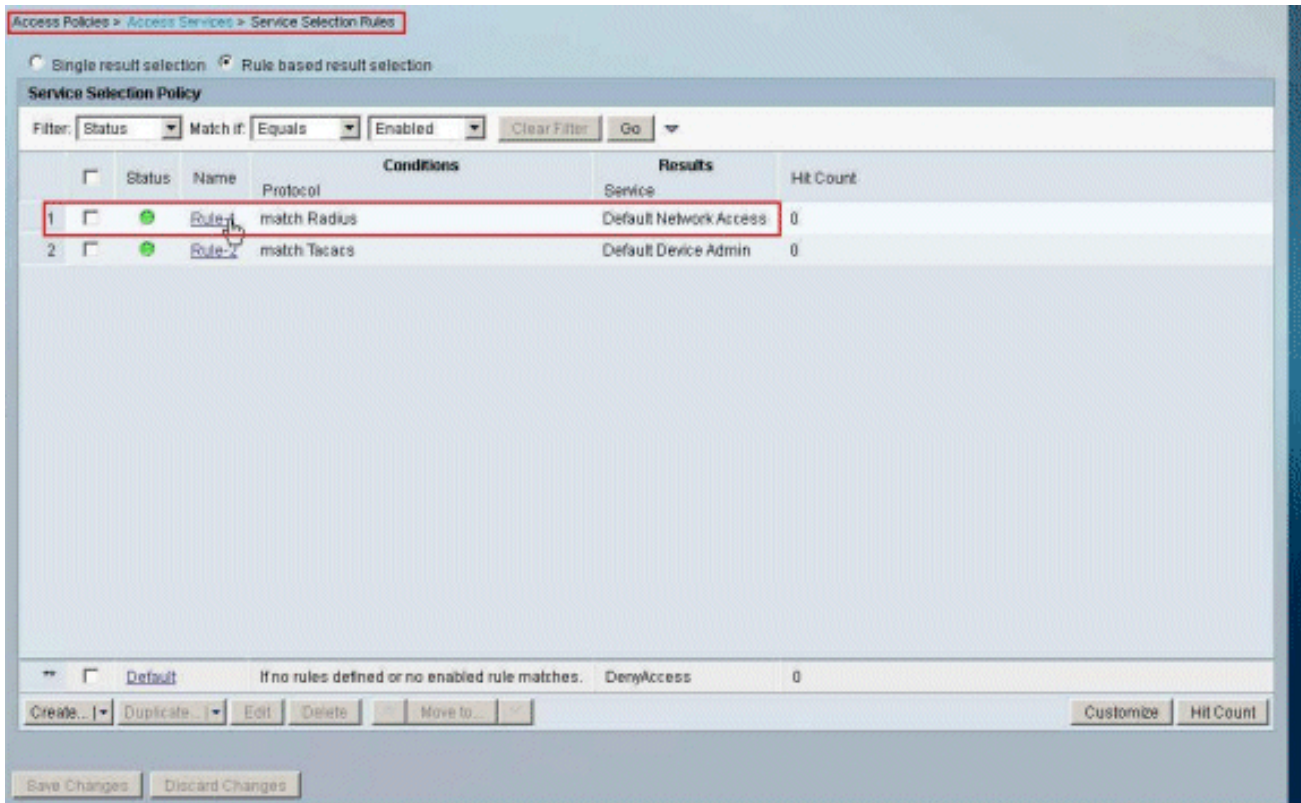

11. Scegliere il servizio Access determinato dal passo 10. In questo esempio viene utilizzato Accesso di rete predefinito. Scegliere la scheda Protocolli consentiti e verificare che Consenti PAP/ASCII e Consenti MS-CHAPv2 siano selezionati. Fare clic su Invia.

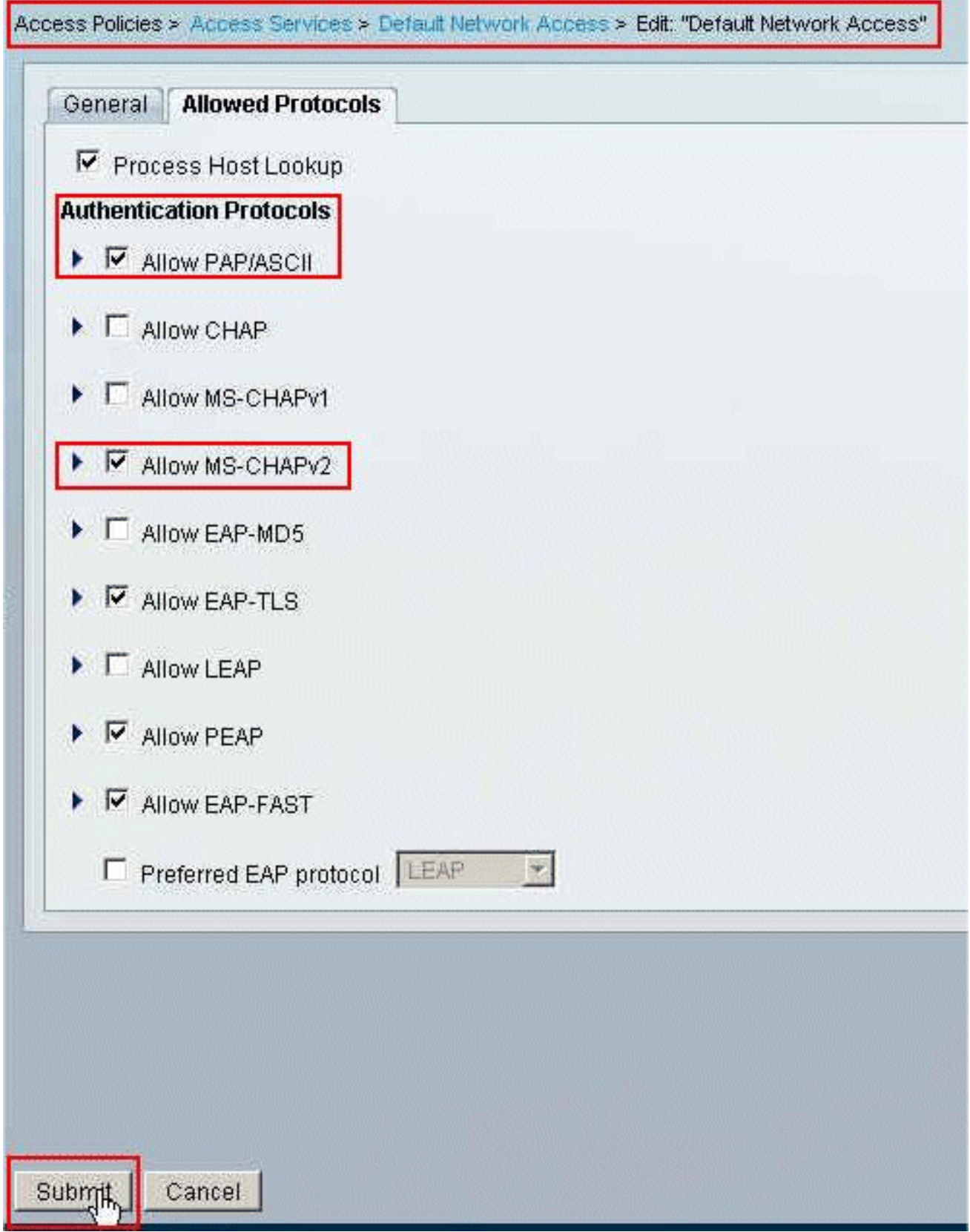

12. Fare clic sulla sezione Identità di Access Services e verificare che Internal Users sia selezionato come Origine identità. Nell'esempio, è stato utilizzato l'accesso alla rete predefinito.

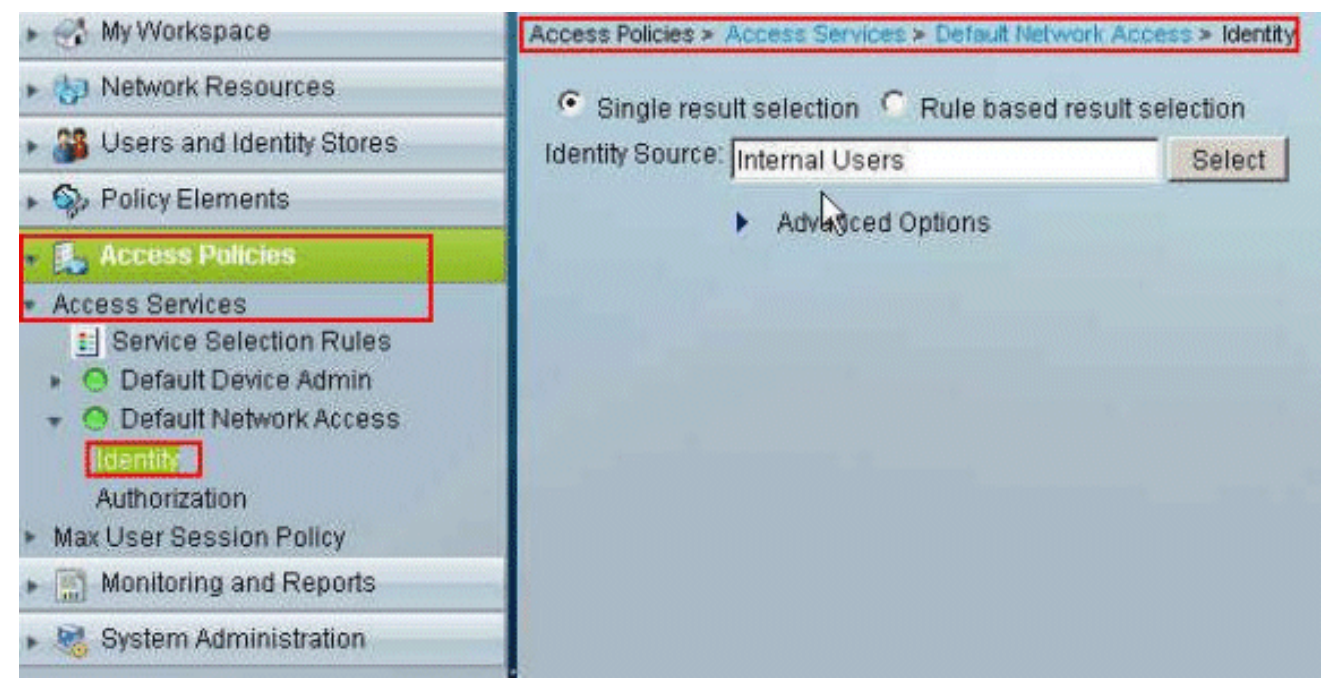

13. Scegliere Criteri di accesso > Servizi di accesso > Accesso di rete predefinito > Autorizzazione, quindi fare clic su

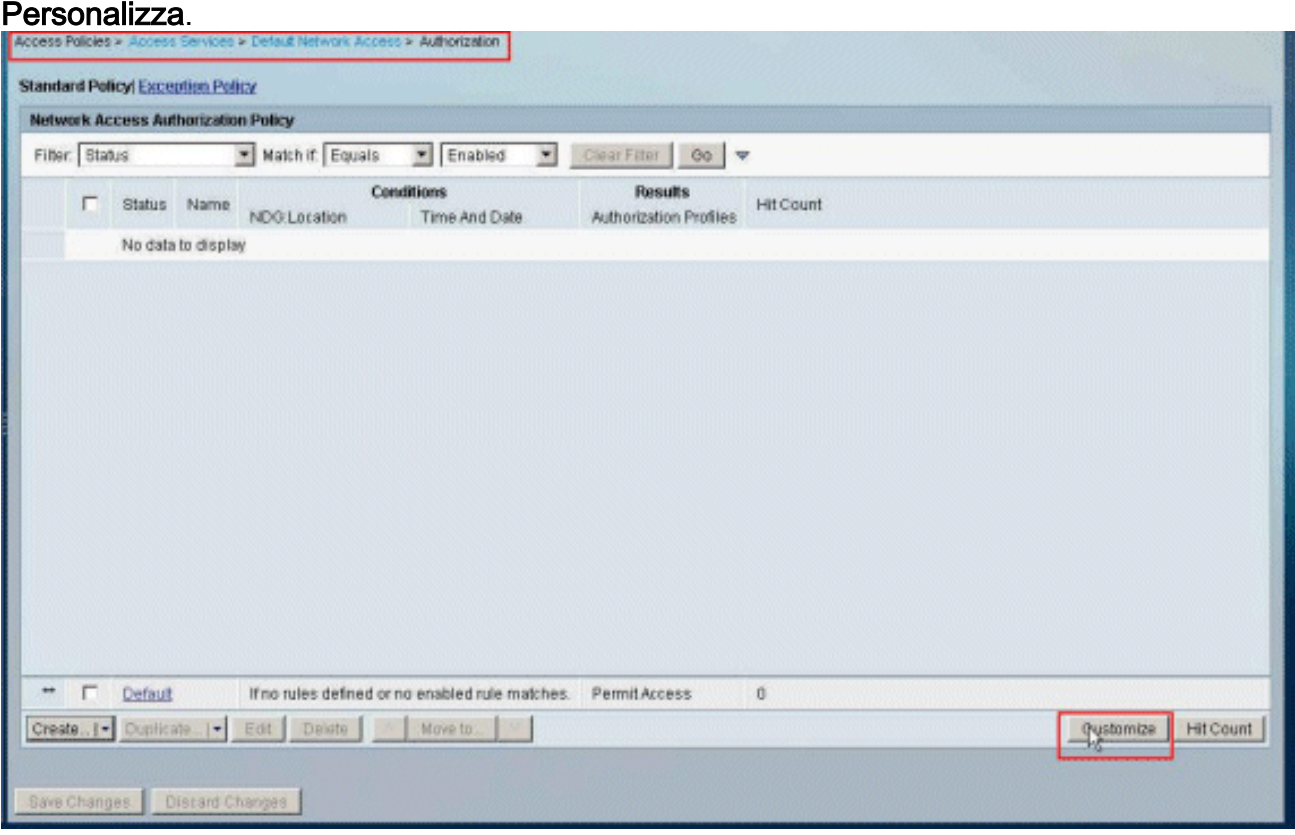

14. Spostare System:UserName dalla colonna Available alla colonna Selected e fare clic su OK.

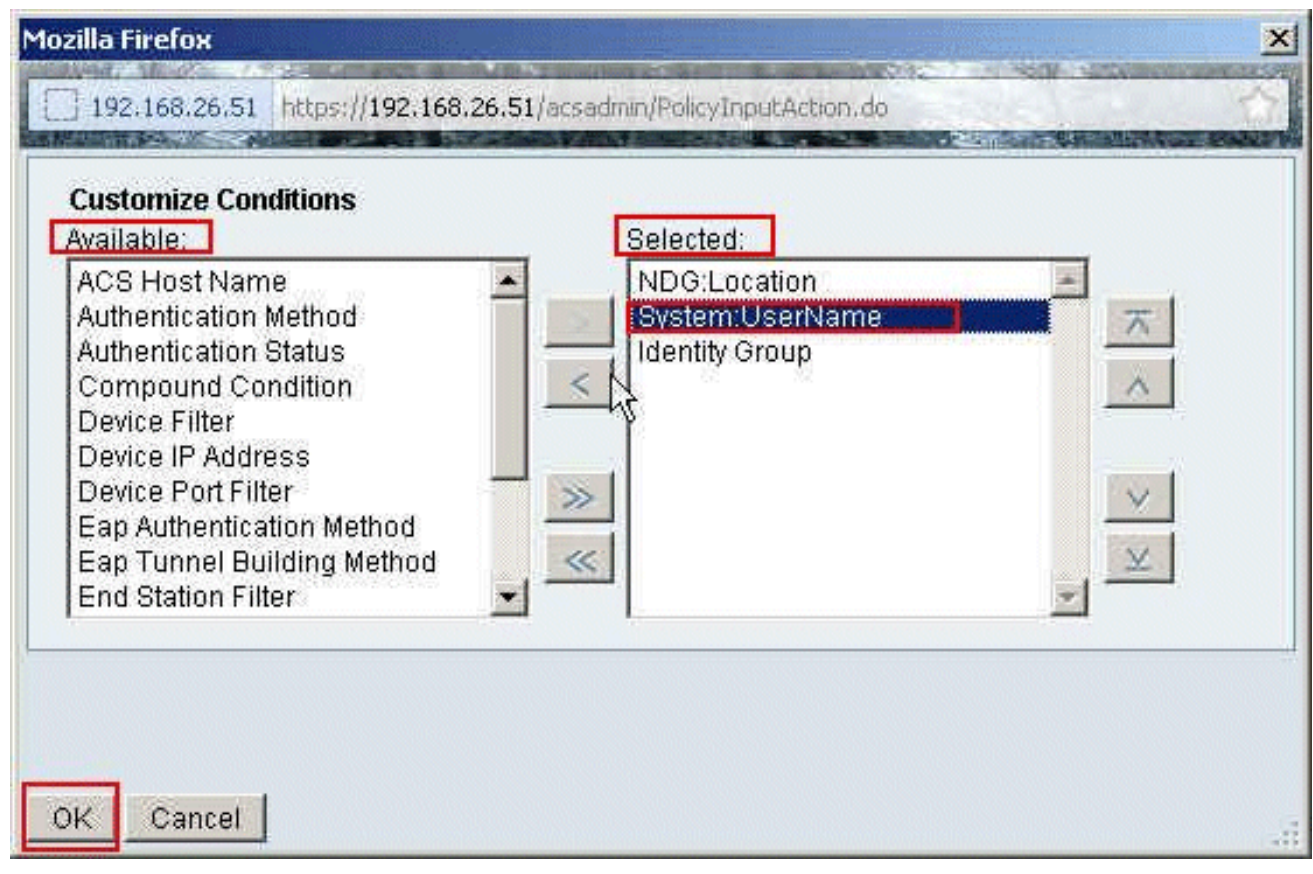

15. Per creare una nuova regola, fare clic su Create

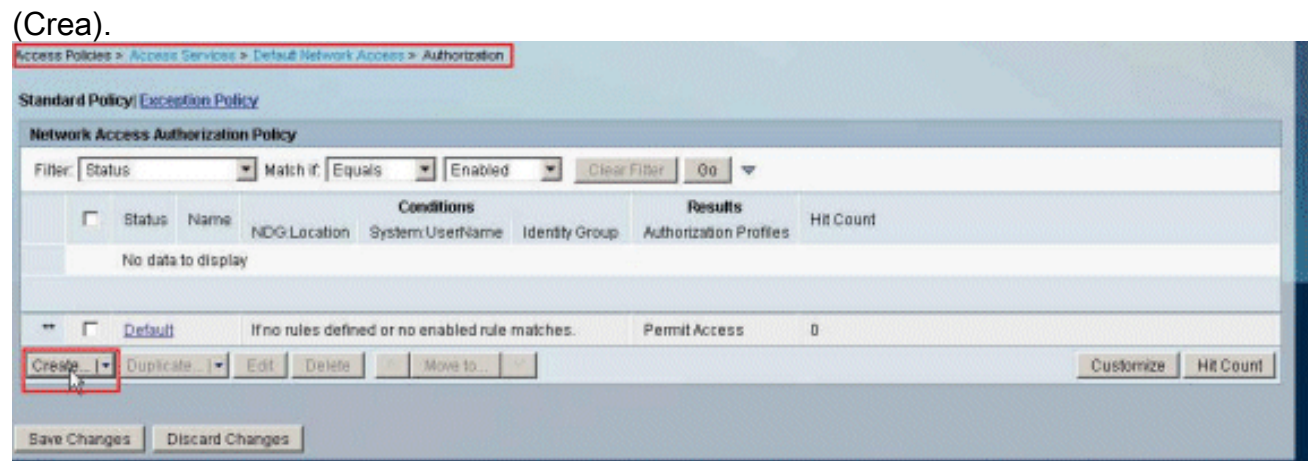

16. Verificare che la casella di controllo accanto a System:UserName sia selezionata, scegliere uguale dall'elenco a discesa e immettere il nome utente cisco.

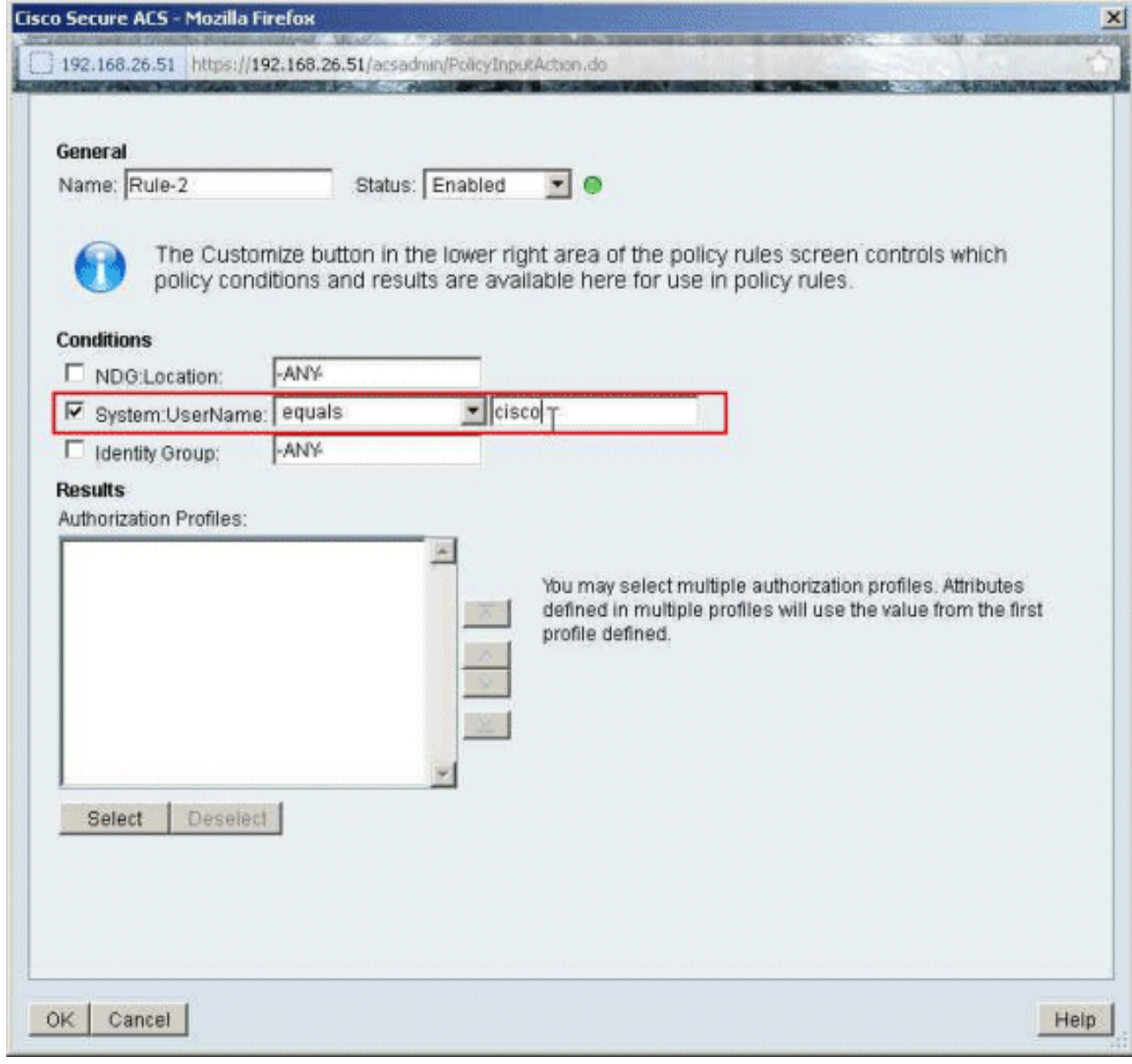

17. Fare clic su Seleziona.

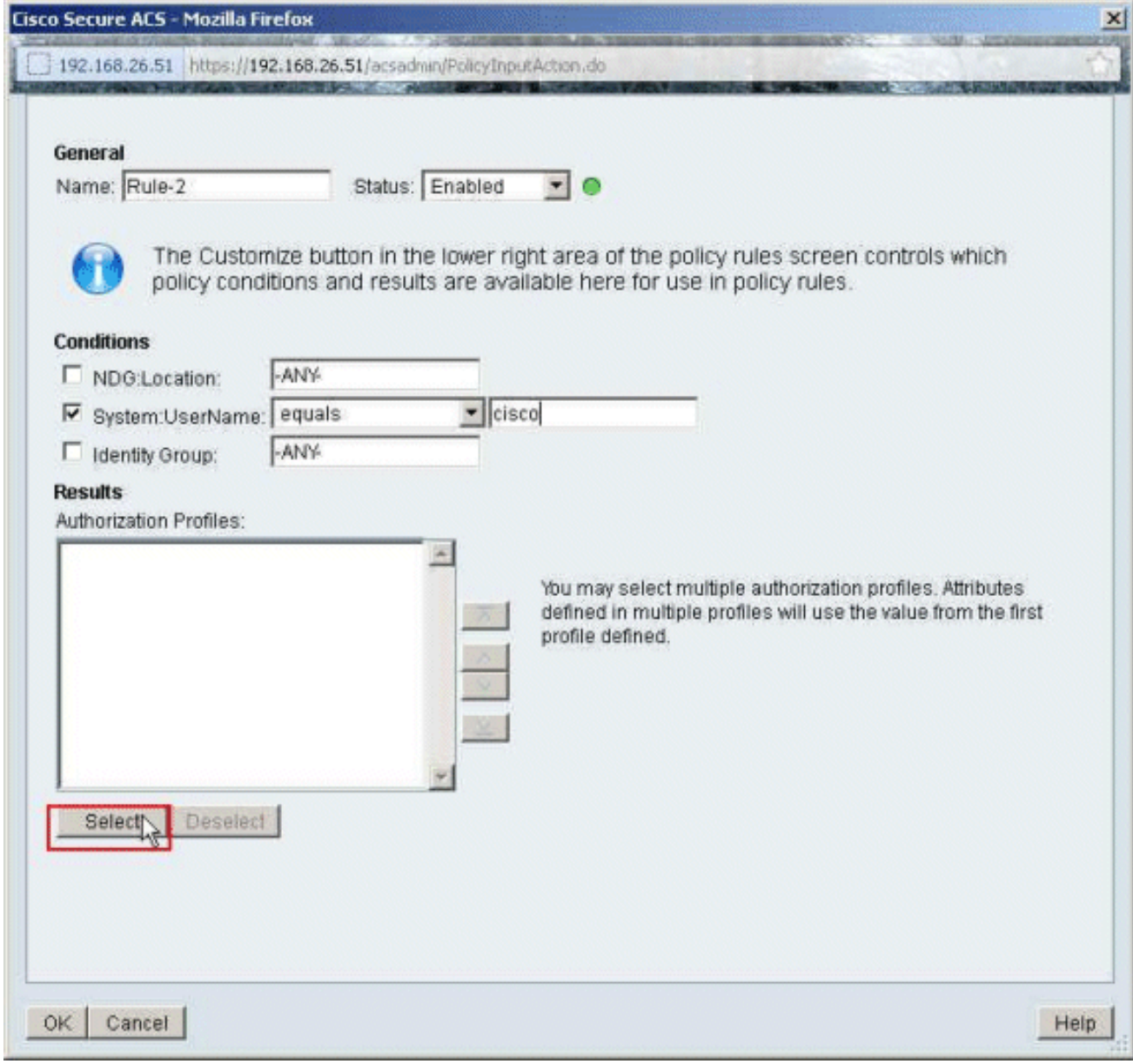

18. Per creare un nuovo profilo di autorizzazione, fare clic su Crea.

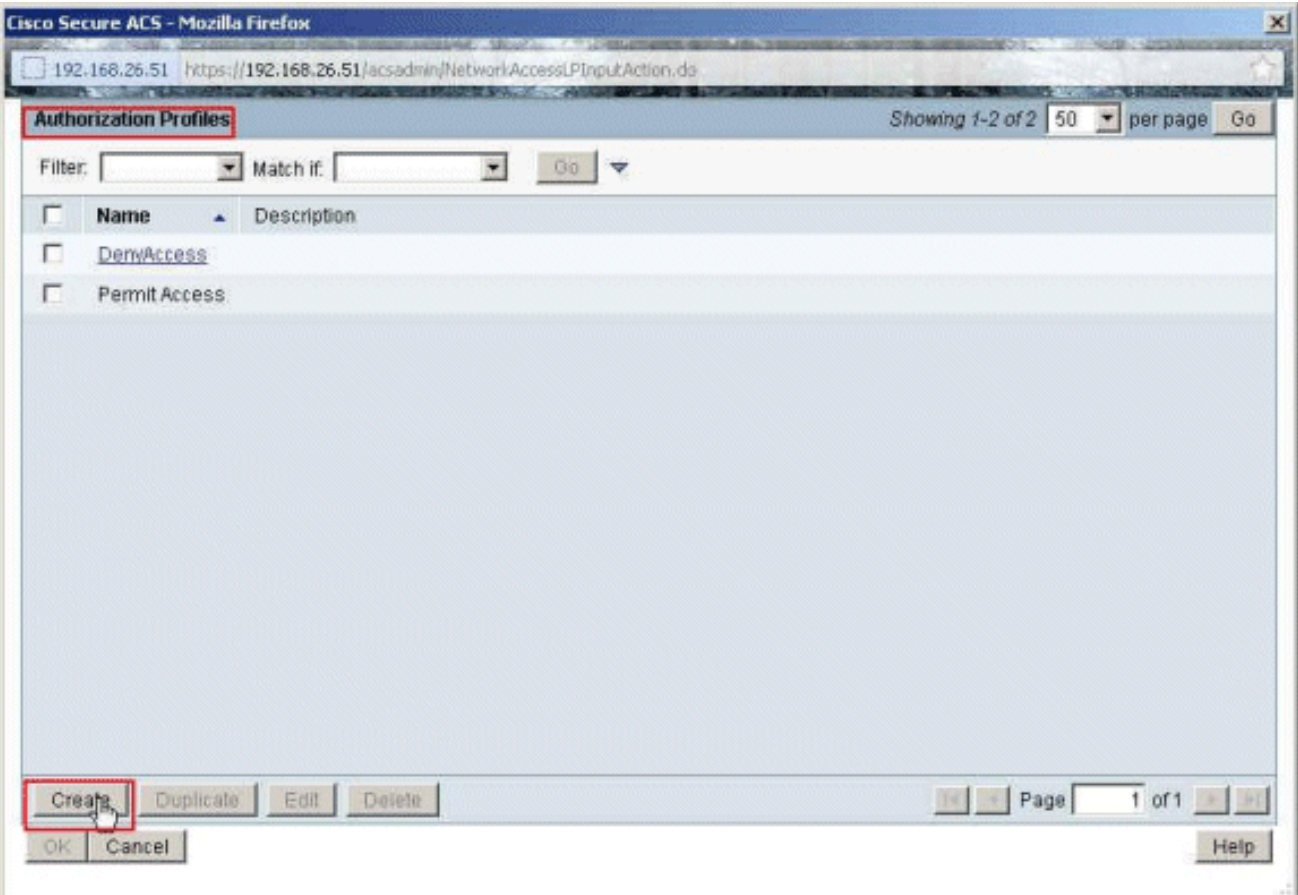

19. Specificare un nome per il profilo di autorizzazione. Nell'esempio viene utilizzato Sample-Profile.

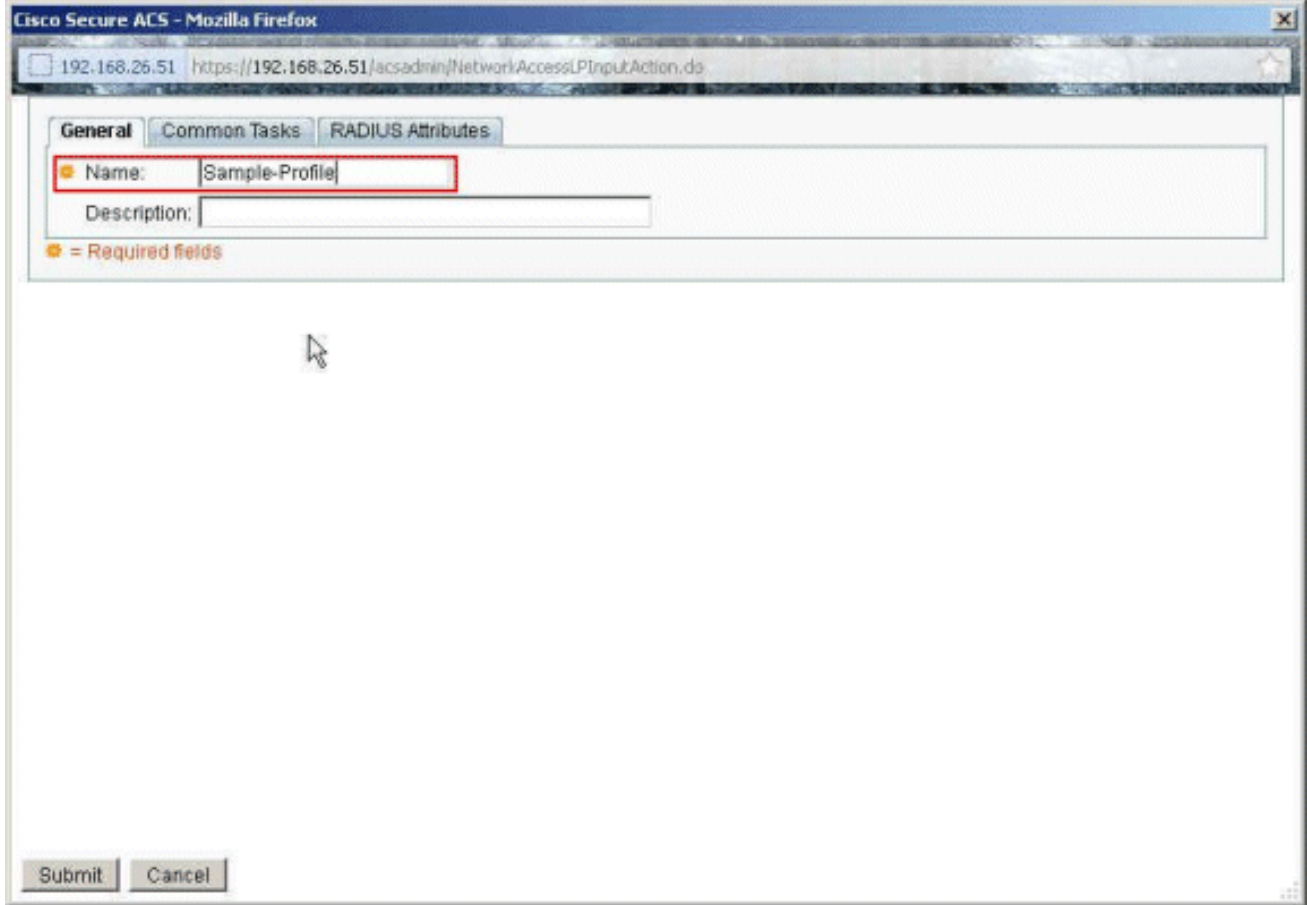

20. Scegliere la scheda **Common Tasks** e selezionare **Static** (Statica) dall'elenco a discesa per il valore Downloadable ACL Name (Nome ACL scaricabile). Scegliere il nuovo DACL (Sample -DACL) creato dall'elenco a discesa dei

valori.

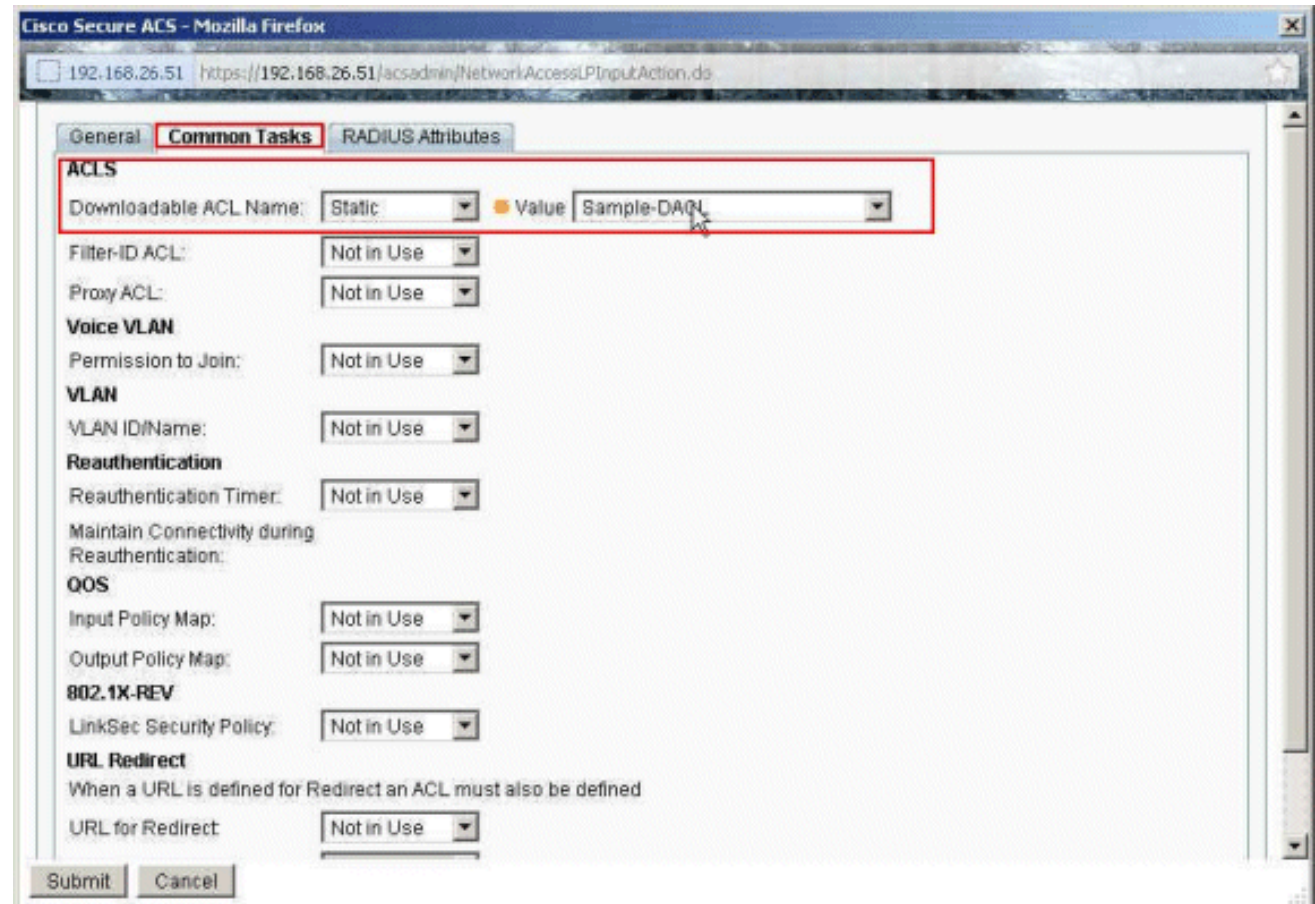

#### 21. Fare clic su

#### Invia.

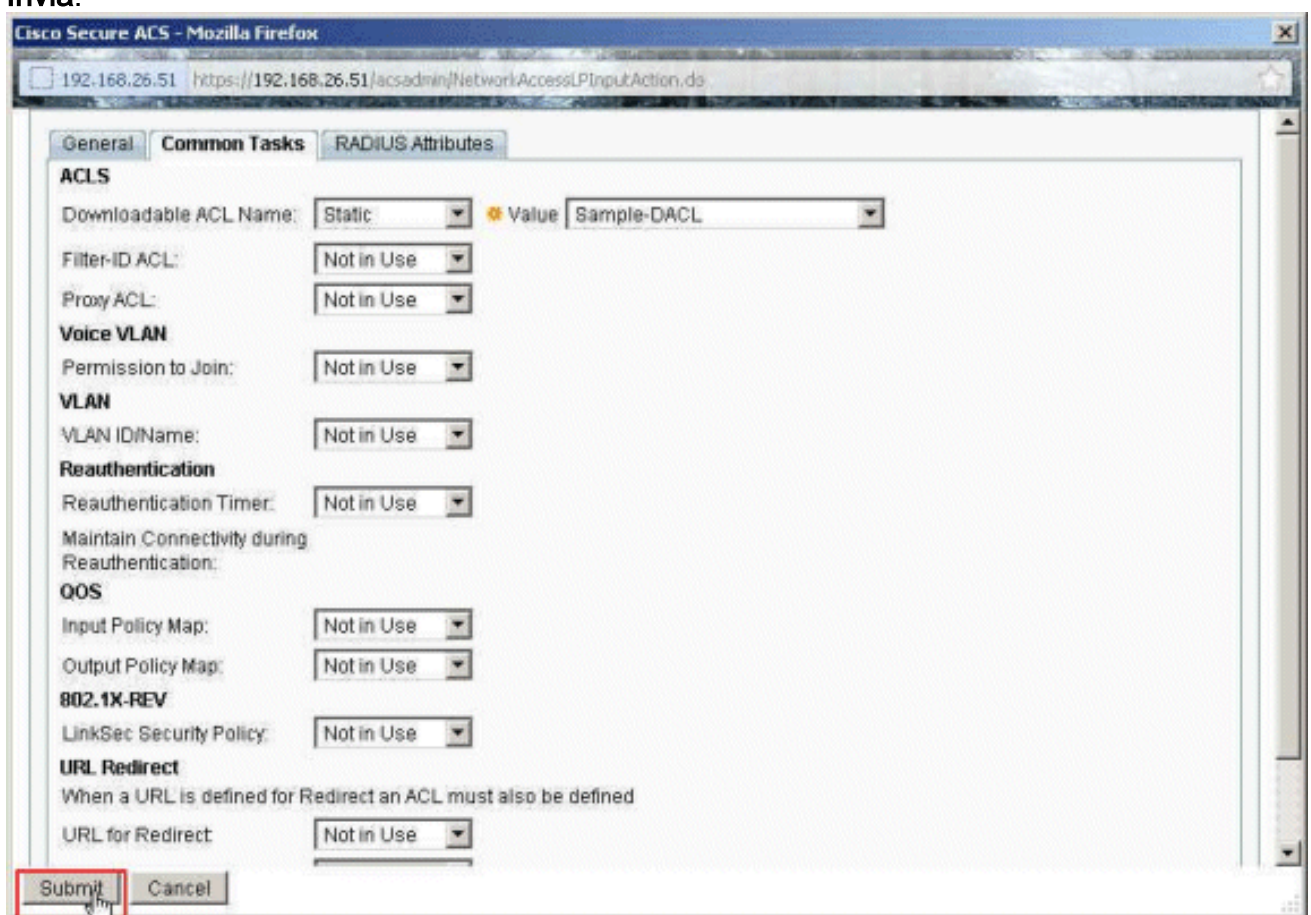

22. Verificare che la casella di controllo accanto a Sample-Profile (Profilo di autorizzazione appena creato) sia selezionata e fare clic su

OK.

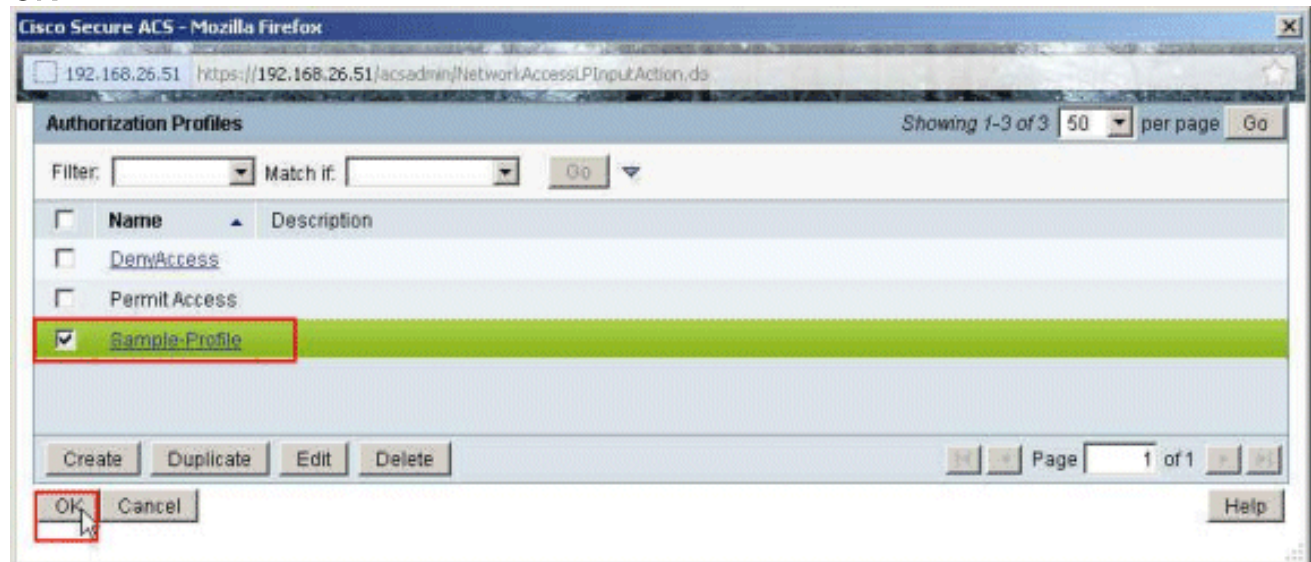

23. Dopo aver verificato che il nuovo Profilo campione sia selezionato nel campo Profili di autorizzazione, fare clic su  $\overline{a}$ 

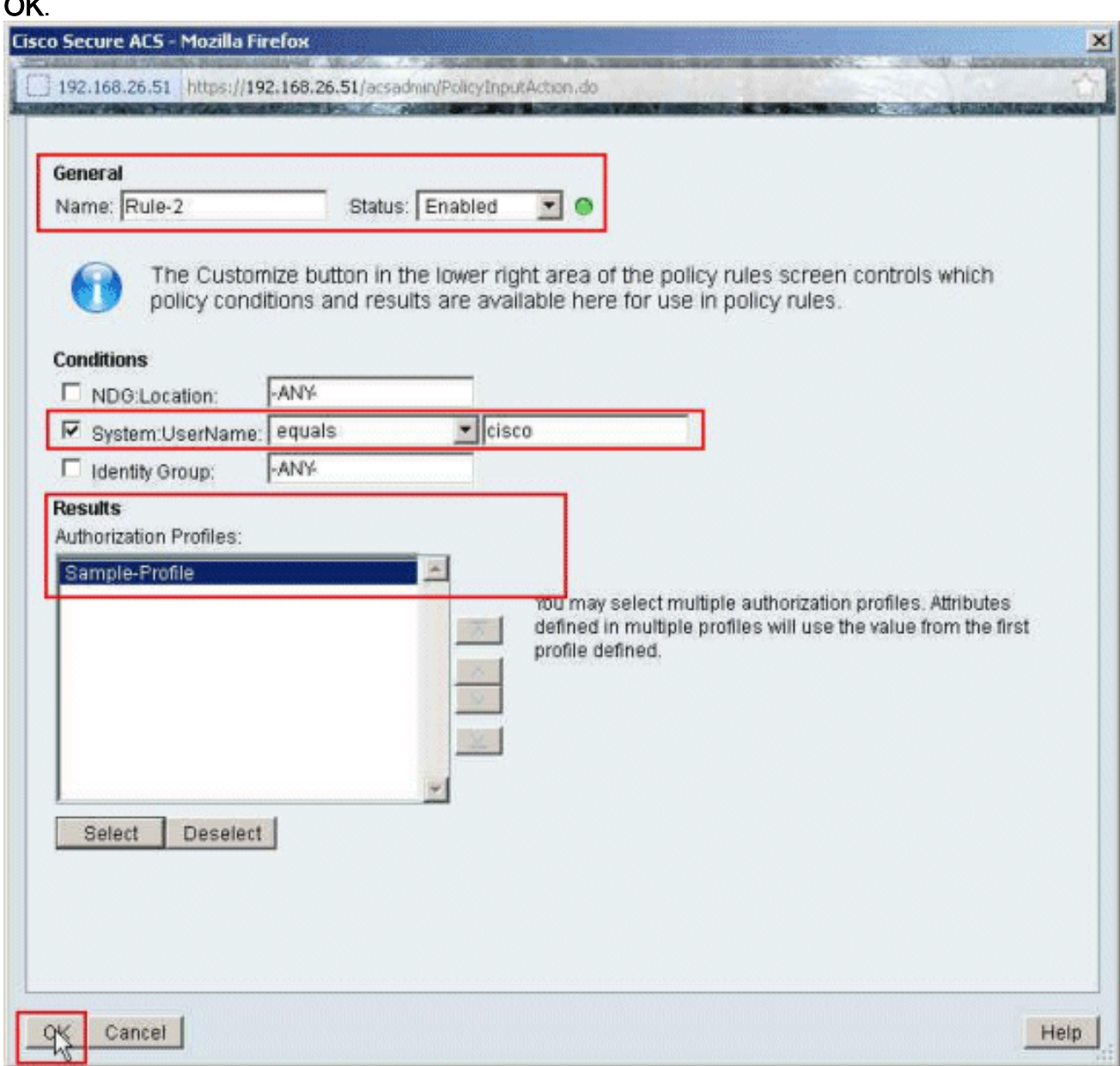

24. Verificare che la nuova regola (**Regola-2**) sia stata creata con System:UserName **uguale** alle condizioni cisco e Sample-Profile come risultato. Fare clic su Salva modifiche.

### Creazione della regola 2

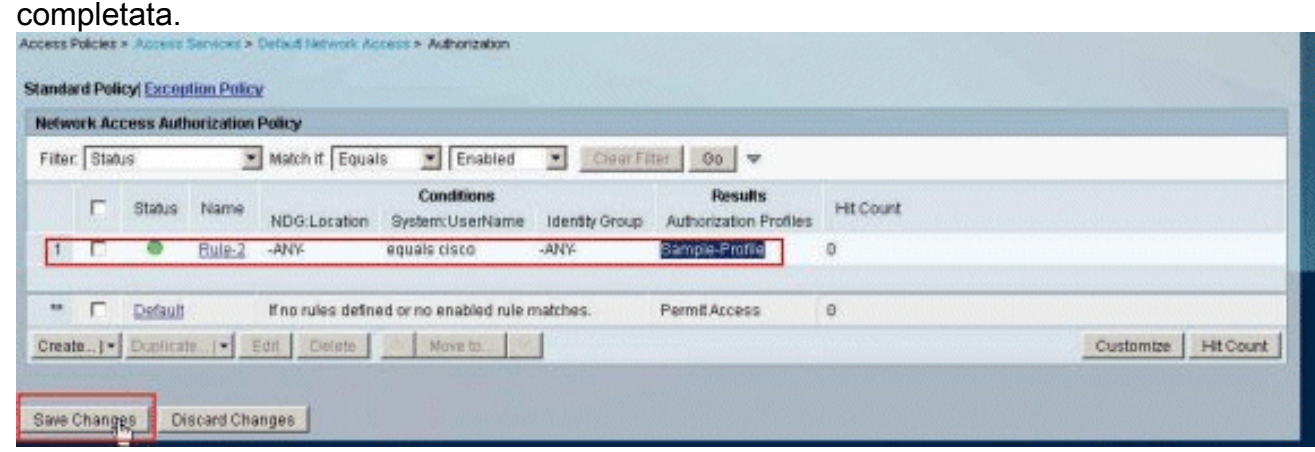

## <span id="page-31-0"></span>Configurazione di ACS per ACL scaricabili per gruppo

Completare i punti da 1 a 12 di [Configure ACS for Downloadable ACL for Individual User](#page-18-0) (Configura ACL scaricabili per un singolo utente) ed eseguire questa procedura per configurare un ACL scaricabile per un gruppo in un ACS Cisco Secure.

Nell'esempio, l'utente VPN IPsec "cisco" appartiene al gruppo di esempio.

L'utente Sample-Group cisco esegue l'autenticazione e il server RADIUS invia un elenco degli accessi scaricabile all'appliance di sicurezza. L'utente "cisco" può accedere solo al server 10.1.1.2 e nega tutti gli altri tipi di accesso. Per verificare l'ACL, consultare la sezione [ACL scaricabili per](#page-63-0) [utente/gruppo](#page-63-0).

1. Nella barra di navigazione, fare clic su Utenti e archivi identità > Gruppi di identità, quindi fare clic su Crea per creare un nuovo

gruppo.

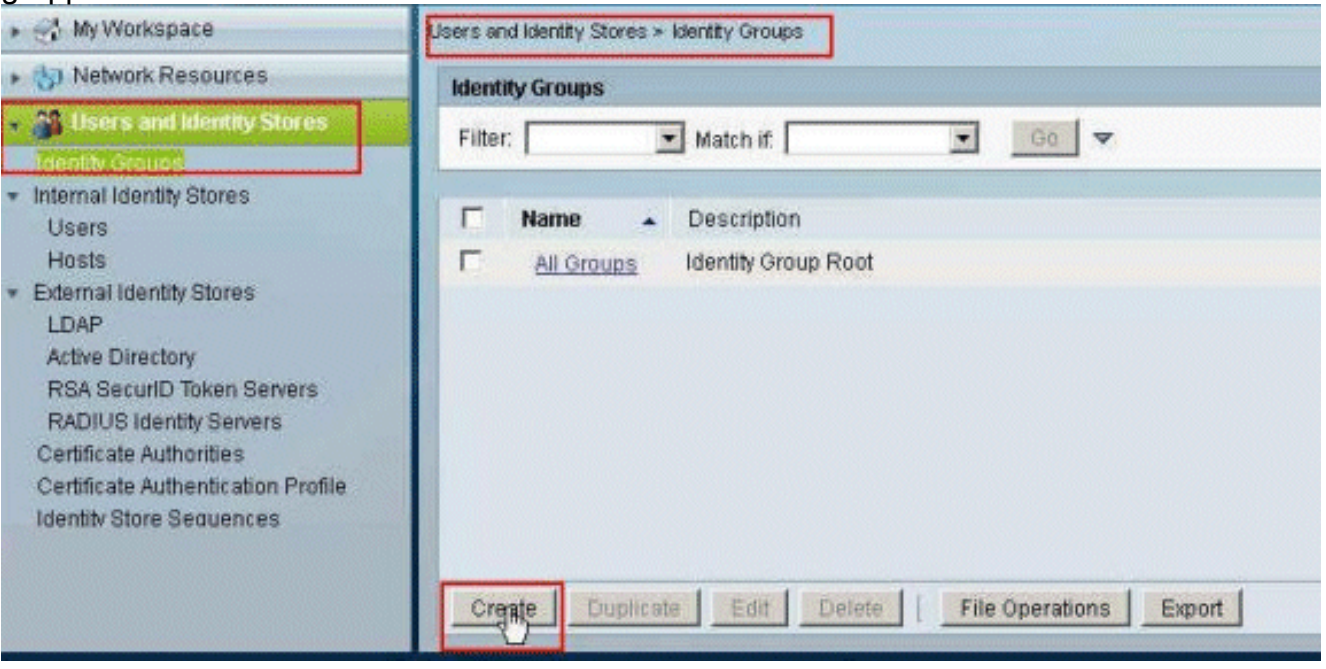

2. Fornire un nome di gruppo (**Sample-Group**) e fare clic su Invia.

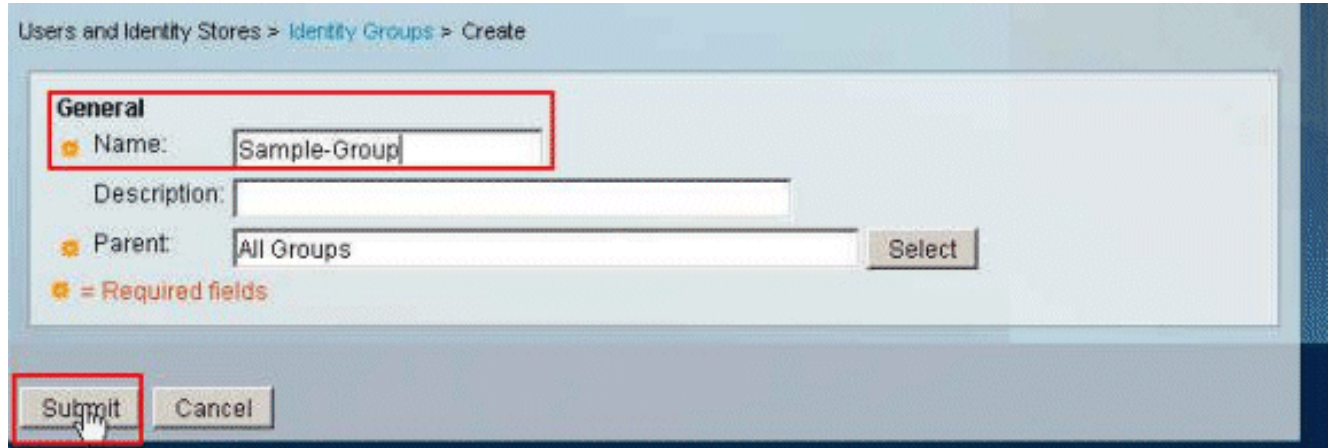

3. Scegliere **Archivi identità utente > Archivi identità interni > Utenti**, quindi selezionare l'utente cisco. Per modificare l'appartenenza ai gruppi di questo utente, fare clic su Modifica.

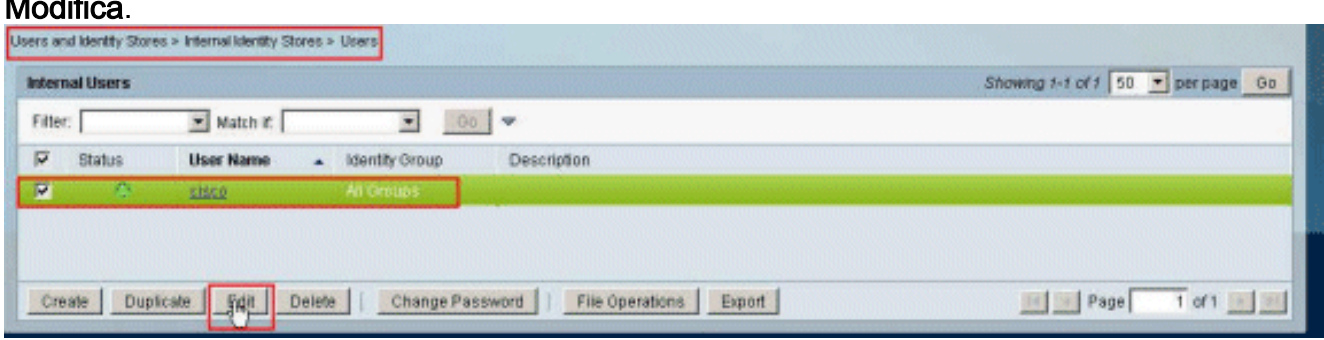

4. Fare clic su **Seleziona** accanto al gruppo di

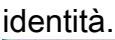

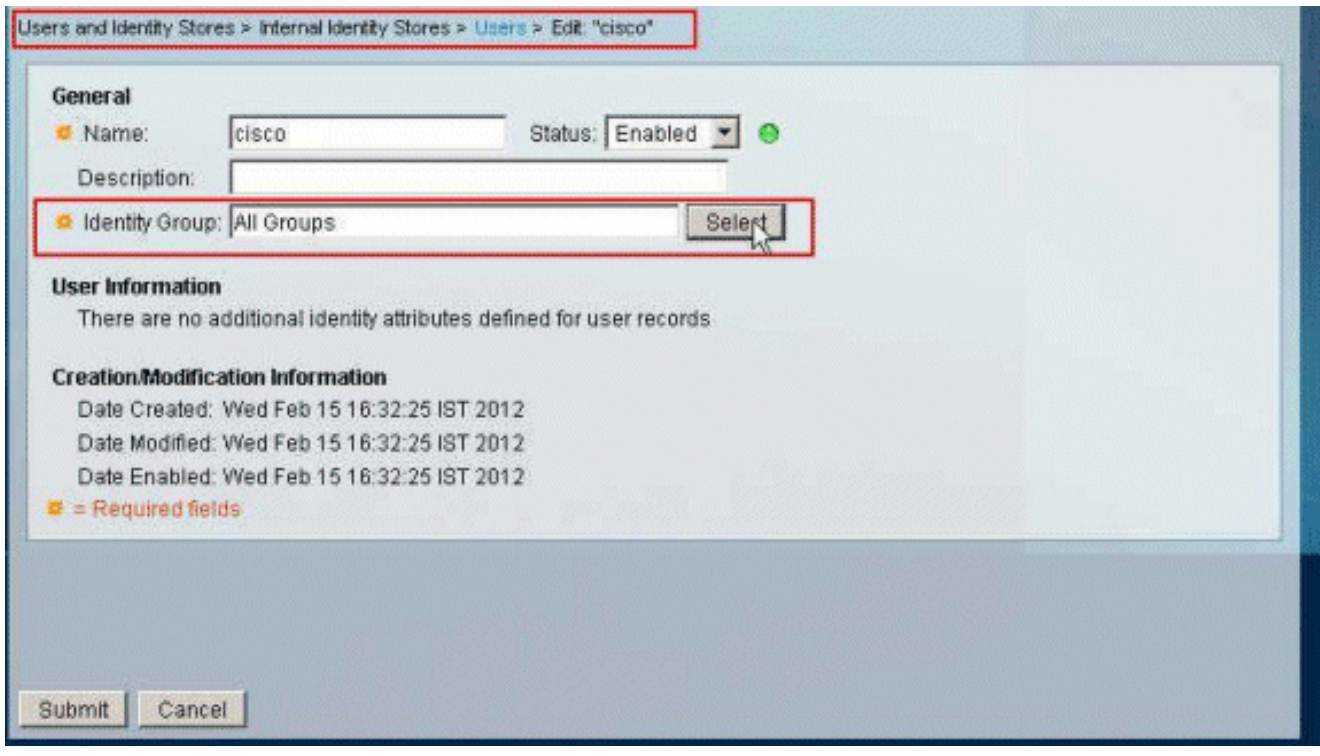

5. Selezionate il gruppo appena creato (ovvero Sample-Group) e fate clic su OK.

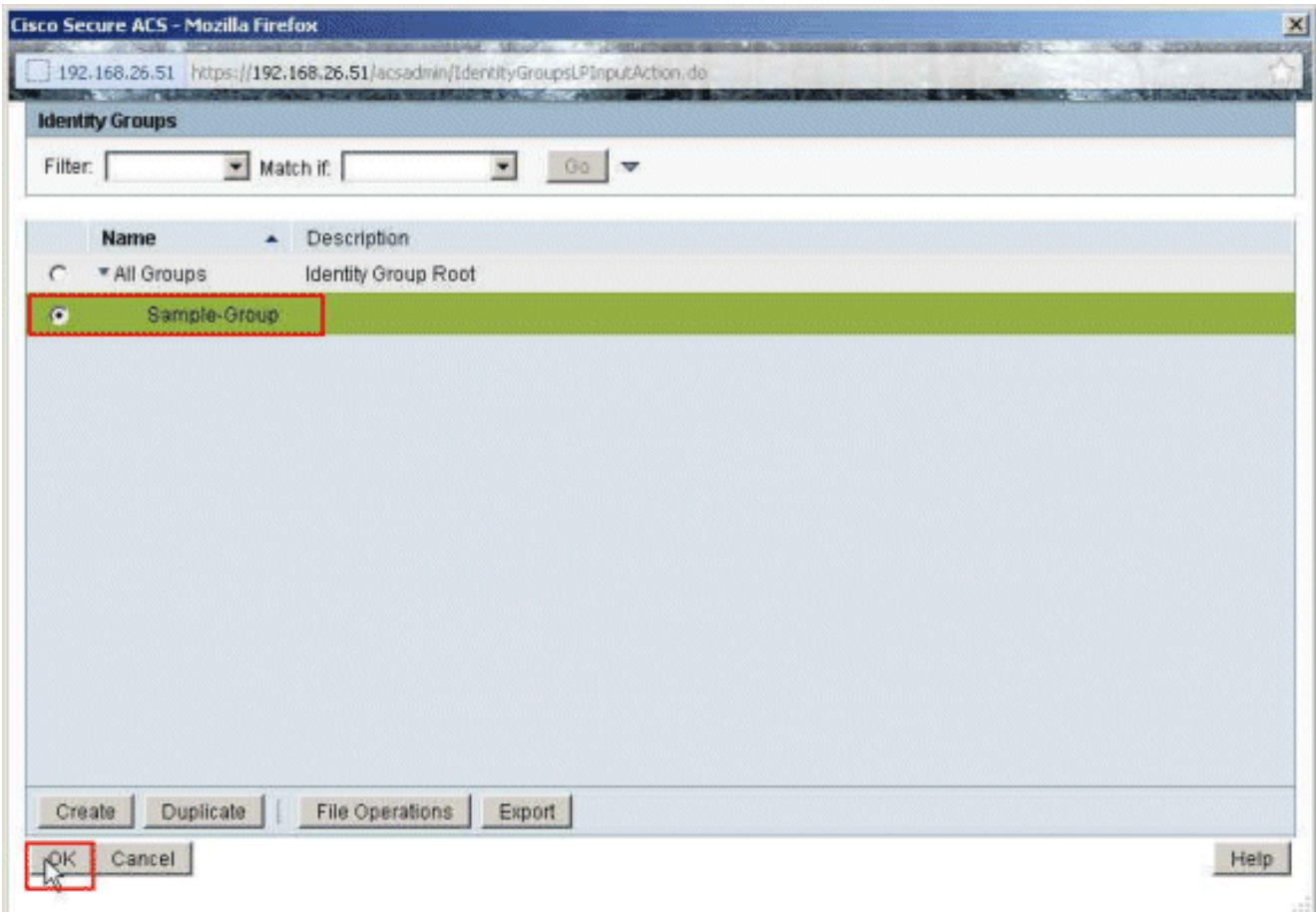

6. Fare clic su

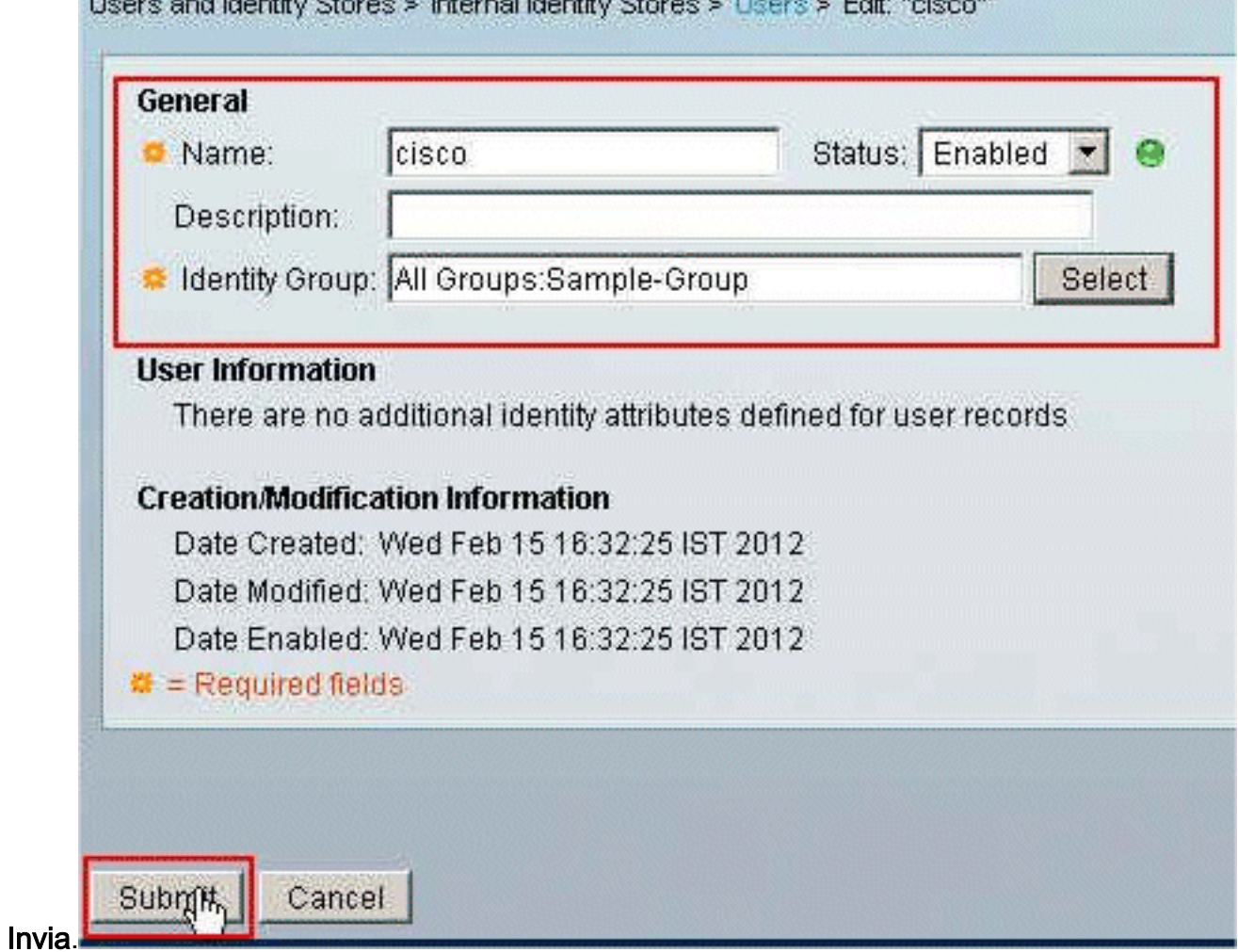

7. Scegliere Criteri di accesso > Servizi di accesso > Accesso di rete predefinito >

#### Autorizzazione, quindi fare clic su Crea per creare una nuova

regola.

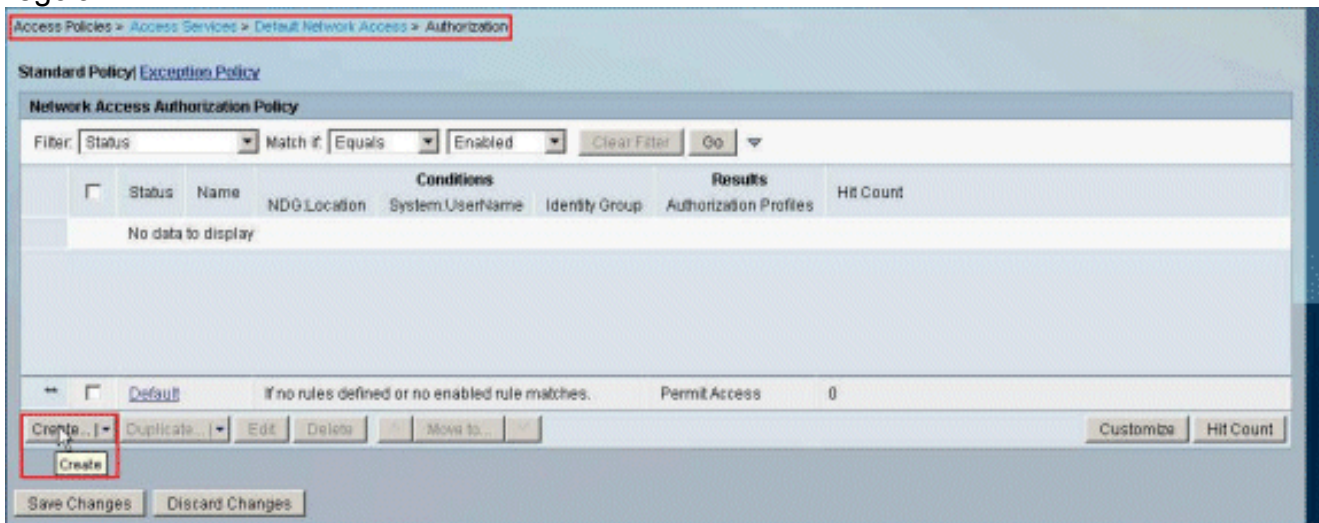

8. Verificare che la casella di controllo accanto a **Gruppo di identità** sia selezionata e fare clic su Seleziona.

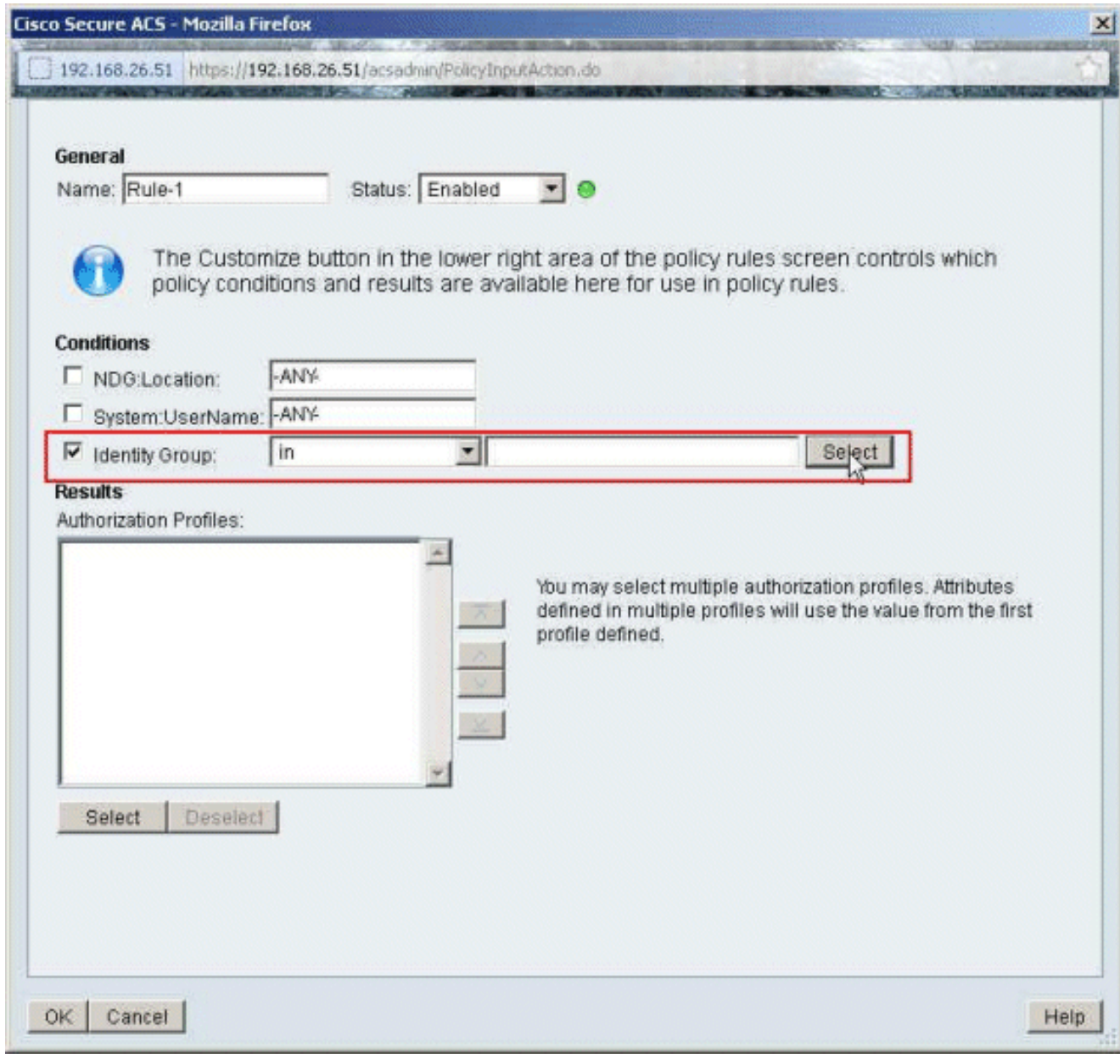

9. Selezionate **Sample-Group**, quindi fate clic su OK.

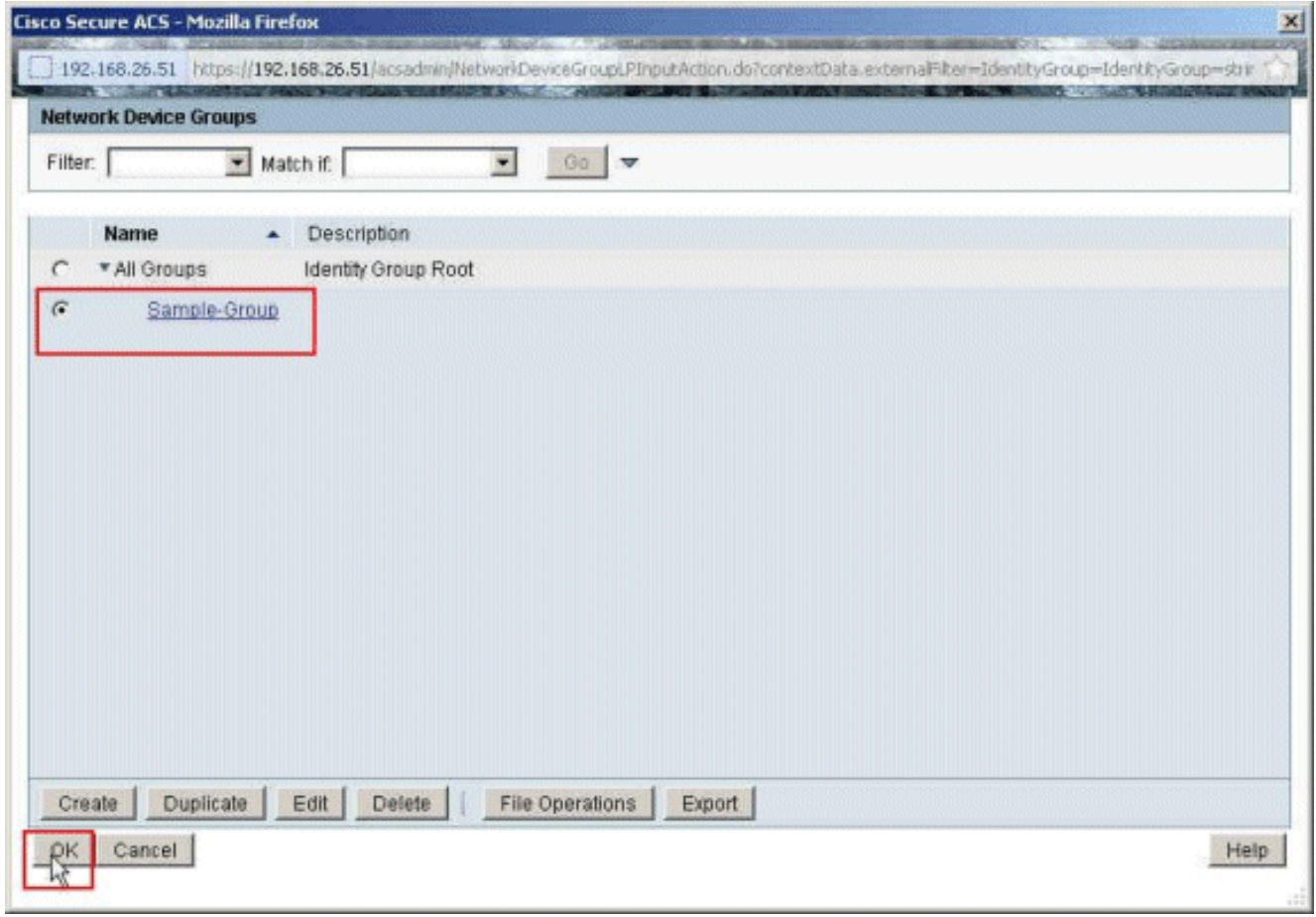

10. Fare clic su Seleziona nella sezione Profili di autorizzazione.

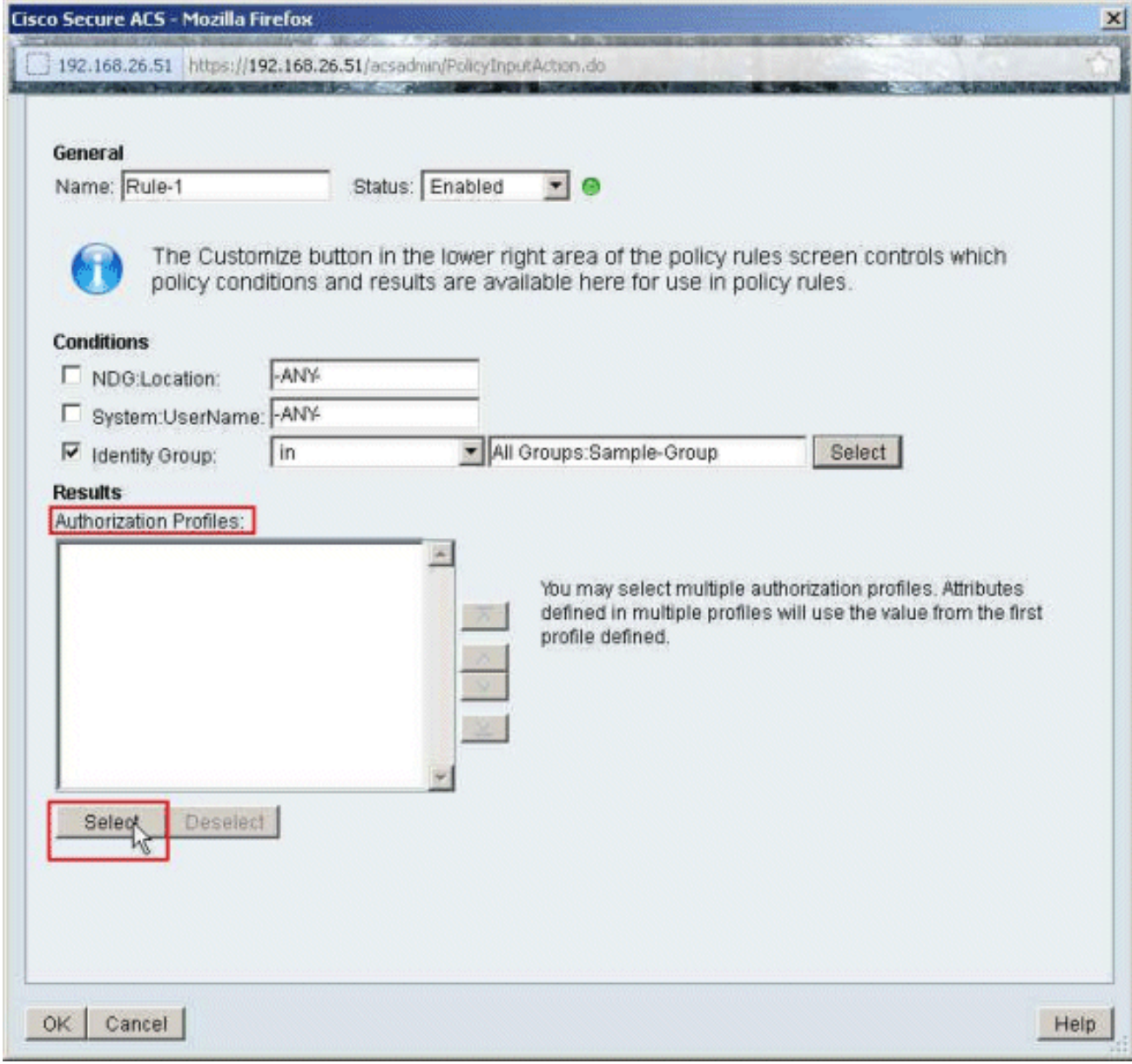

11. Per creare un nuovo profilo di autorizzazione, fare clic su Crea.

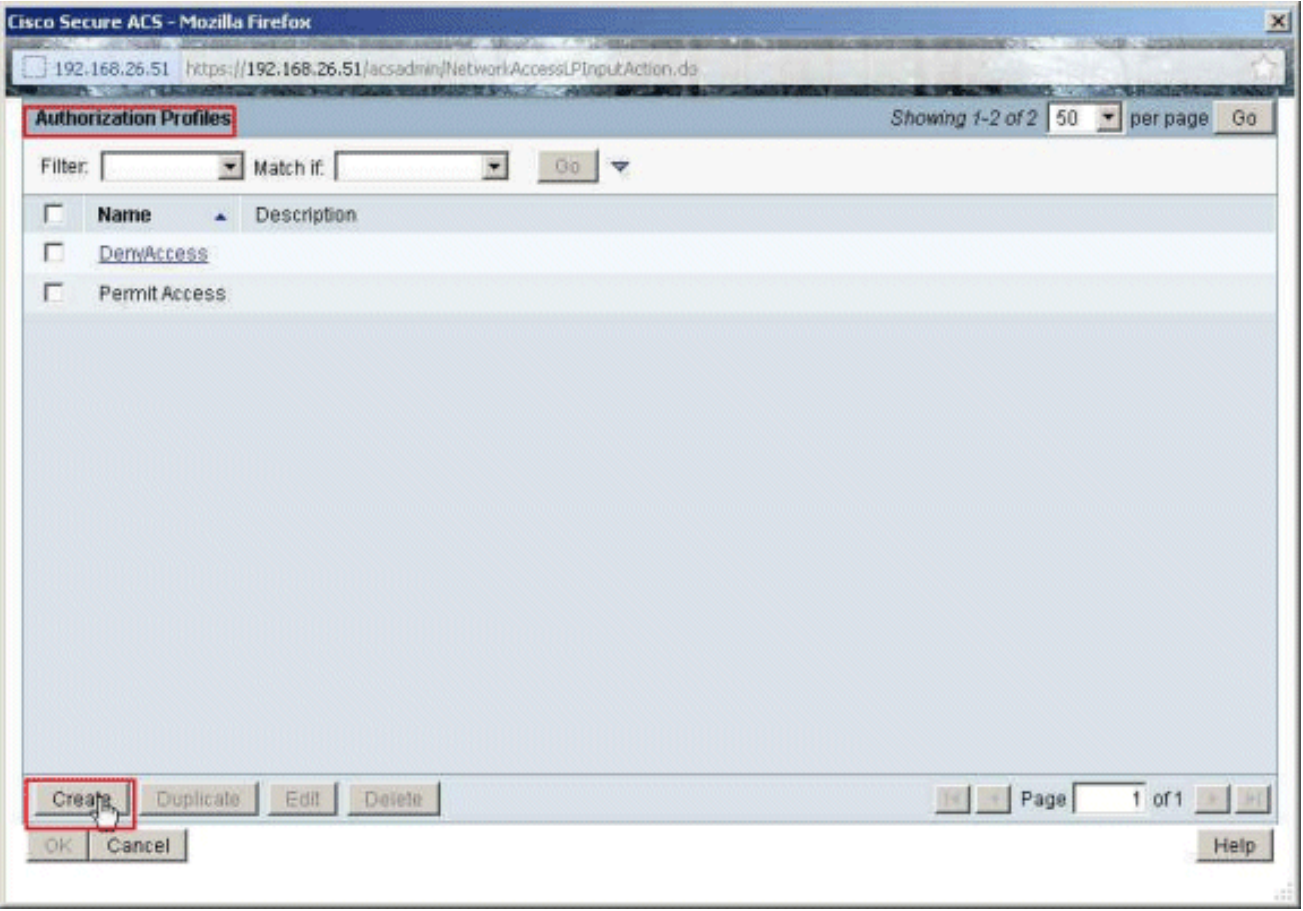

12. Specificare un nome per il profilo di autorizzazione. Sample-Profile è il nome utilizzato in questo

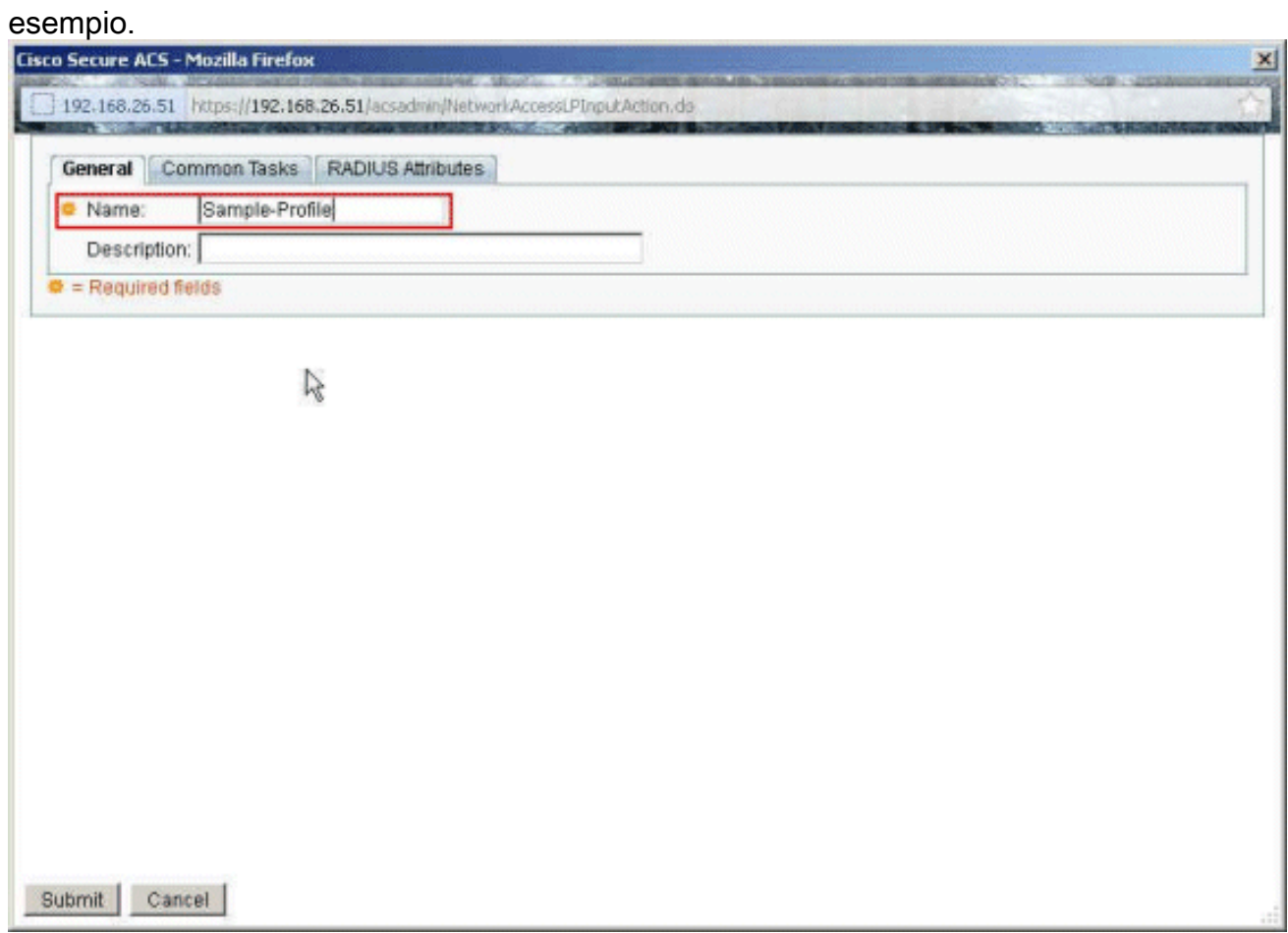

13. Scegliere la scheda Common Tasks e selezionare Static (Statica) dall'elenco a discesa per il valore Downloadable ACL Name (Nome ACL scaricabile). Scegliere il nuovo DACL

## (Sample -DACL) creato dall'elenco a discesa

Valore.

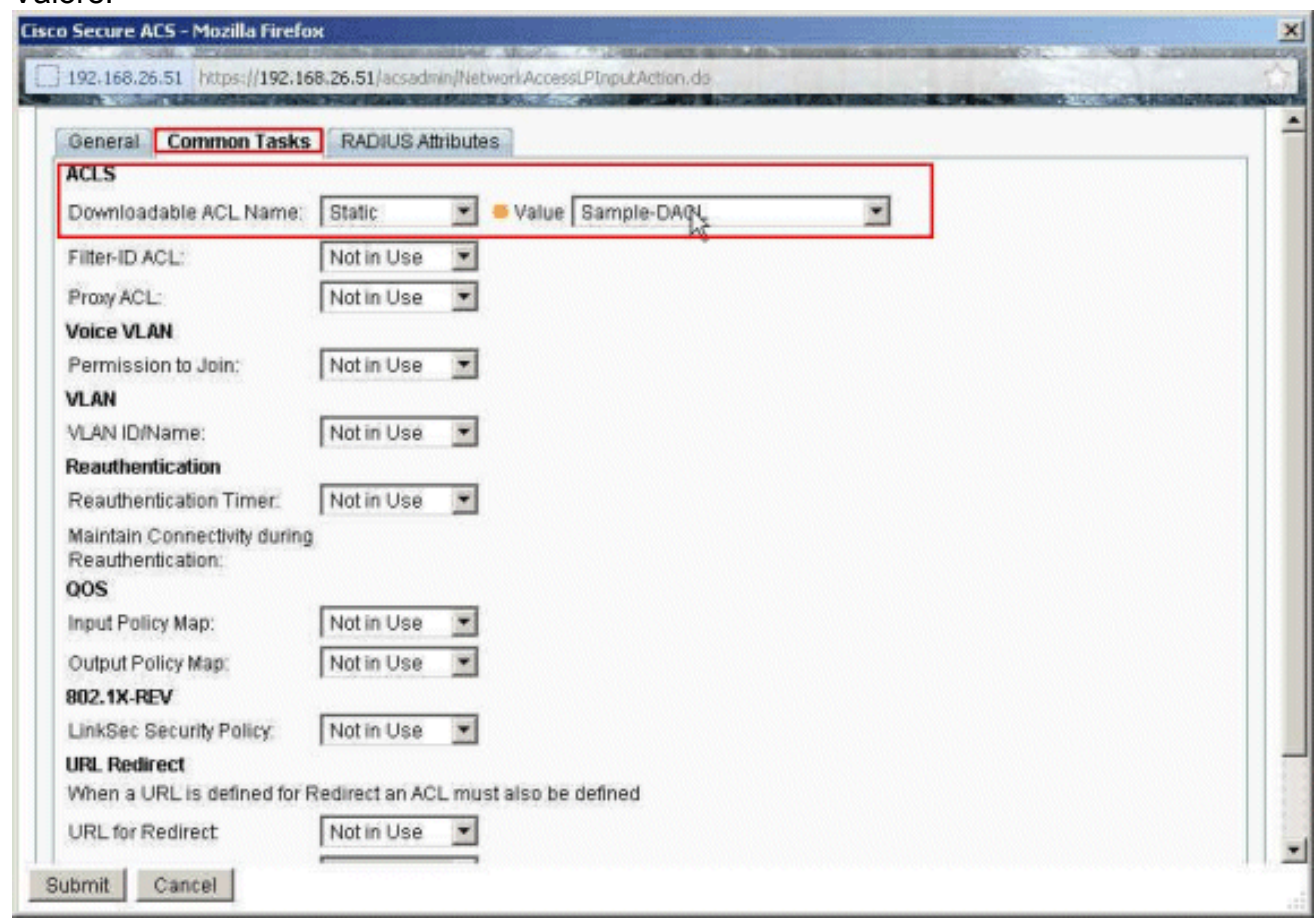

#### 14. Fare clic su

#### Invia.

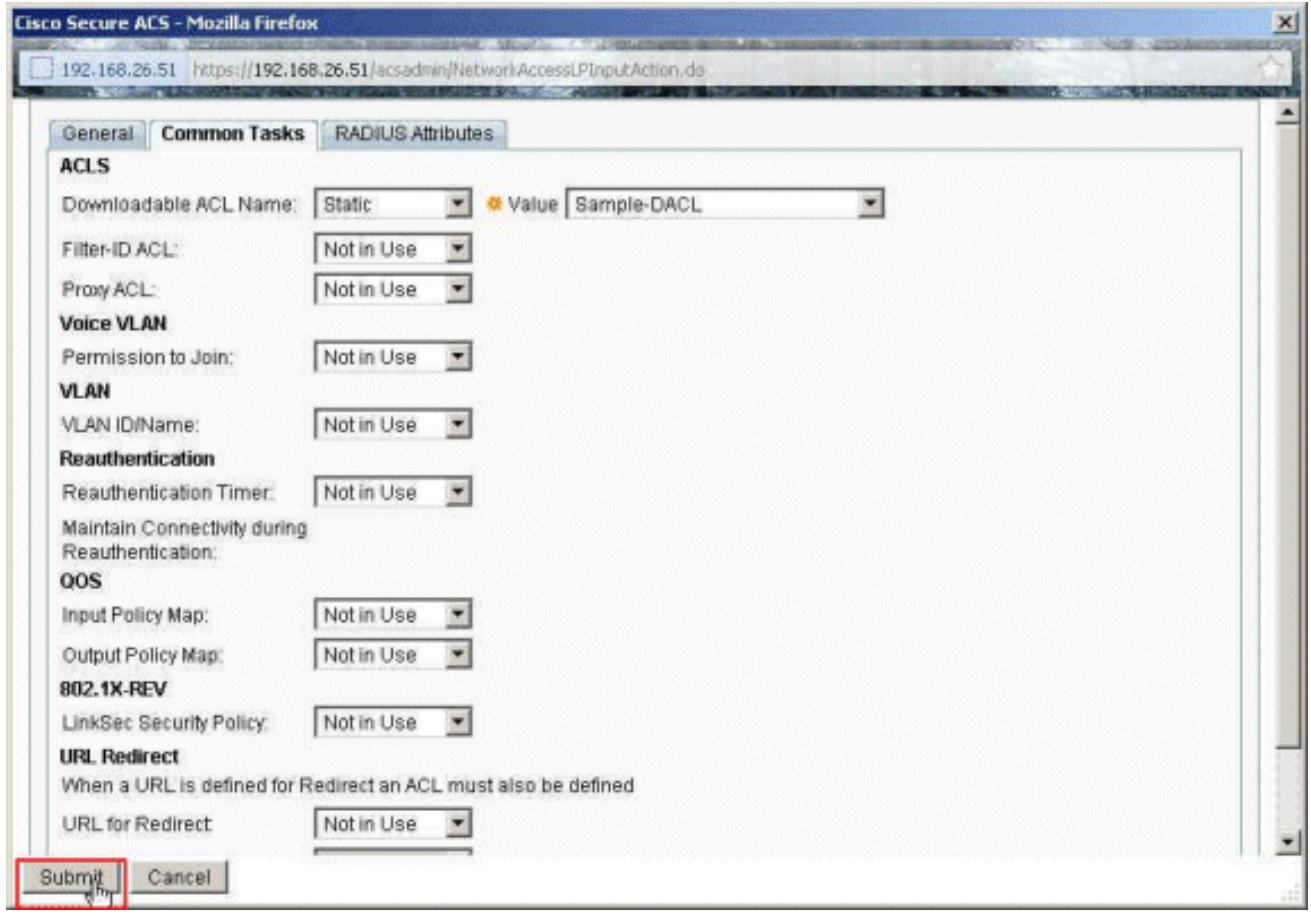

15. Scegliere il profilo di autorizzazione Profilo di esempio creato in precedenza e fare clic su

OK.

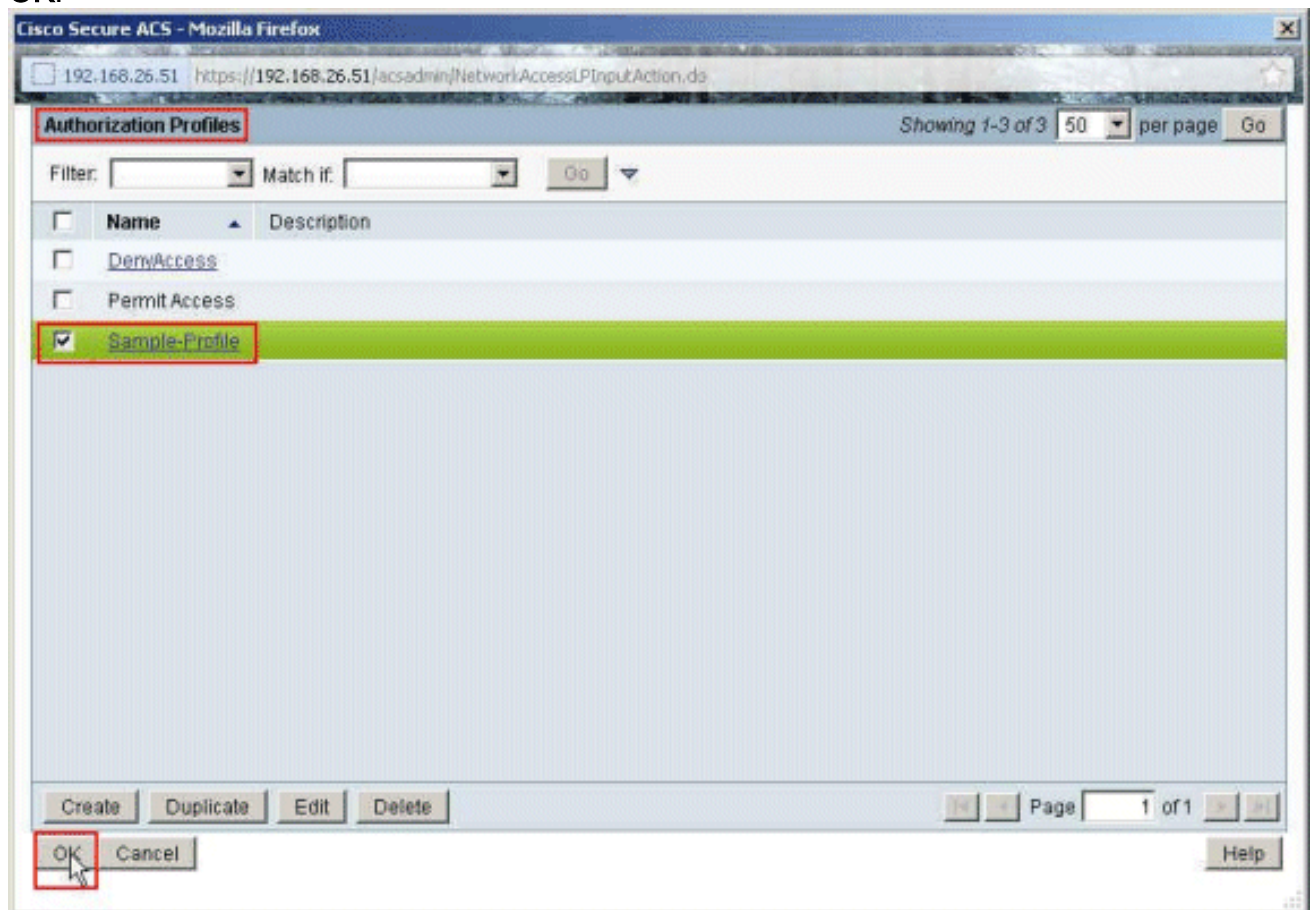

16. Fare clic su

OK.

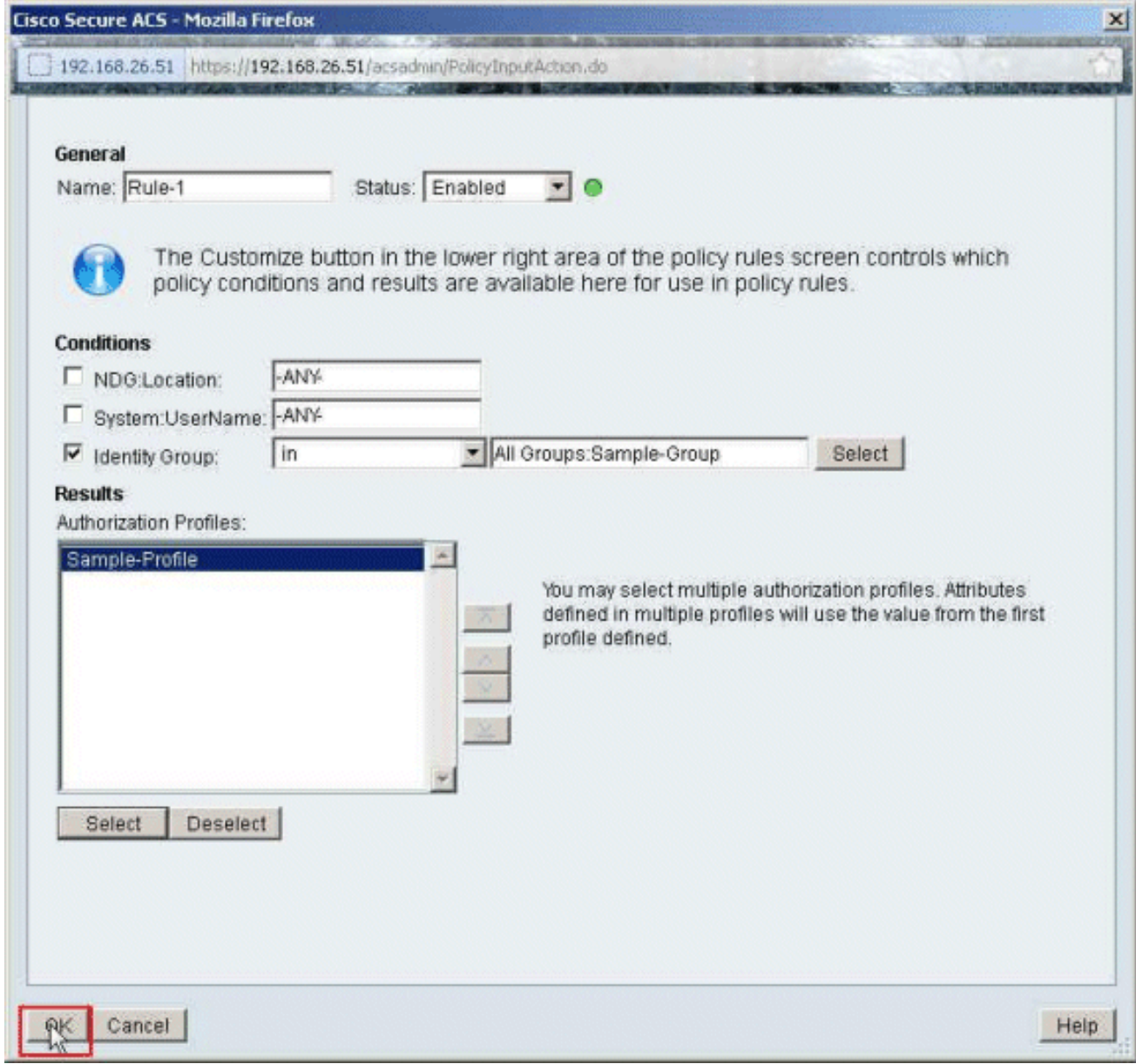

17. Verificare che Rule-1 sia stato creato con Identity Group Sample-Group come condizione e Sample-Profile come risultato. Fare clic su Salva modifiche.

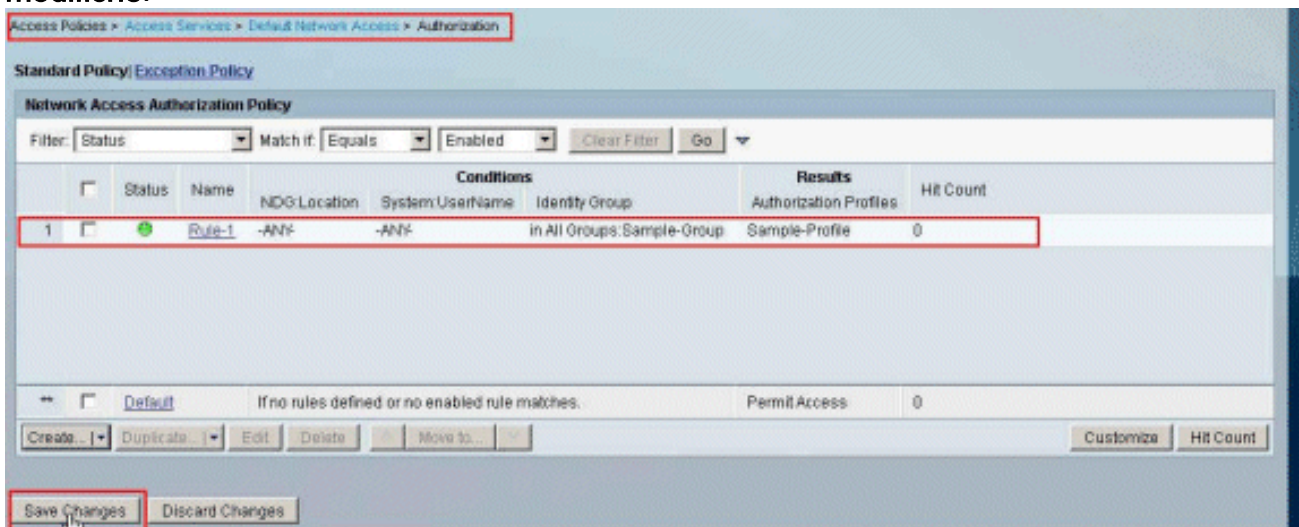

## <span id="page-40-0"></span>Configurazione di ACS per ACL scaricabili per un gruppo di dispositivi di rete

Completare i punti da 1 a 12 di [Configure ACS for Downloadable ACL for Individual User](#page-18-0)

(Configura ACL scaricabili per un singolo utente) ed eseguire questa procedura per configurare un ACL scaricabile per un gruppo di dispositivi di rete in un ACS sicuro Cisco.

Nell'esempio, il client RADIUS (ASA) appartiene al gruppo di dispositivi di rete VPN-Gateway.La richiesta di autenticazione VPN proveniente dall'ASA per l'utente "cisco" viene autenticata correttamente e il server RADIUS invia un elenco degli accessi scaricabili all'appliance di sicurezza. L'utente "cisco" può accedere solo al server 10.1.1.2 e nega tutti gli altri tipi di accesso. Per verificare l'ACL, consultare la sezione [ACL scaricabili per utente/gruppo](#page-63-0).

1. Scegliere Risorse di rete > Gruppi di dispositivi di rete > Tipo di dispositivo, quindi fare clic su Crea per creare un nuovo gruppo di dispositivi di rete.

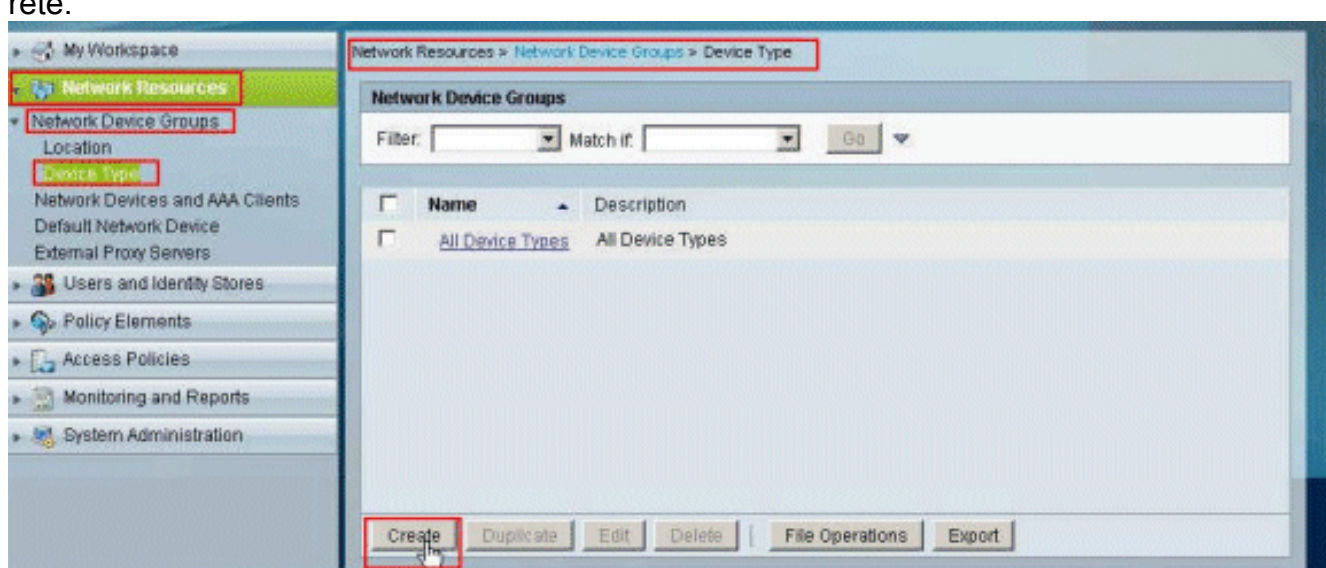

2. Specificare il nome di un **gruppo di dispositivi di rete (gateway VPN** in questo esempio) e fare clic su

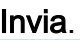

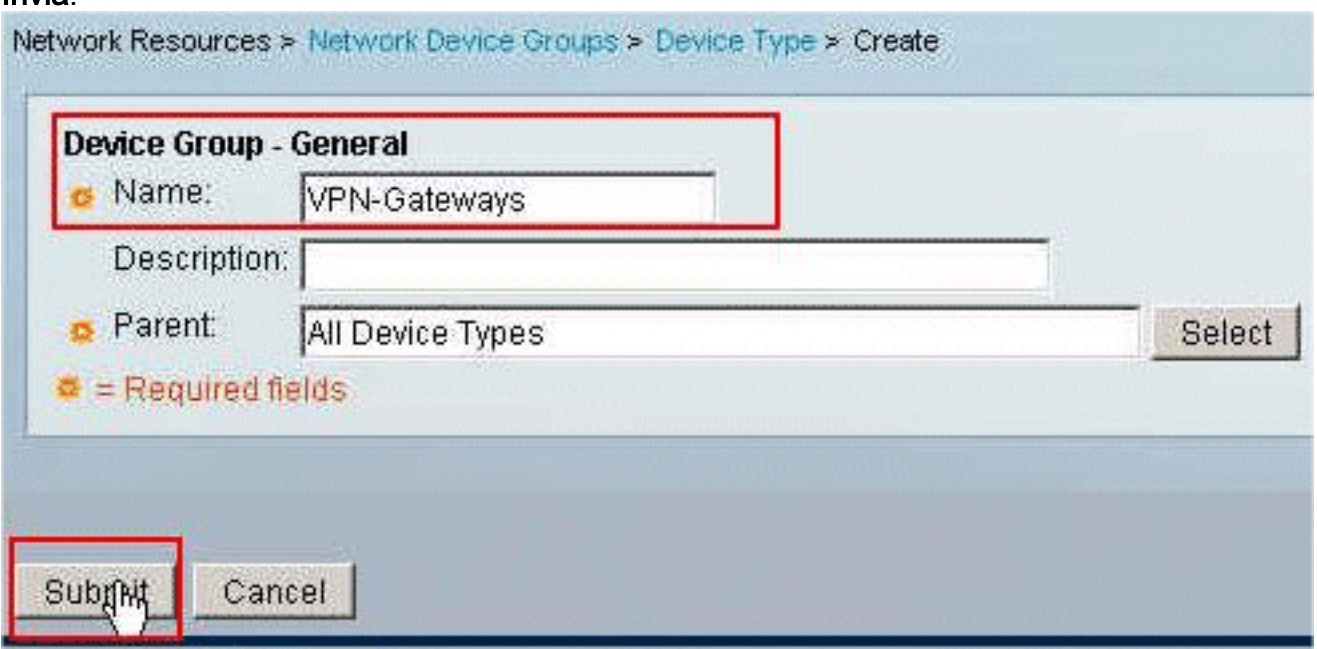

3. Scegliere Risorse di rete > Dispositivi di rete e client AAA, quindi selezionare il client RADIUS campione-asa creato in precedenza. Fare clic su Edit (Modifica) per modificare l'appartenenza al gruppo di dispositivi di rete del client RADIUS (asa).

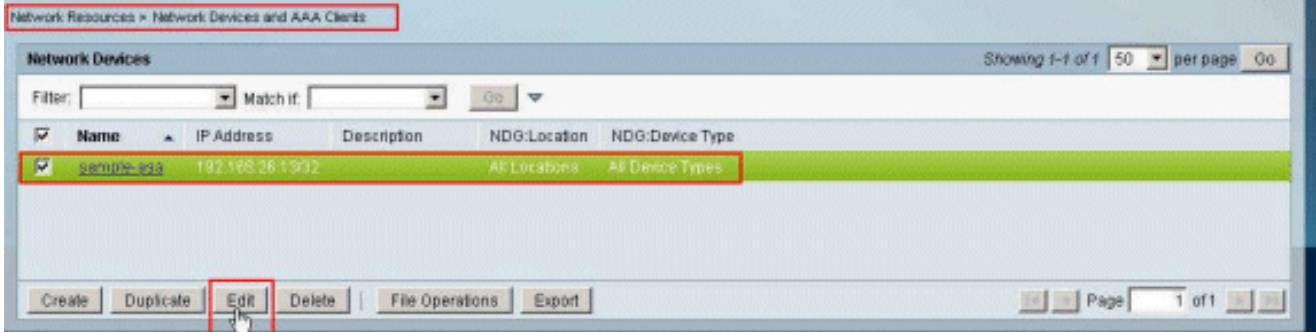

4. Fare clic su **Seleziona** accanto al Tipo di dispositivo.

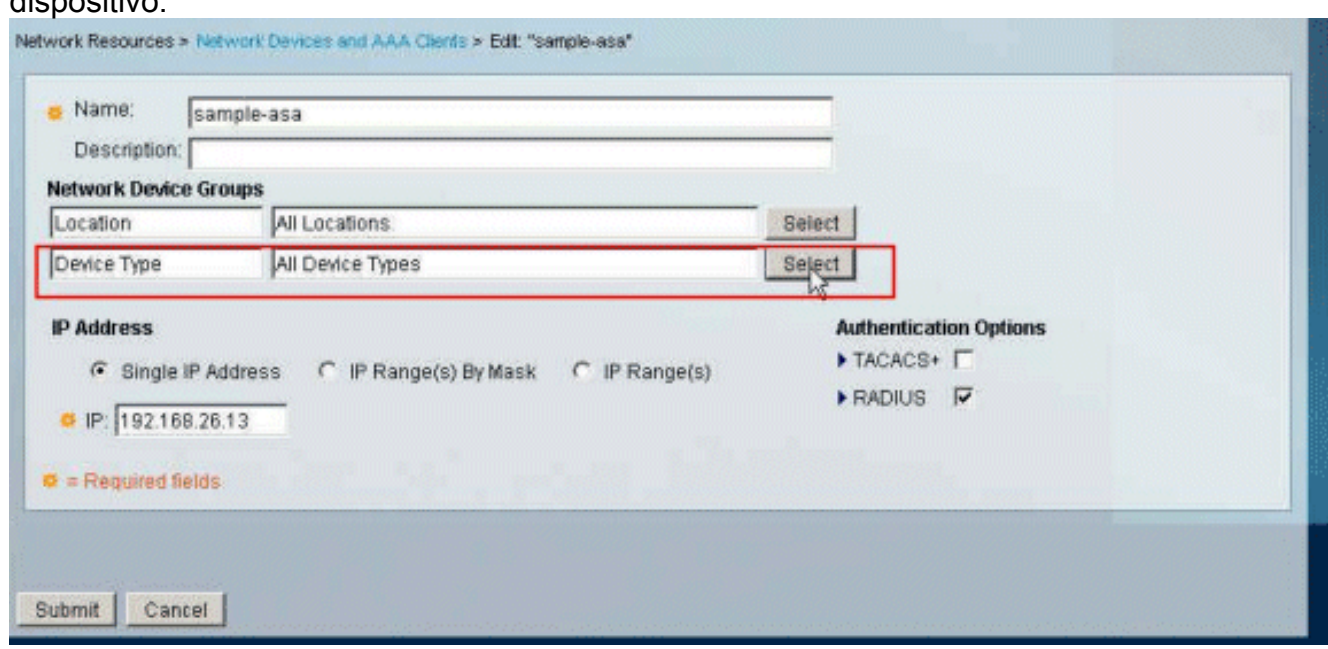

5. Selezionare il gruppo di dispositivi di rete appena creato (ovvero **VPN-Gateway**) e fare clic su OK.

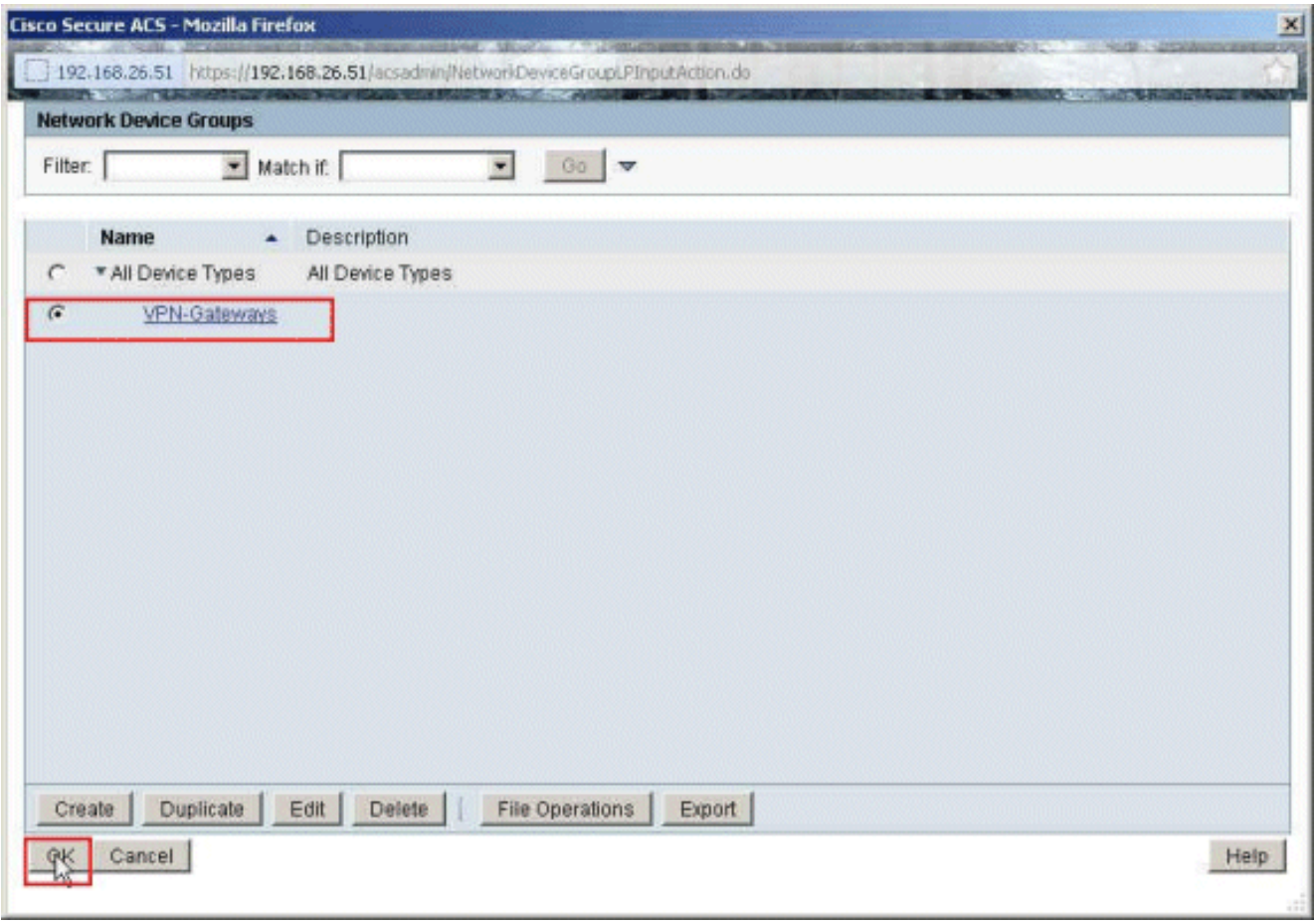

6. Fare clic su

#### Invia.

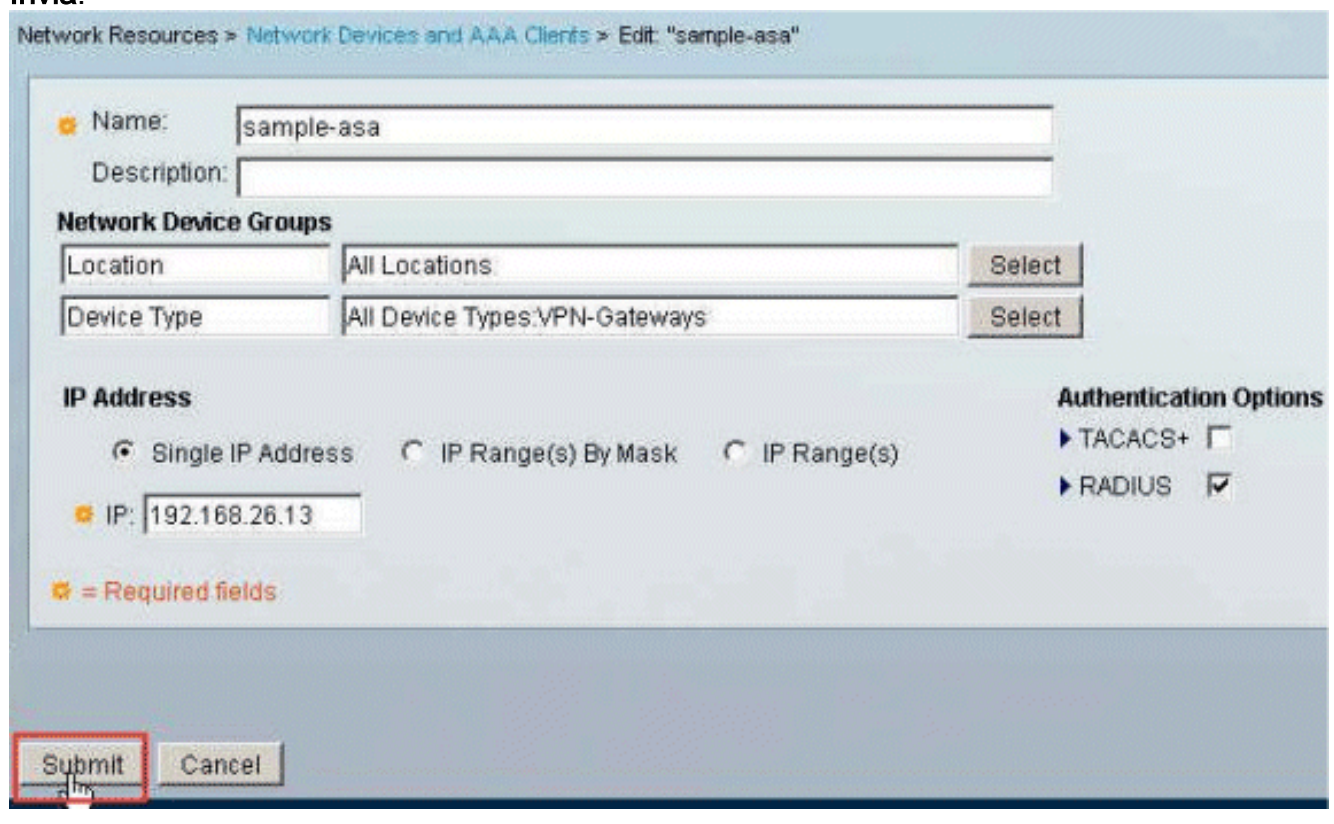

7. Scegliere Criteri di accesso > Servizi di accesso > Accesso di rete predefinito > Autorizzazione, quindi fare clic su Personalizza.

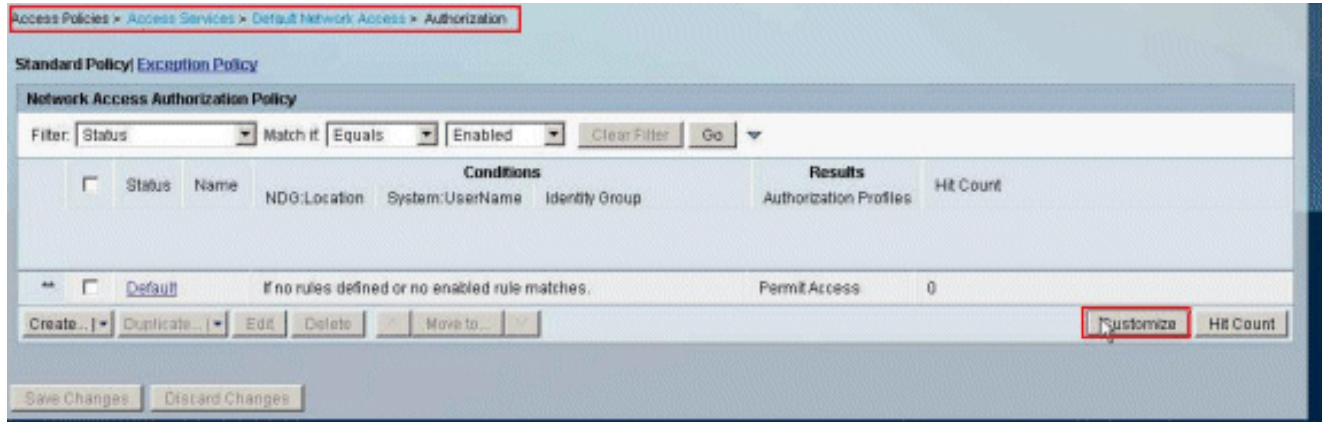

8. Spostare **NDG:Tipo di dispositivo** dalla sezione **Disponibile** alla sezione **Selezionato**, quindi fare clic su

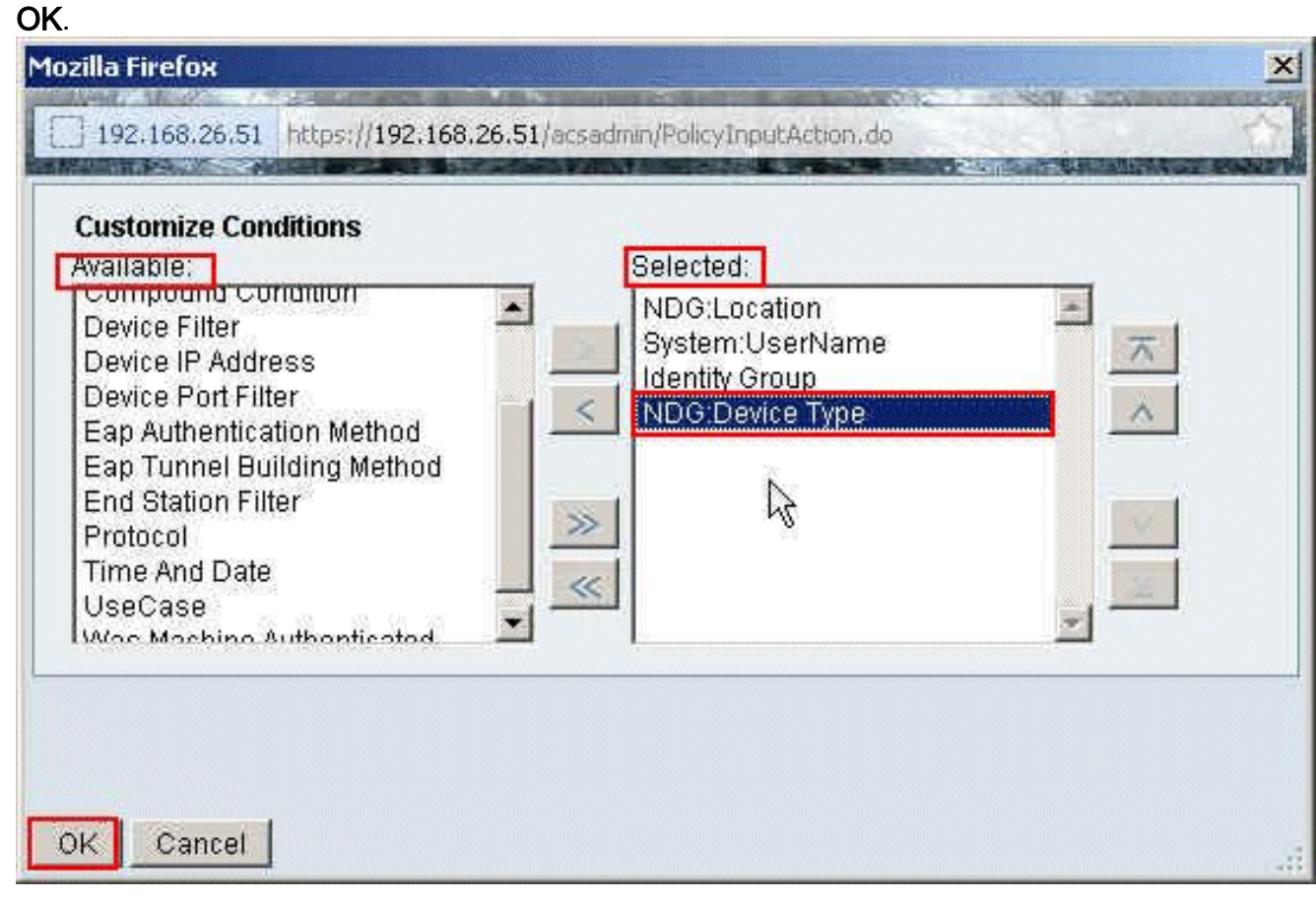

9. Per creare una nuova regola, fare clic su **Create** 

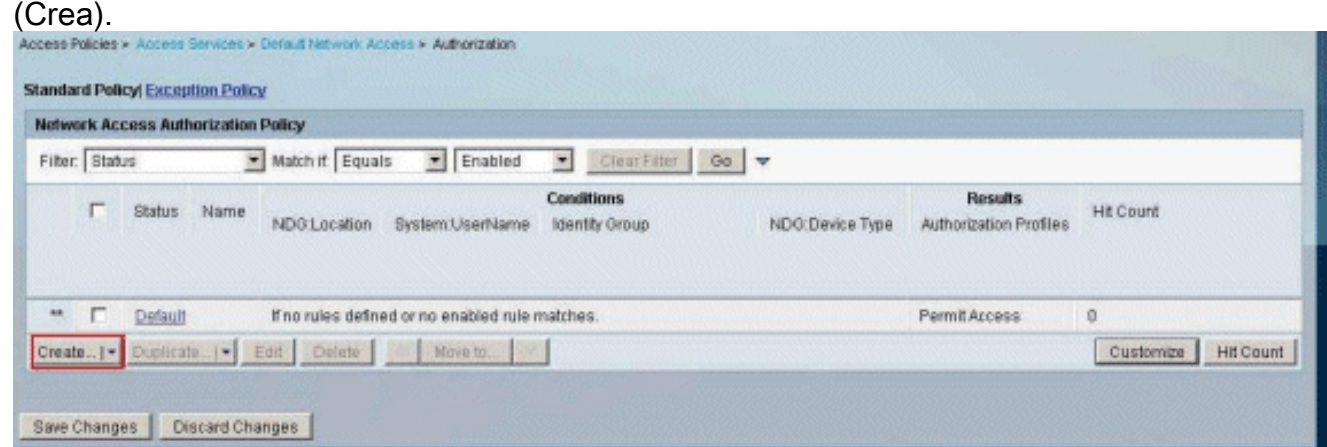

10. Assicurarsi che la casella di controllo accanto a NDG:Tipo di dispositivo sia selezionata e scegliere in dall'elenco a discesa. Fare clic su

#### Seleziona.

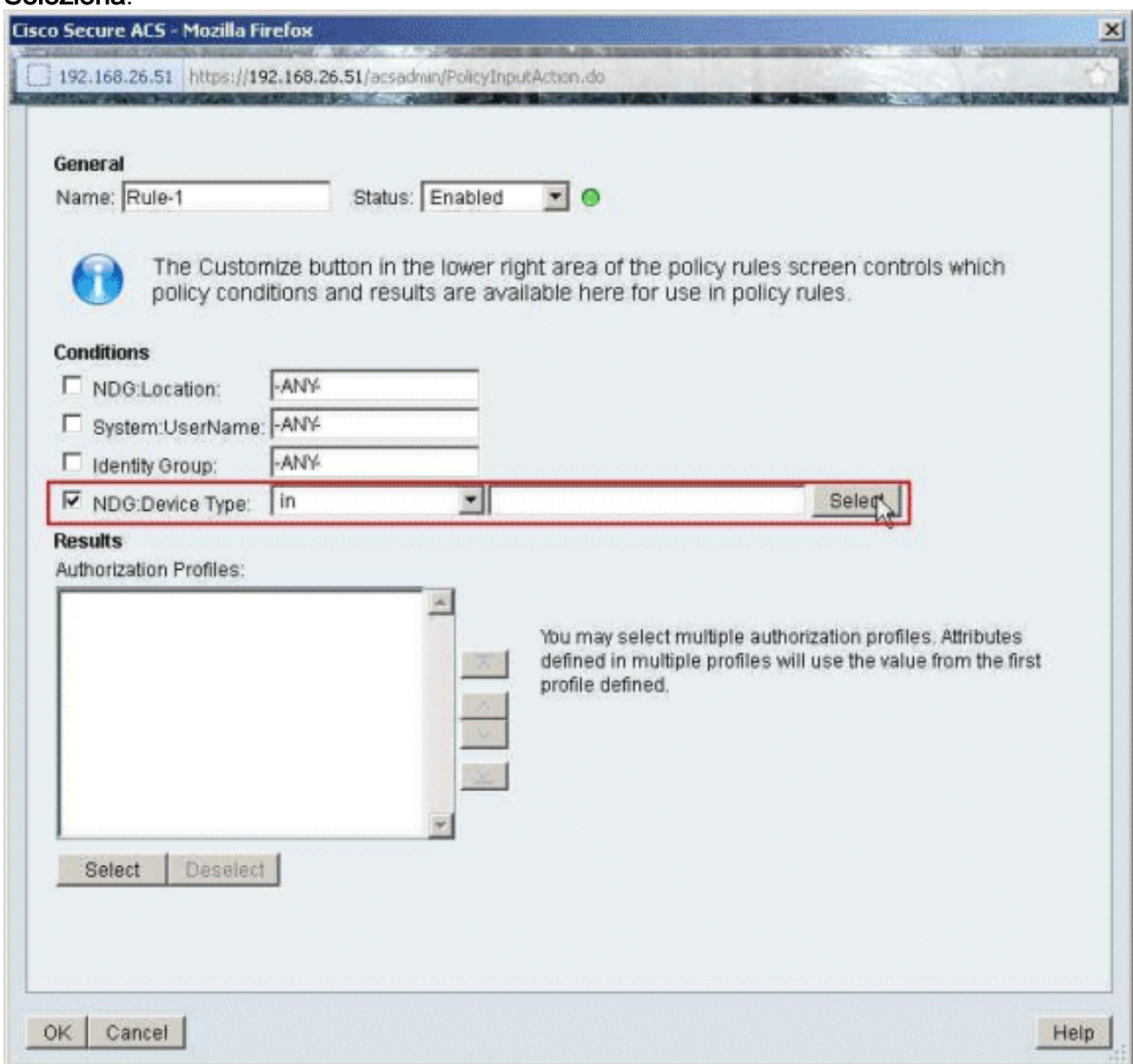

11. Scegliere il gruppo di dispositivi di rete Gateway VPN creato in precedenza e fare clic su OK.

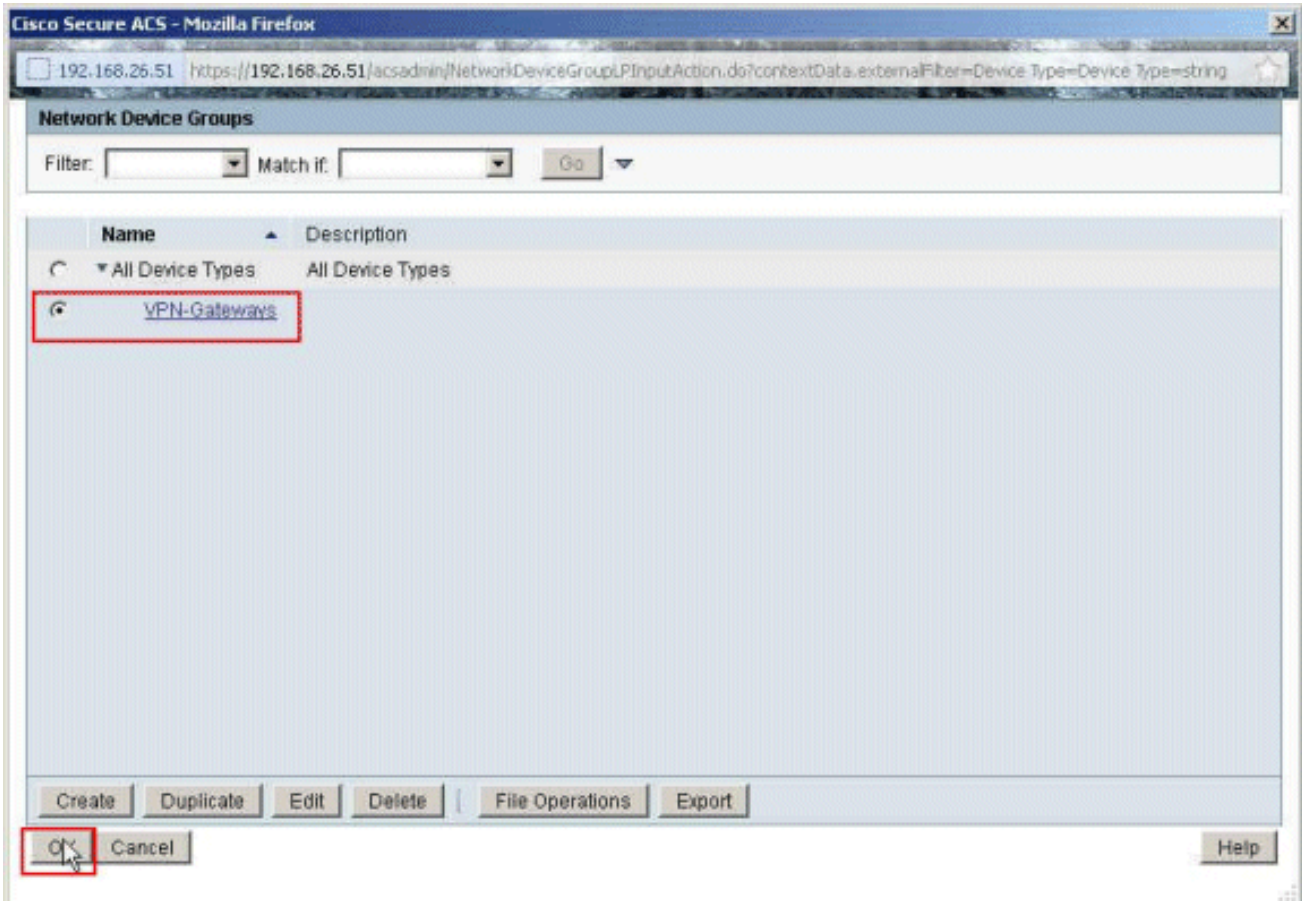

12. Fare clic su Seleziona.

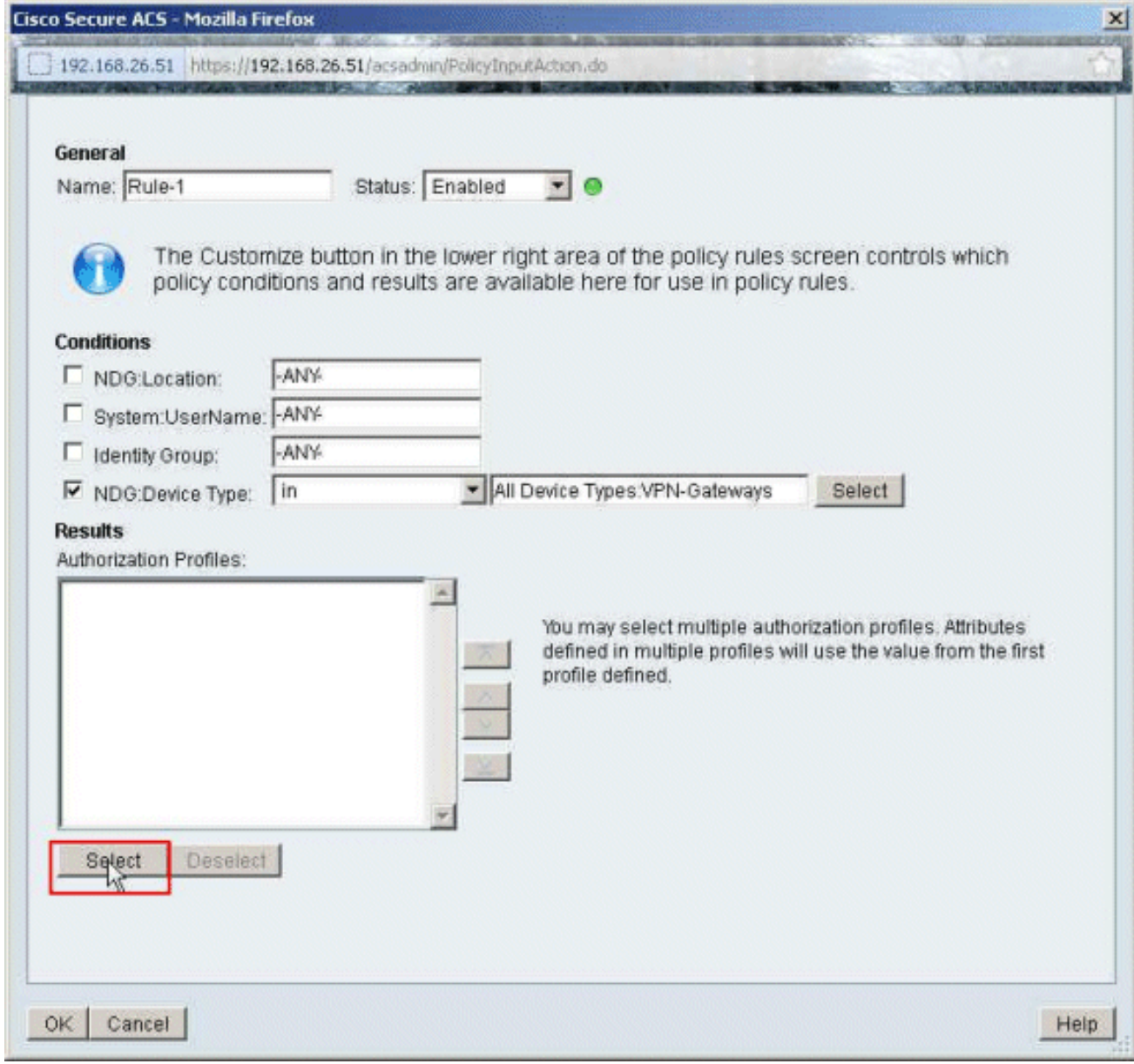

13. Per creare un nuovo profilo di autorizzazione, fare clic su Crea.

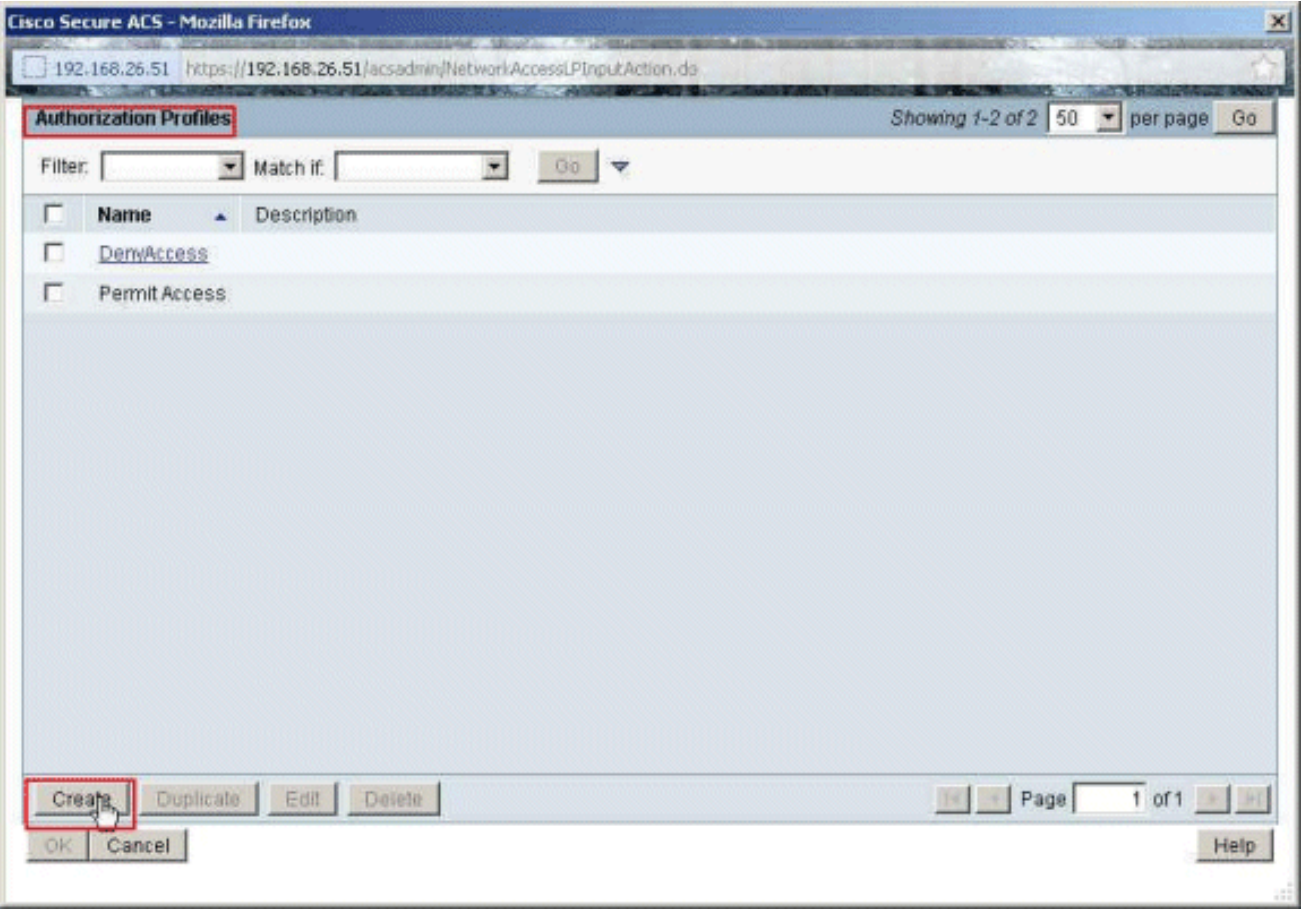

14. Specificare un nome per il profilo di autorizzazione. Sample-Profile è il nome utilizzato in questo

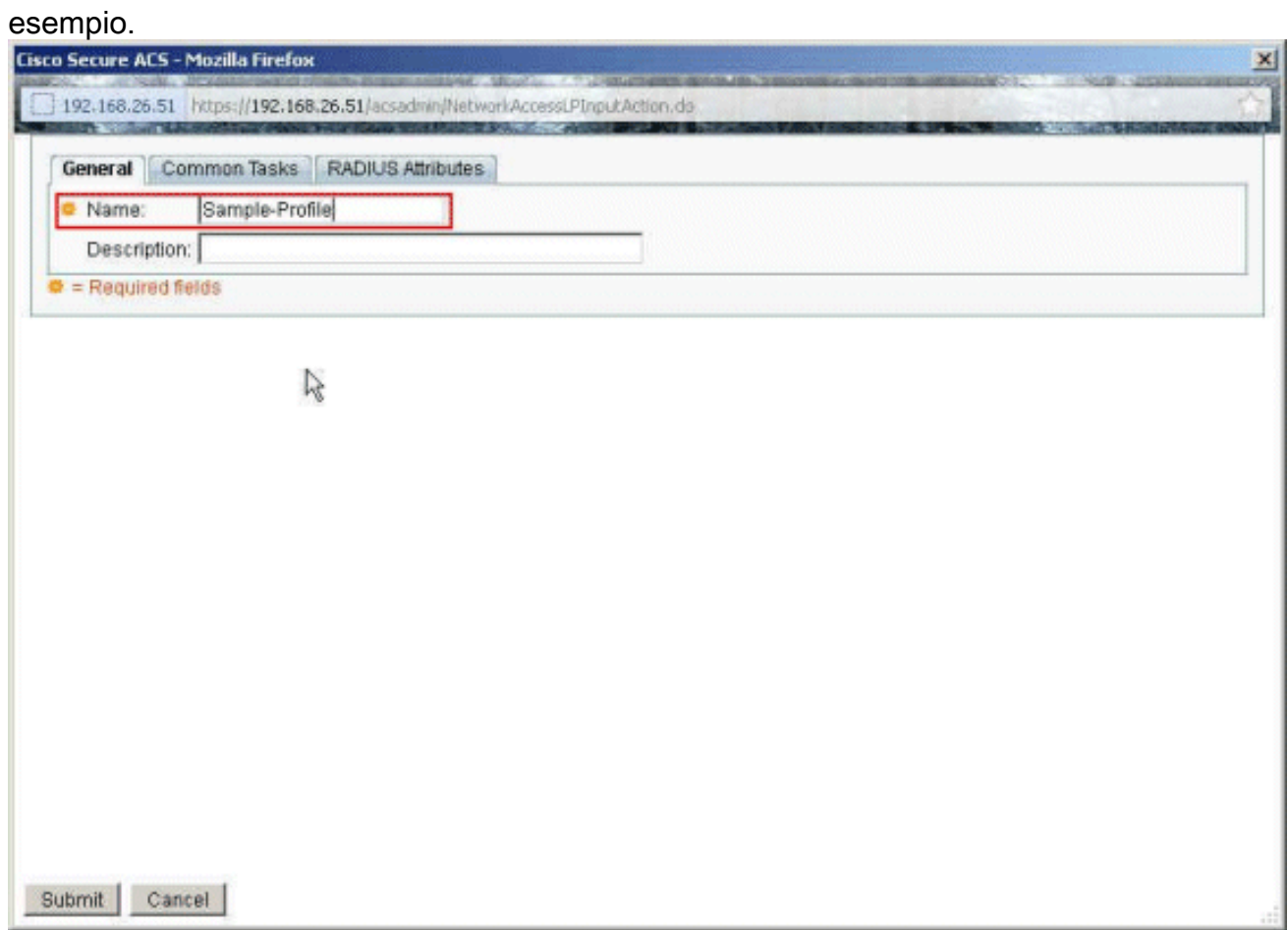

15. Scegliere la scheda Common Tasks e selezionare Static (Statica) dall'elenco a discesa per il nome dell'ACL scaricabile. Selezionare il nuovo DACL (Sample-DACL) creato dall'elenco

### a discesa dei

valori.

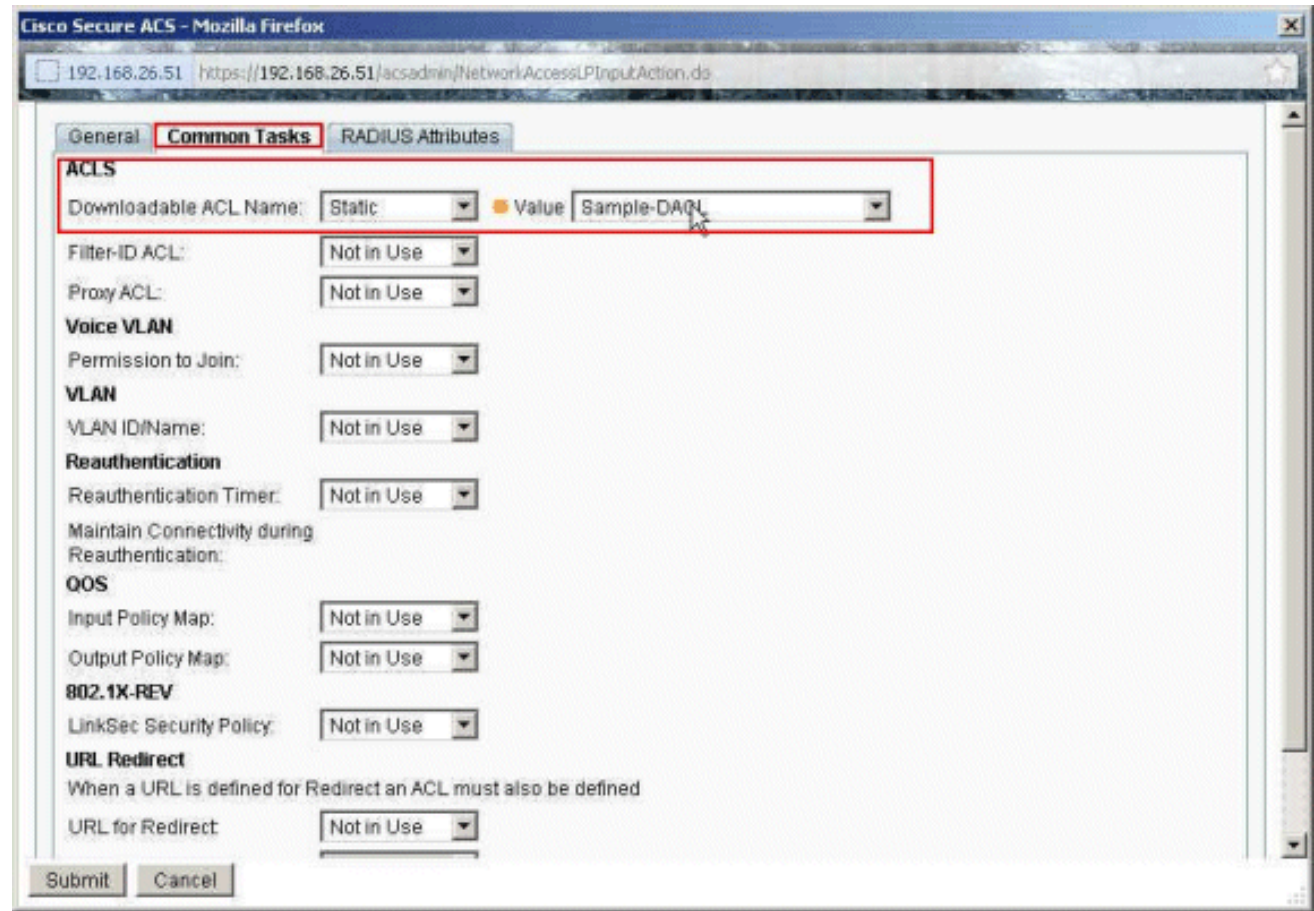

#### 16. Fare clic su

#### Invia.

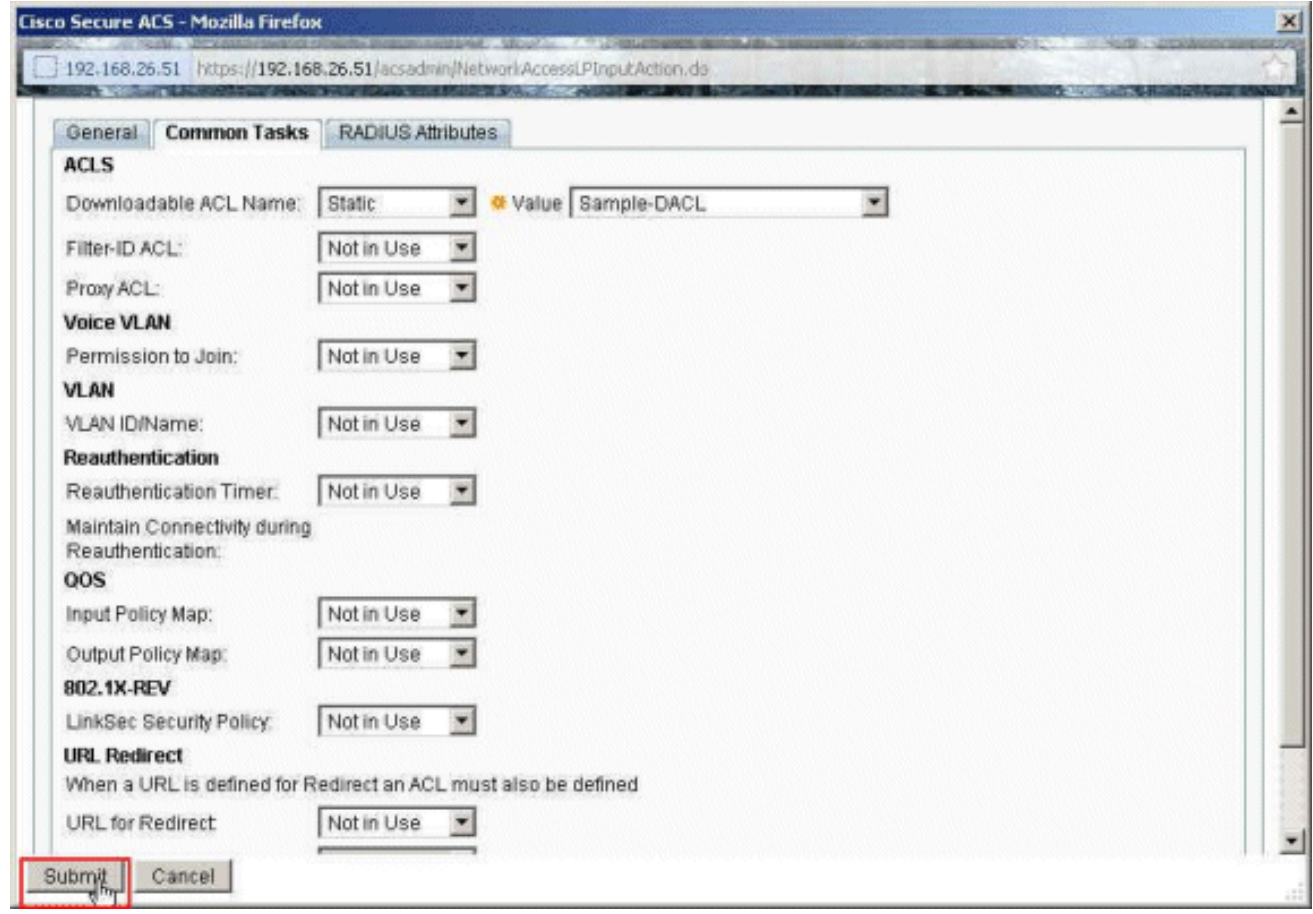

17. Selezionate Sample-Profile creato in precedenza e fate clic su

OK.

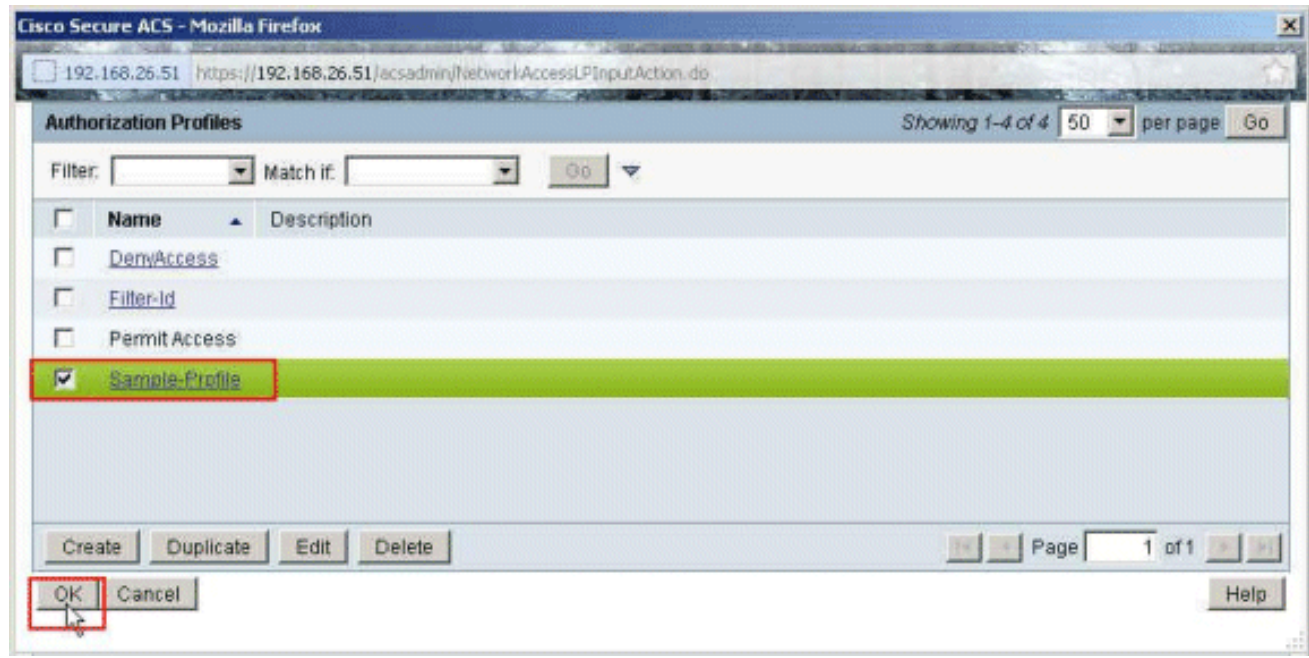

#### 18. Fare clic su

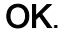

I

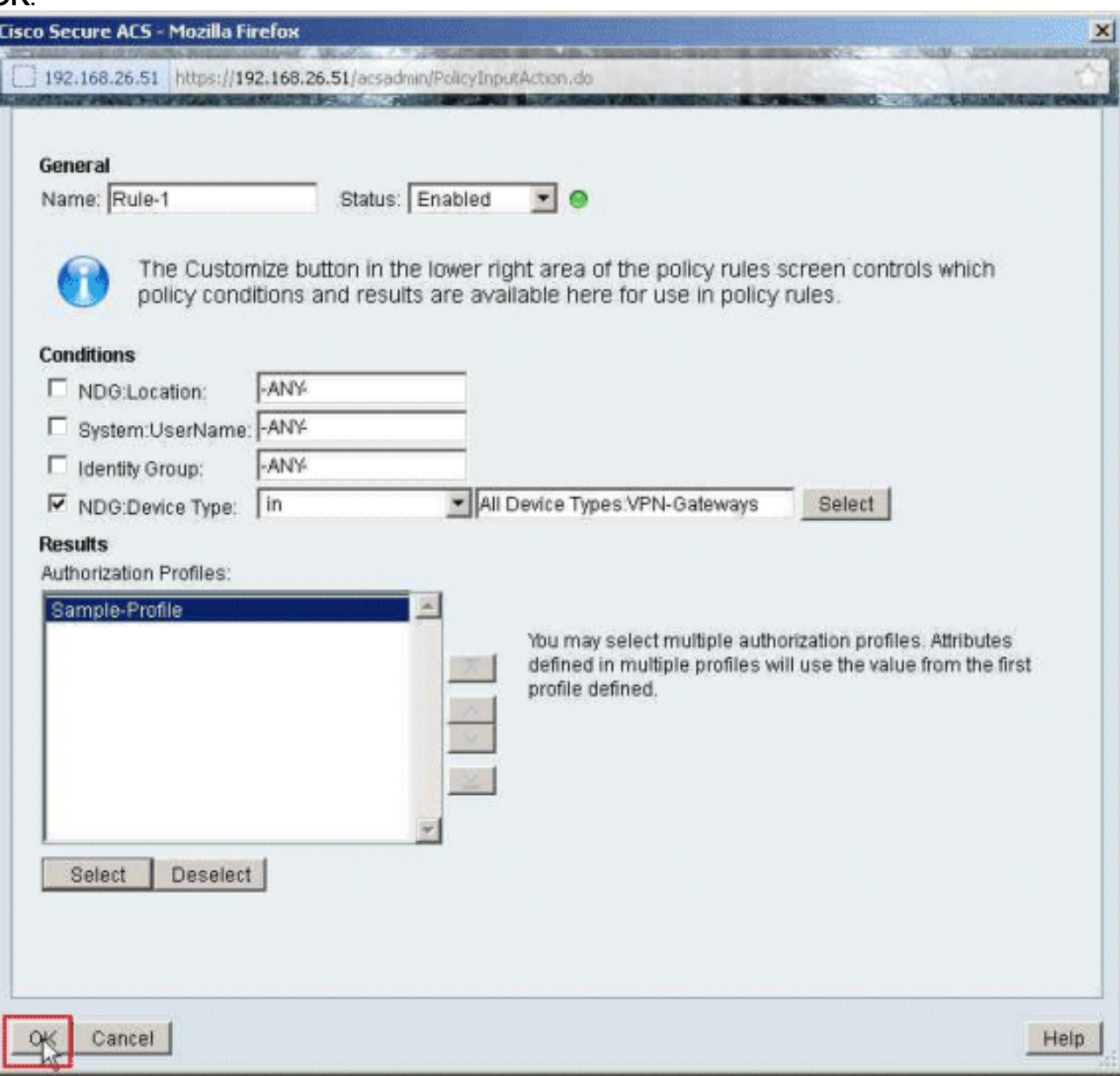

19. Verificare che la regola 1 venga creata con VPN-Gateway come condizione NDG:Device Type e come risultato Sample-Profile. Fare clic su Salva modifiche.

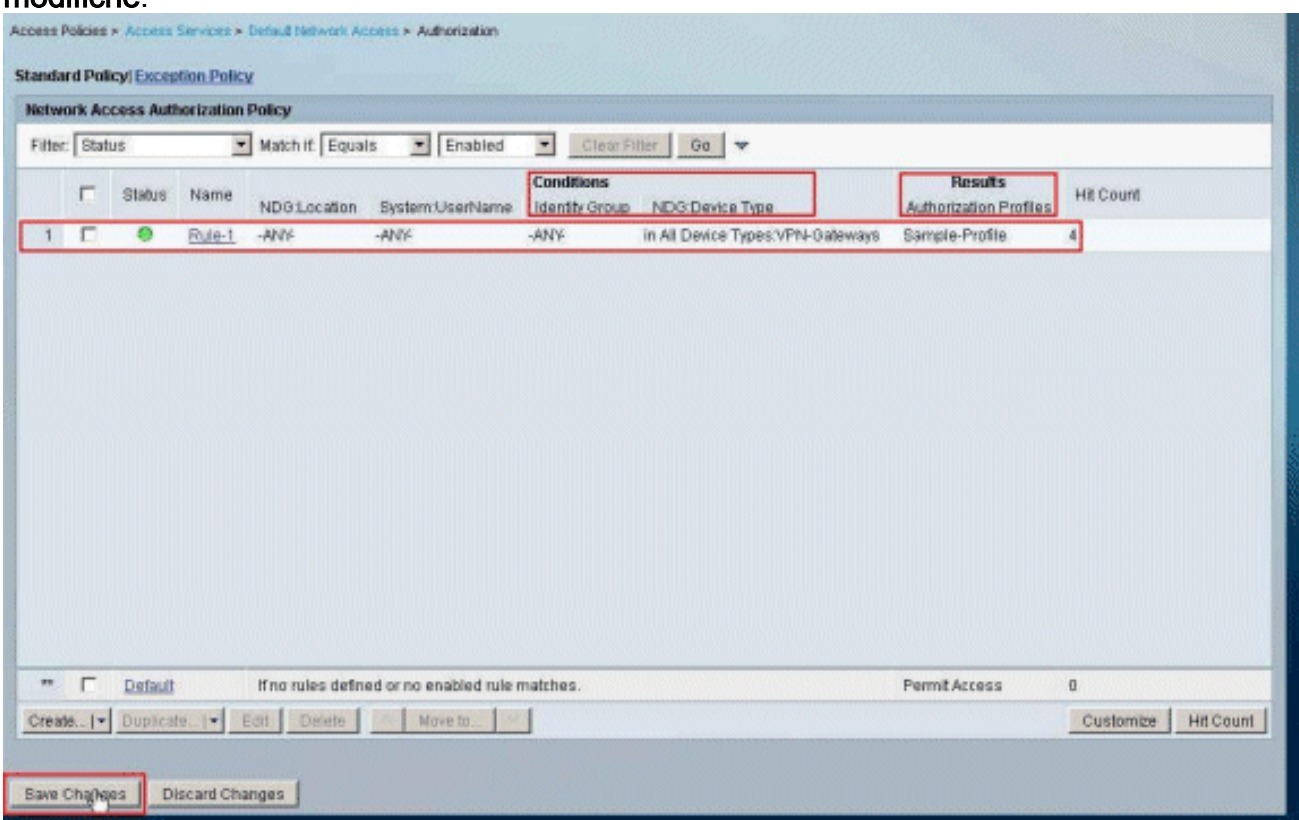

### <span id="page-51-0"></span>Configurare le impostazioni RADIUS IETF per un gruppo di utenti

Per scaricare dal server RADIUS il nome di un elenco degli accessi già creato sull'accessorio di sicurezza durante l'autenticazione, configurare l'attributo IETF RADIUS filter-id (numero attributo 11):

#### **filter-id=acl\_name**

L'utente Sample-Group esegue l'autenticazione e il server RADIUS scarica un nome ACL (nuovo) per un elenco degli accessi già creato sull'appliance di sicurezza. L'utente "cisco" può accedere a tutti i dispositivi che si trovano all'interno della rete dell'ASA, ad eccezione del server 10.1.1.2. Per verificare l'ACL, consultare la sezione [ACL Filter-Id](#page-63-1).

Come mostrato nell'esempio, l'ACL con nome new è configurato per il filtro nell'appliance ASA:

```
access-list new extended deny ip any host 10.1.1.2
access-list new extended permit ip any any
```
Questi parametri vengono visualizzati solo quando sono veri. È stato configurato:

- Client AAA per utilizzare uno dei protocolli RADIUS in Configurazione rete
- Nella sezione dei risultati della regola in Access-Service viene selezionato un profilo di ●autorizzazione con ID filtro RADIUS (IETF).

Gli attributi RADIUS vengono inviati come profilo per ogni utente da ACS al client AAA richiedente.

Completare i passaggi da 1 a 6 e da 10 a 12 di [Configurazione di ACS per ACL scaricabili per un](#page-18-0) [singolo utente,](#page-18-0) quindi i passaggi da 1 a 6 di [Configurazione di ACS per ACL scaricabili per un](#page-31-0) [gruppo](#page-31-0), quindi eseguire i passaggi descritti in questa sezione per configurare Filter-Id in Cisco Secure ACS.

Per configurare le impostazioni degli attributi RADIUS IETF da applicare come nel profilo di autorizzazione, eseguire la procedura seguente:

1. Scegliere Elementi dei criteri > Autorizzazioni e autorizzazioni > Accesso di rete > Profili di autorizzazione, quindi fare clic su Crea per creare un nuovo profilo di

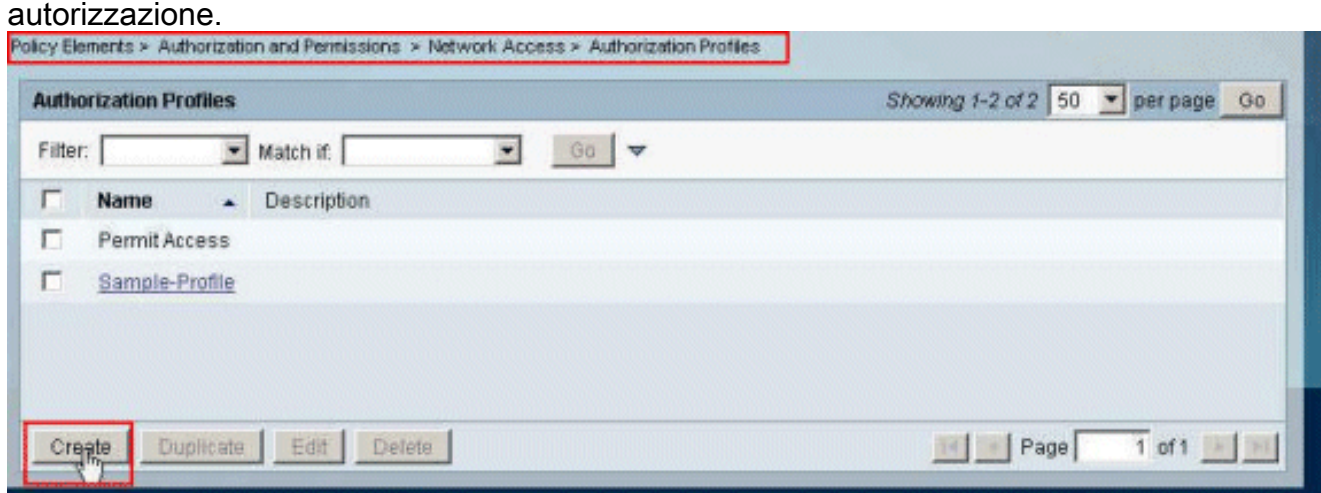

2. Specificare un nome per il **profilo di autorizzazione. Filter-Id** è il nome del profilo di autorizzazione scelto in questo esempio per semplicità.

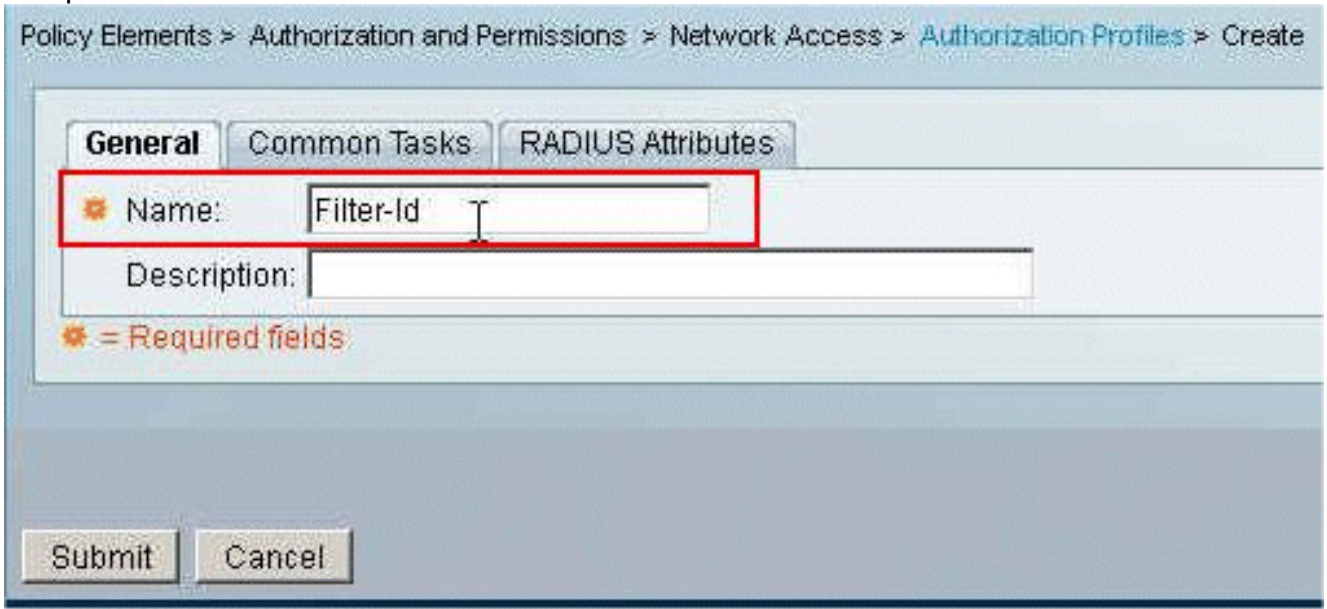

3. Fare clic sulla scheda **Attività comuni** e scegliere **Statico** dall'elenco a discesa per **ACL Filter-**ID. Immettere il nome dell'elenco accessi come nuovo nel campo Valore e fare clic su Invia.

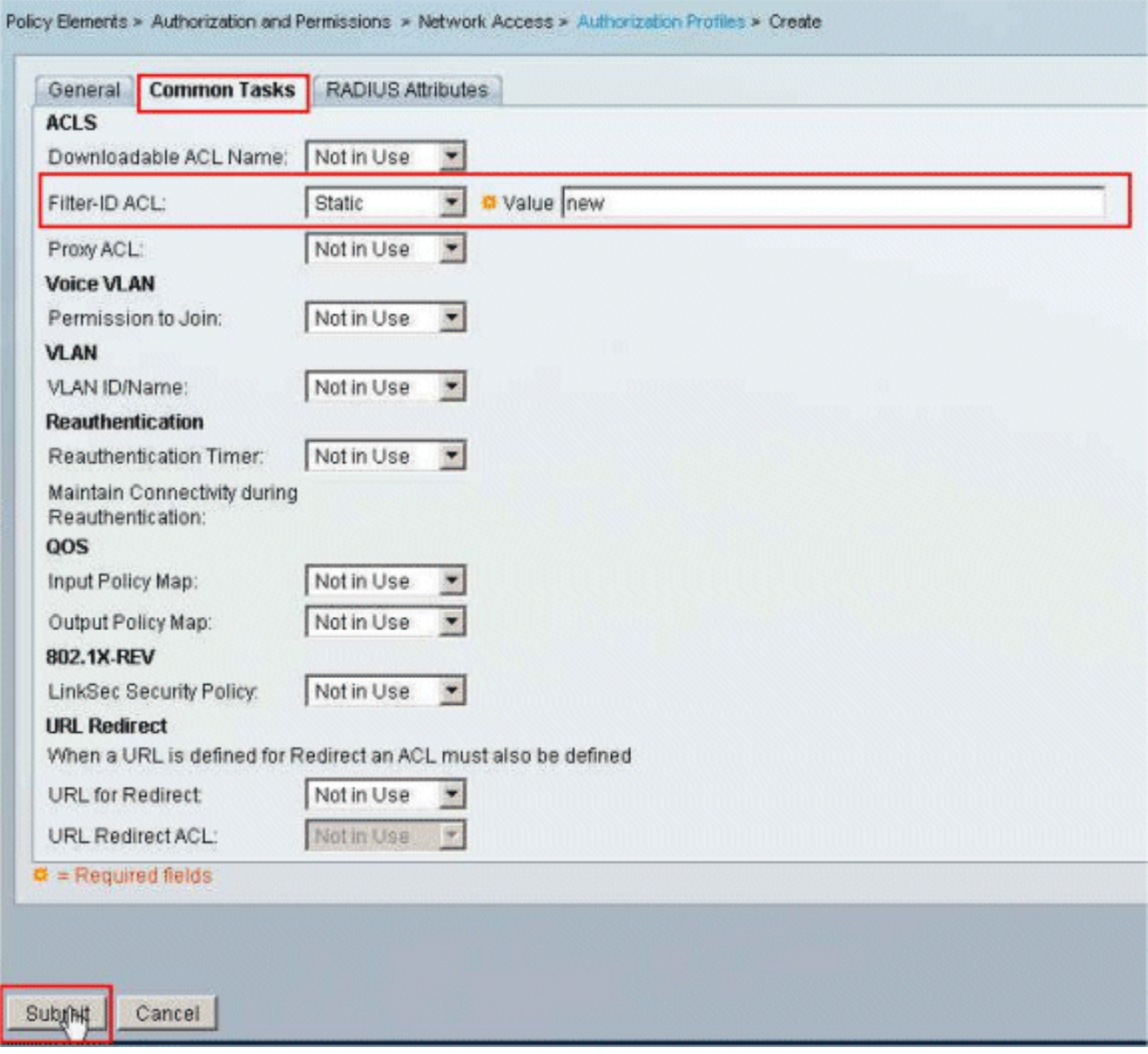

4. Scegliere Criteri di accesso > **Servizi di accesso > Accesso di rete predefinito >** 

Autorizzazione, quindi fare clic su Crea per creare una nuova rogola

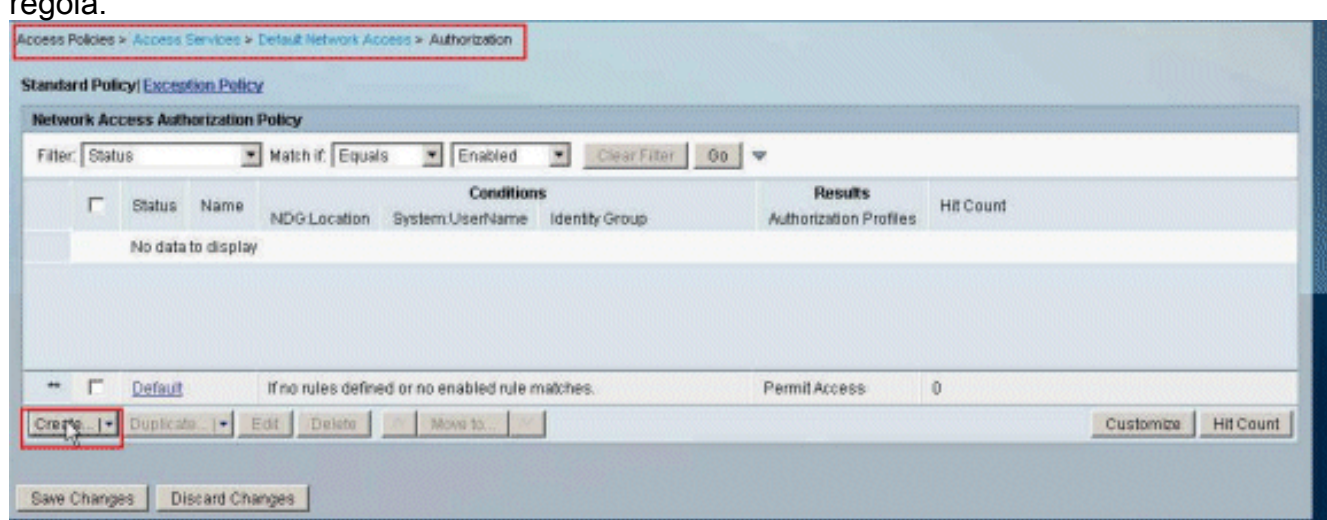

5. Verificare che la casella di controllo accanto a **Gruppo di identità** sia selezionata e fare clic su Seleziona.

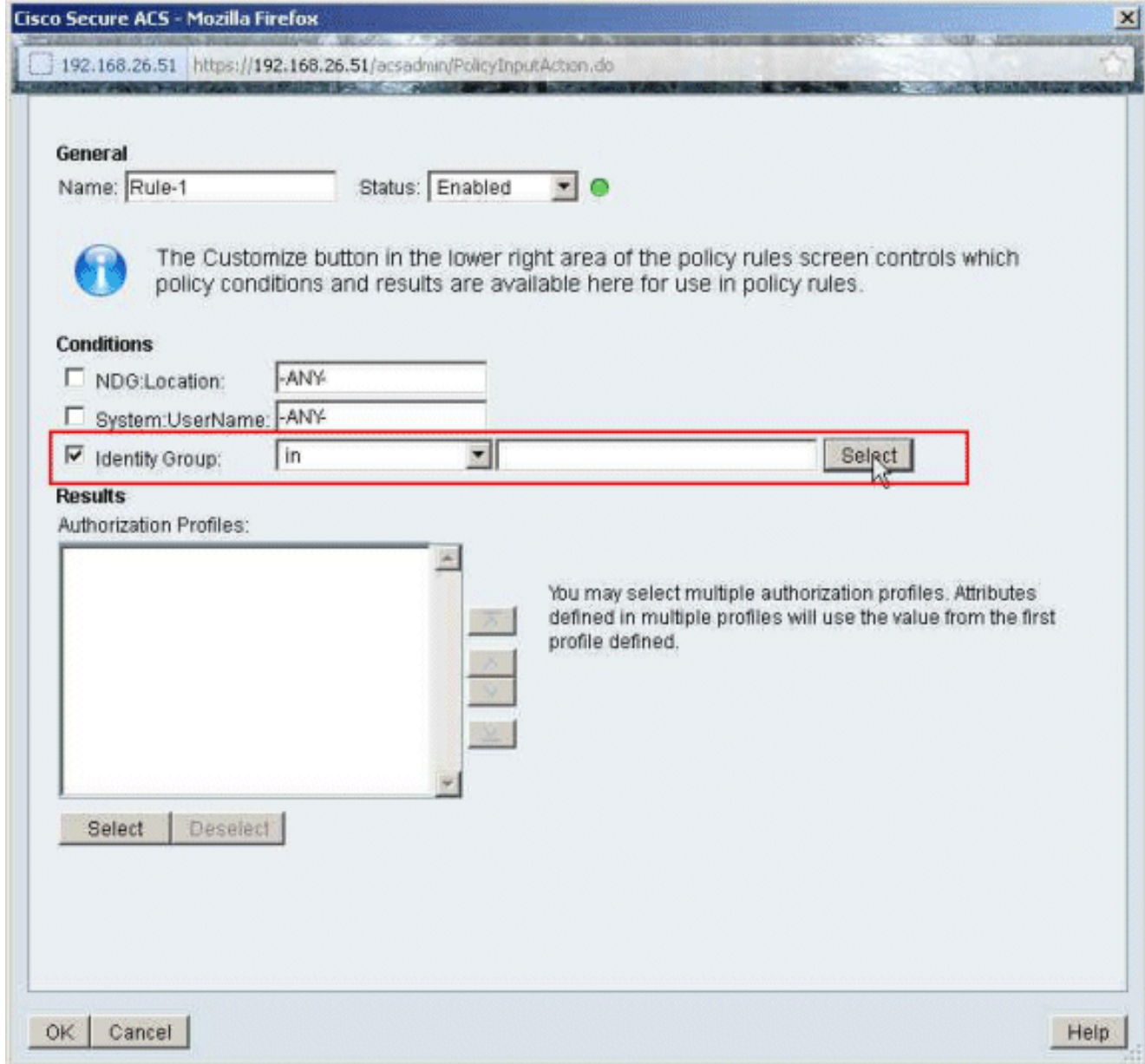

Selezionate Sample-Group, quindi fate clic su OK. 6.

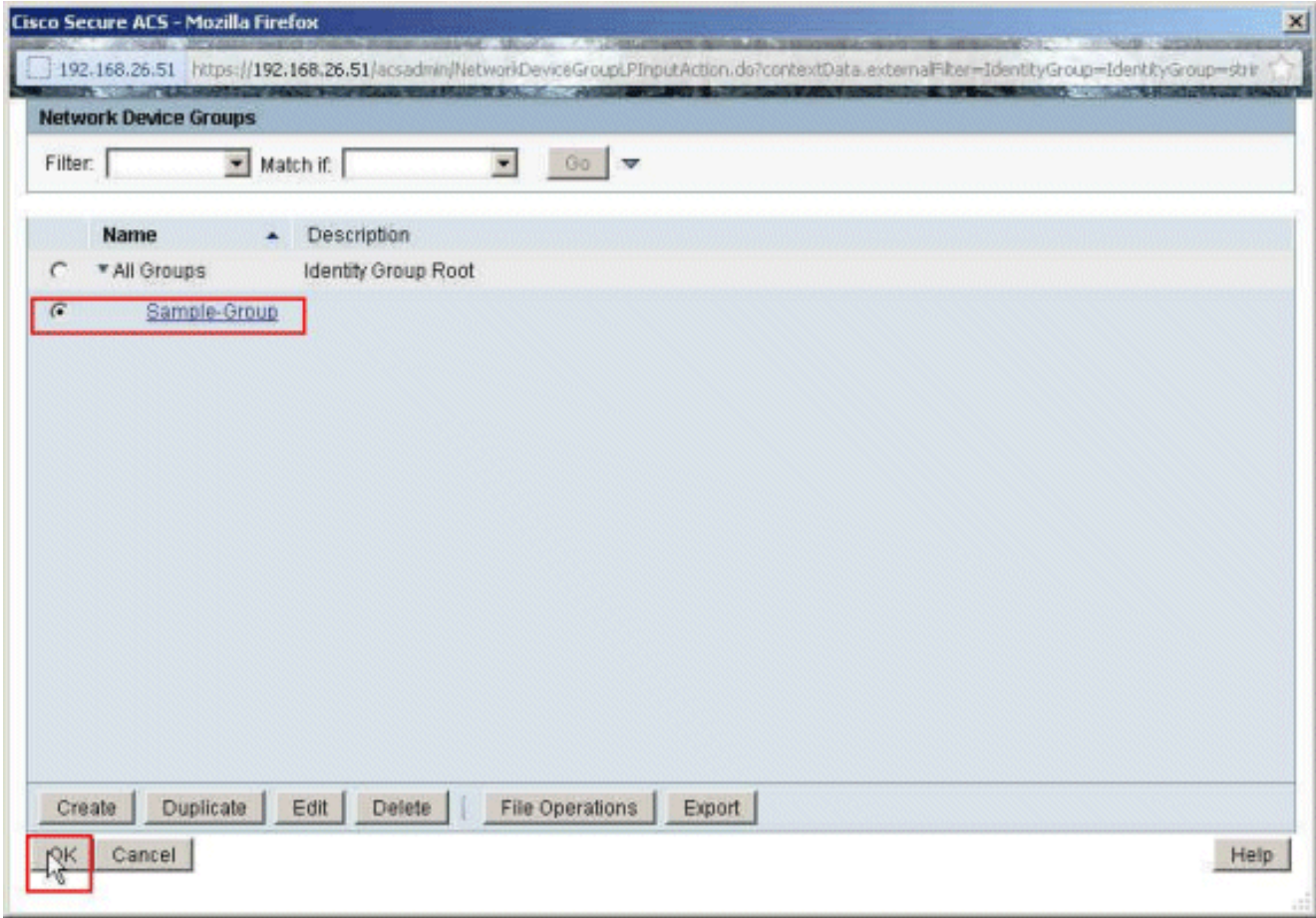

7. Fare clic su **Seleziona** nella sezione Profili di autorizzazione.

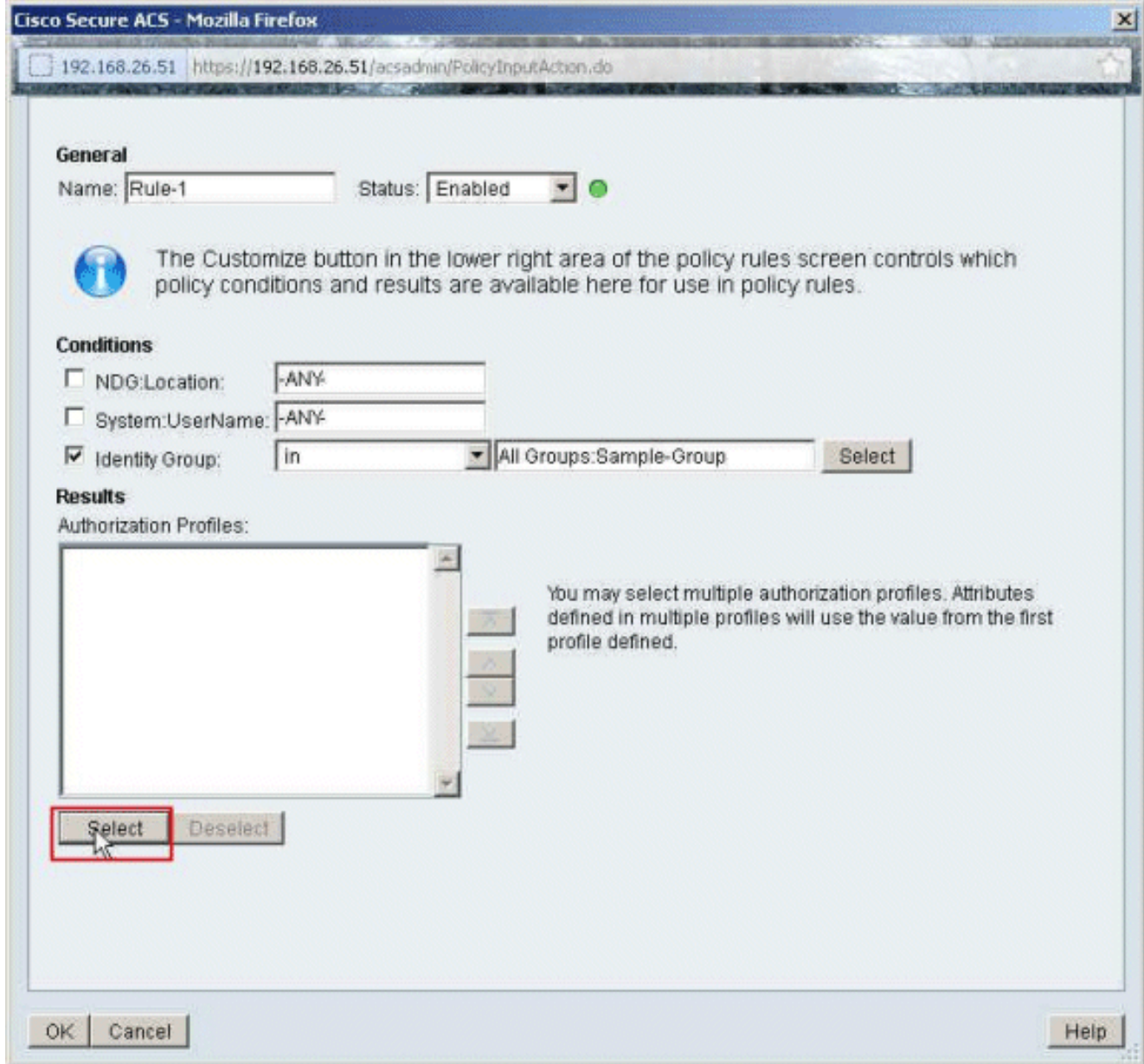

8. Scegliere l'ID filtro del profilo di autorizzazione creato in precedenza e fare clic su OK.

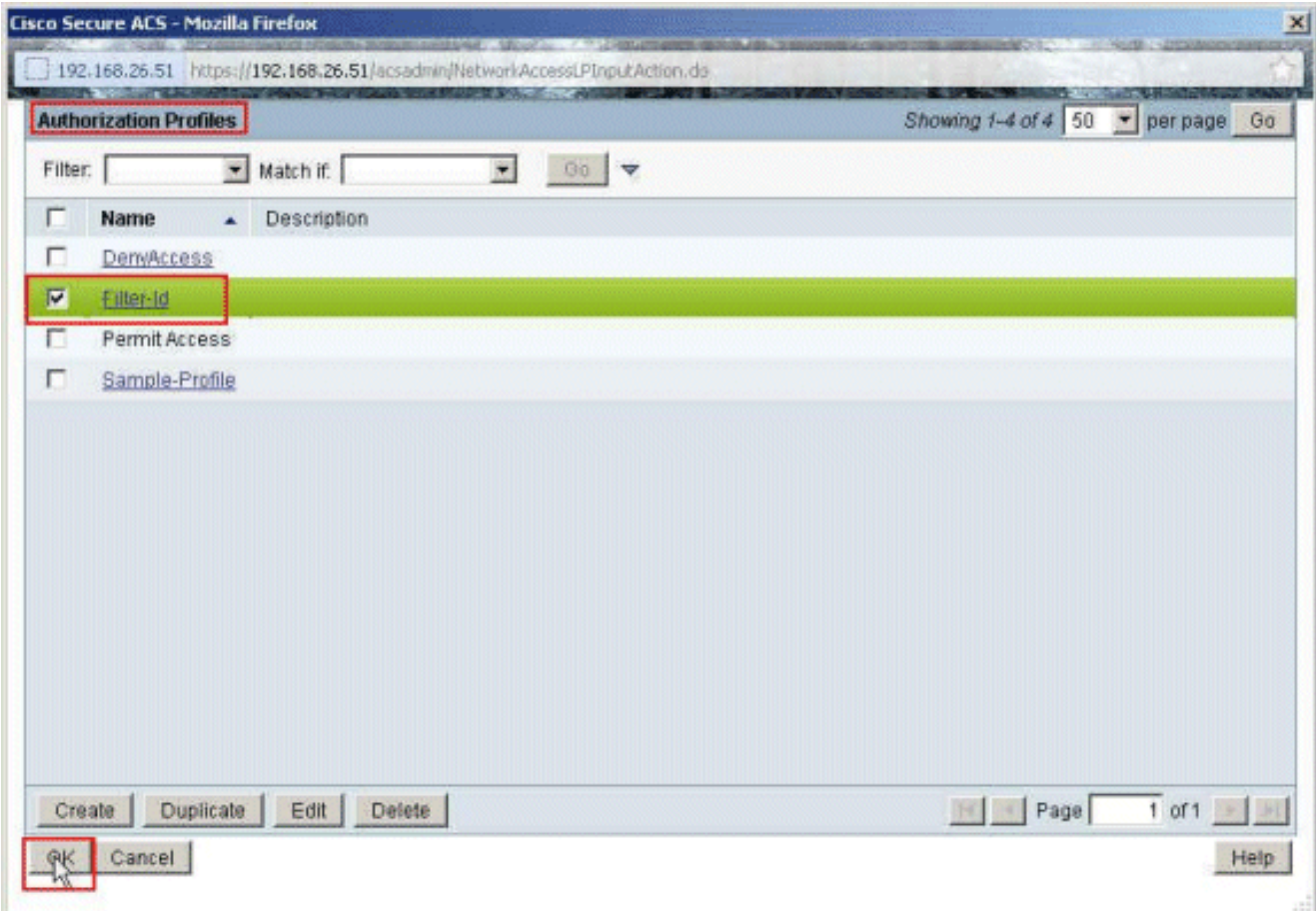

9. Fare clic su OK.

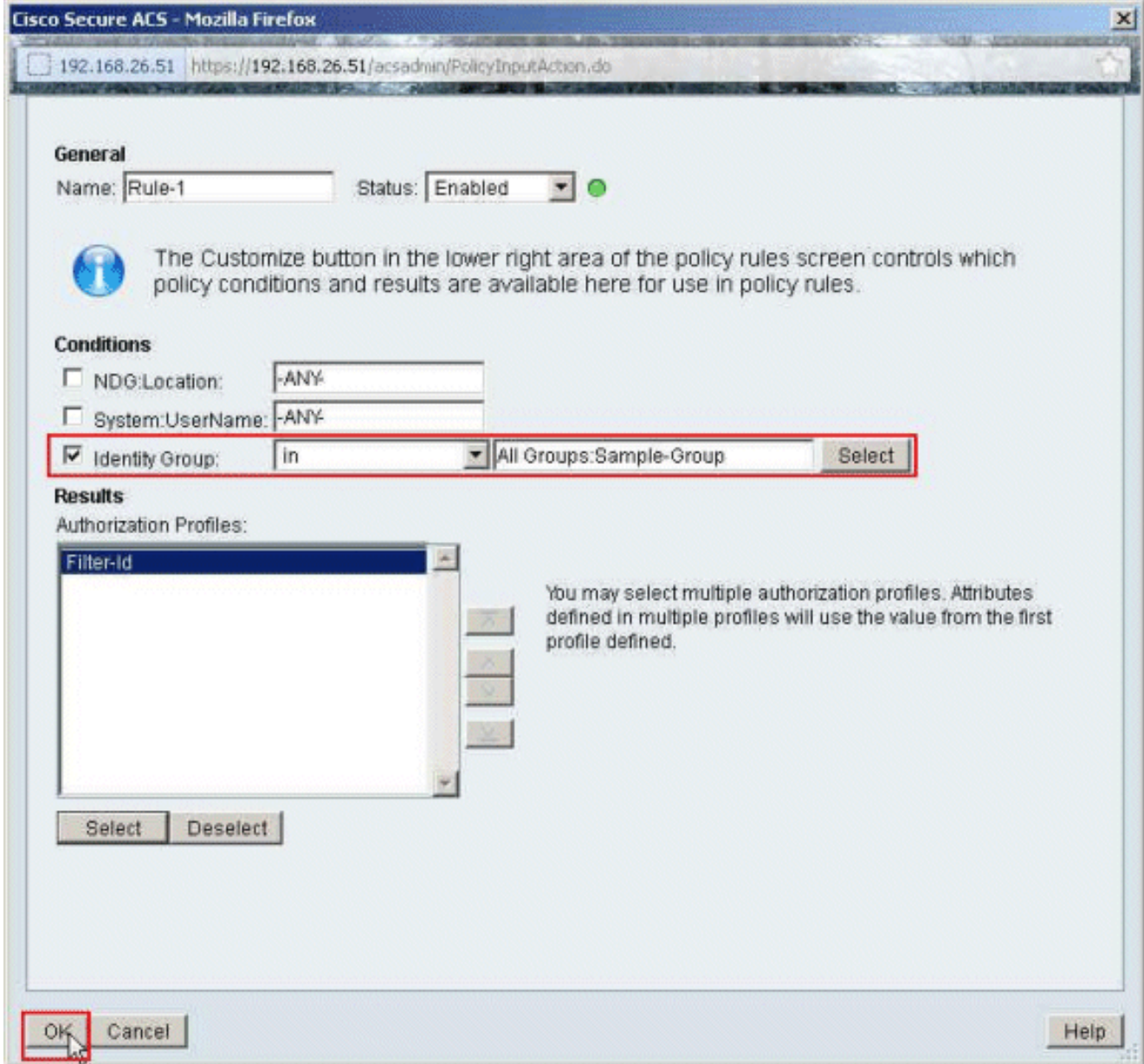

10. Verificare che Rule-1 sia stato creato con Identity Group Sample-Group come condizione e Filter-Id come risultato. Fare clic su Salva modifiche.

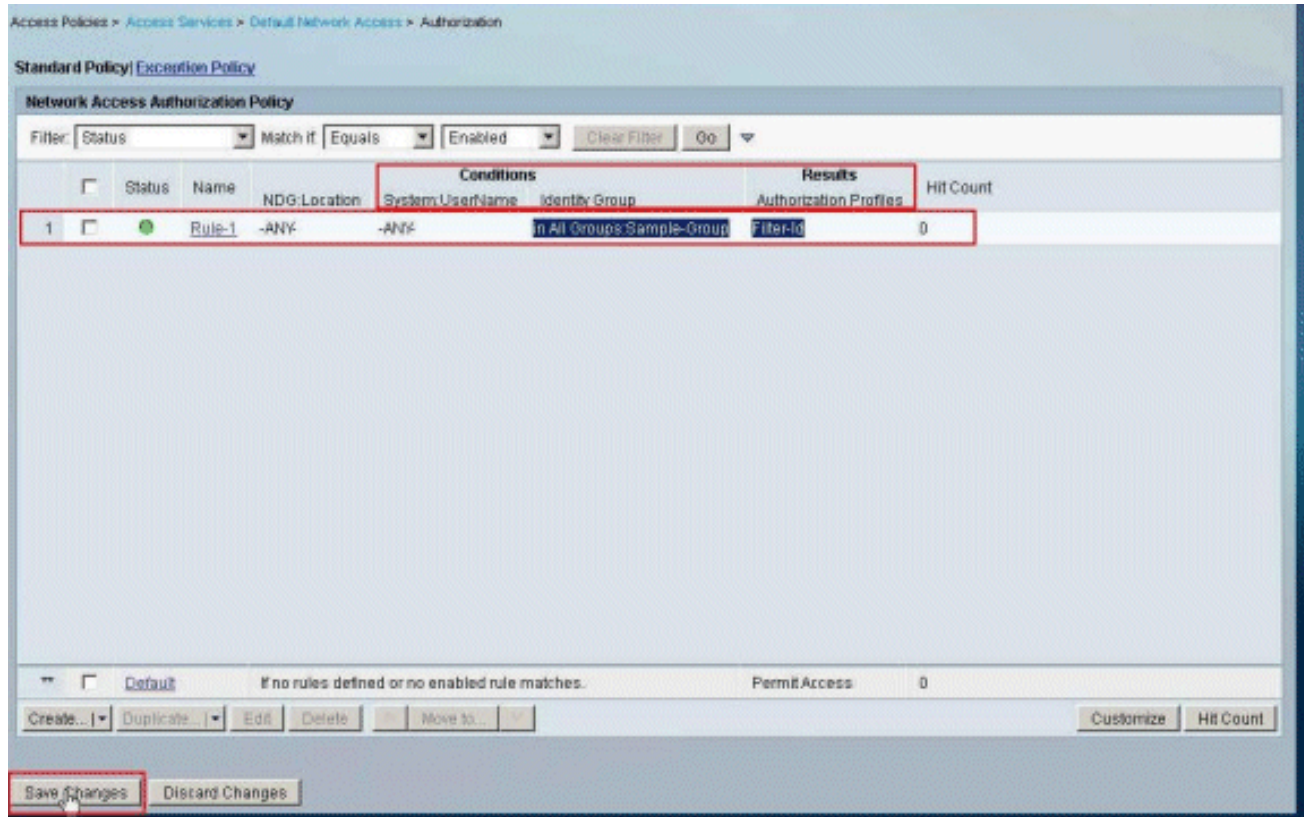

## <span id="page-59-0"></span>Configurazione client VPN Cisco

Per verificare che l'ASA sia configurata correttamente, connettersi all'appliance Cisco ASA con il client VPN Cisco.

Attenersi alla seguente procedura:

- 1. Scegliere Start > Programmi > Cisco Systems VPN Client > VPN Client.
- 2. Fare clic su New per avviare la finestra Create New VPN Connection Entry (Crea nuova voce di connessione VPN).

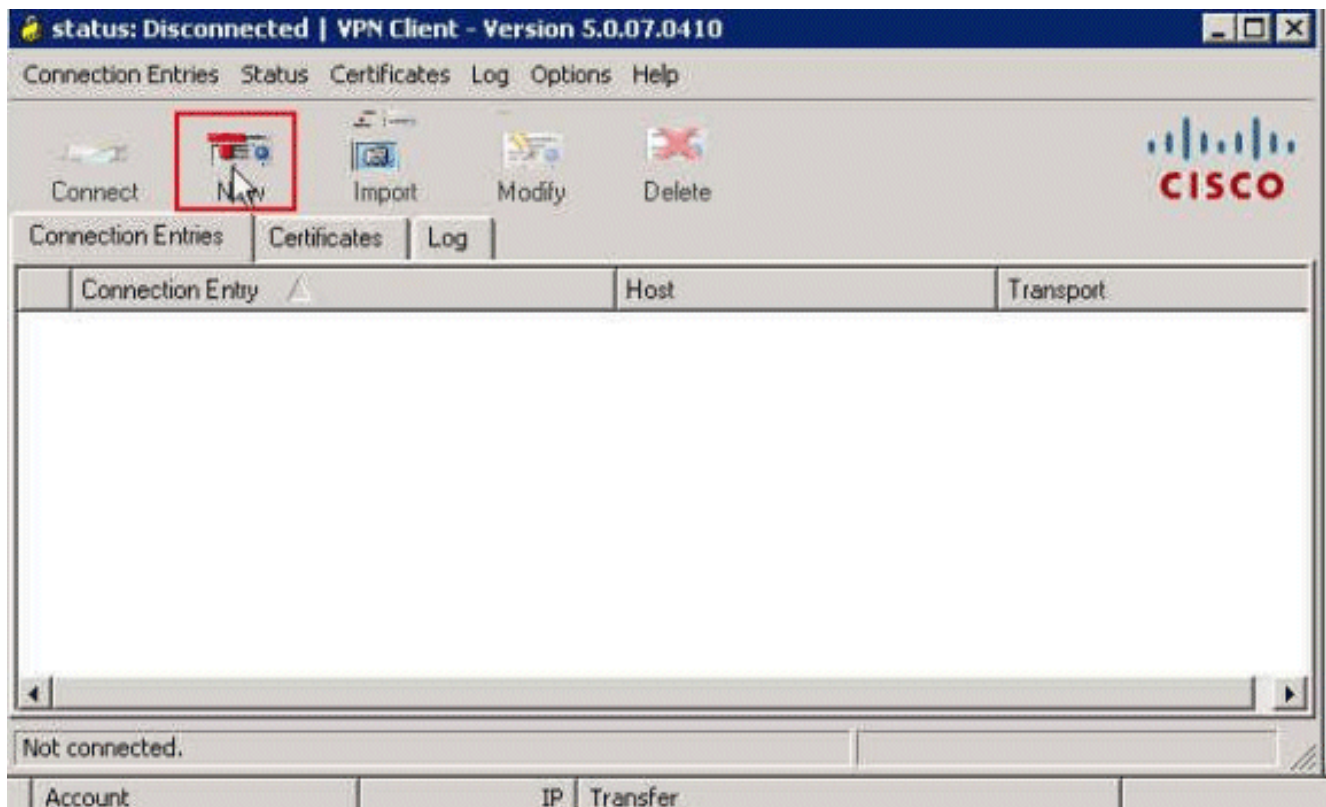

Specificare i dettagli della nuova connessione:Immettere il nome della voce di connessione 3.insieme a una descrizione.Immettere l'indirizzo IP esterno dell'appliance ASA nella casella Host.Immettere il nome del gruppo di tunnel VPN (Cisco-Tunnel) e la password (chiave già condivisa - cisco123) come configurato nell'ASA.Fare clic su

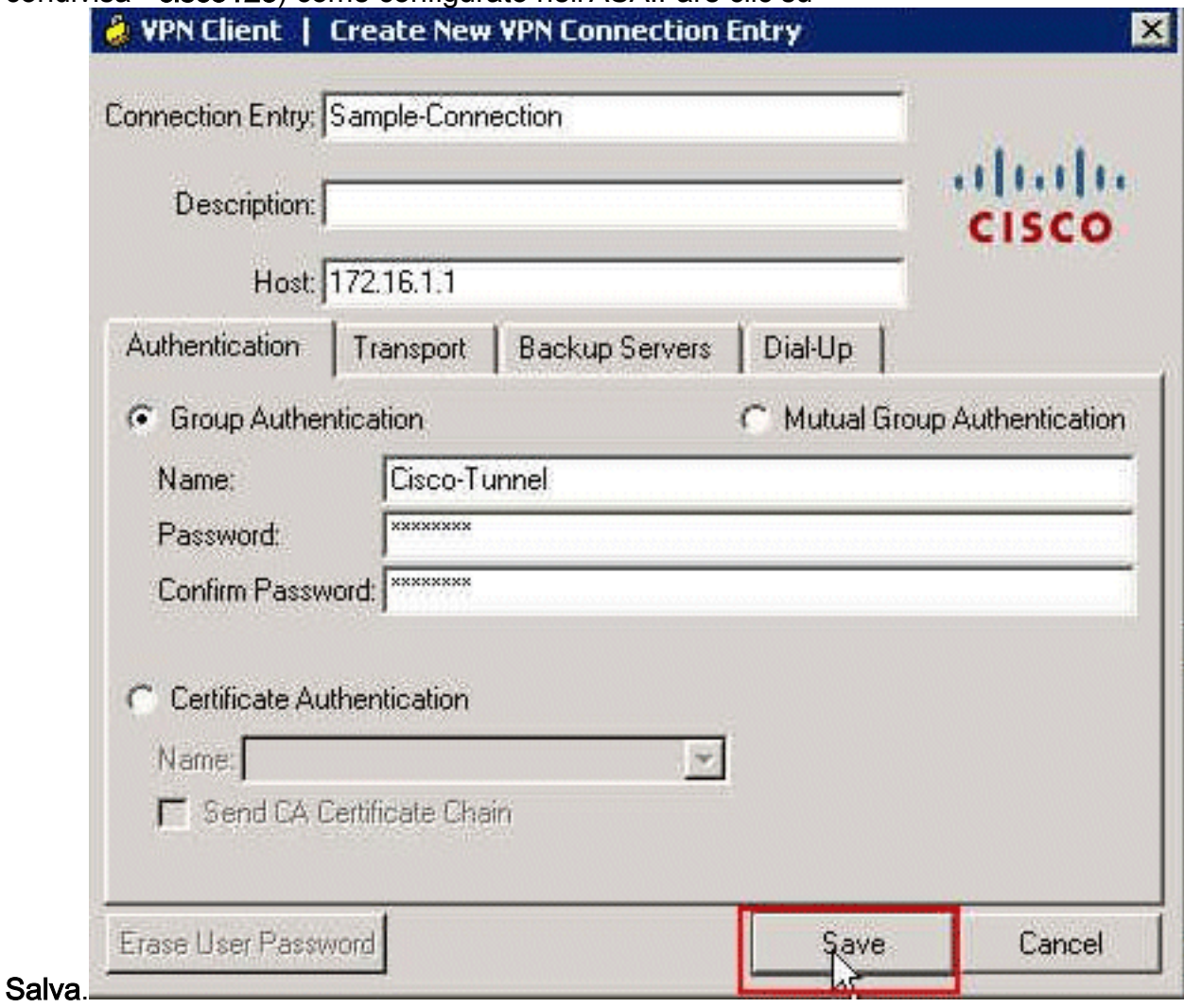

4. Fare clic sulla connessione che si desidera utilizzare e fare clic su **Connetti** nella finestra principale del client  $\mathcal{L}_{\mathbf{z}}$ 

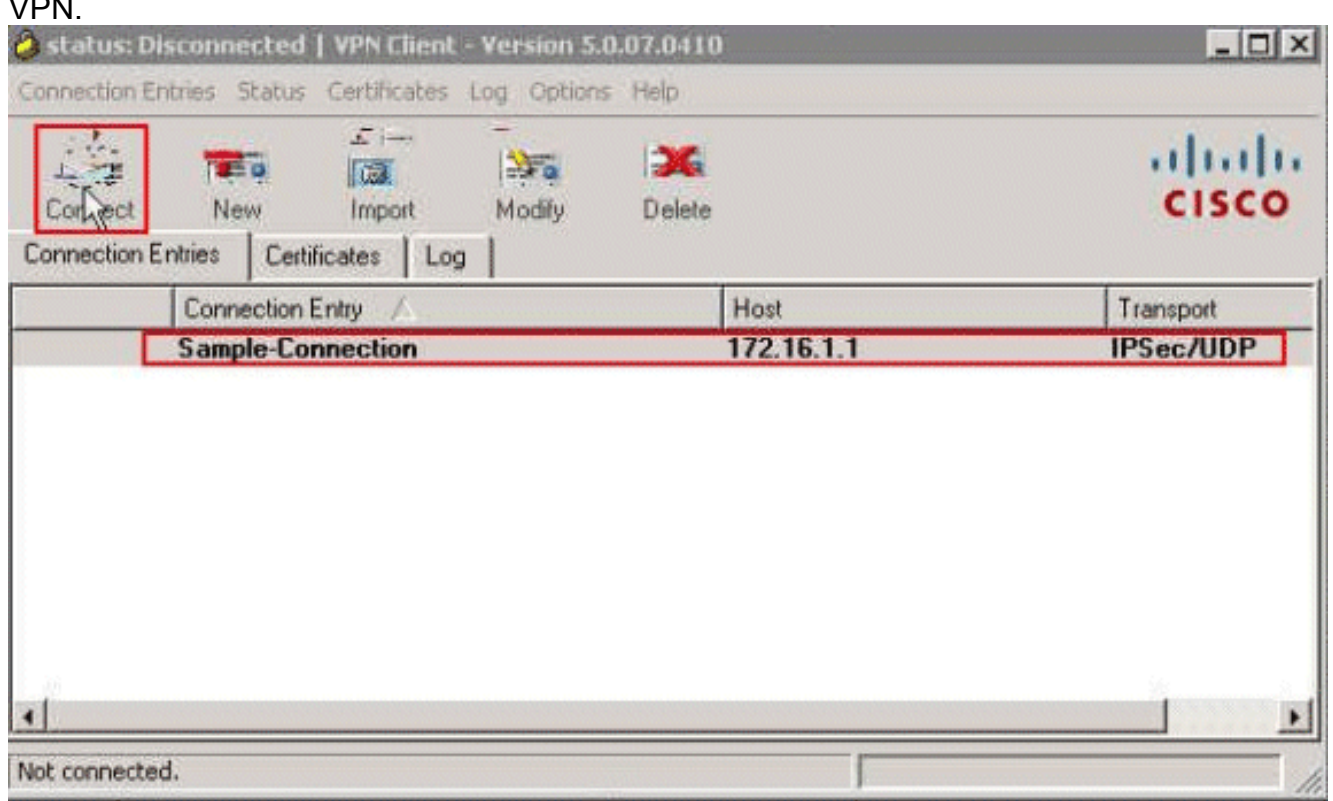

5. Quando richiesto, immettere il nome utente **cisco** e la password **cisco123** come configurato nell'appliance ASA per l'autenticazione e fare clic su OK per connettersi alla rete

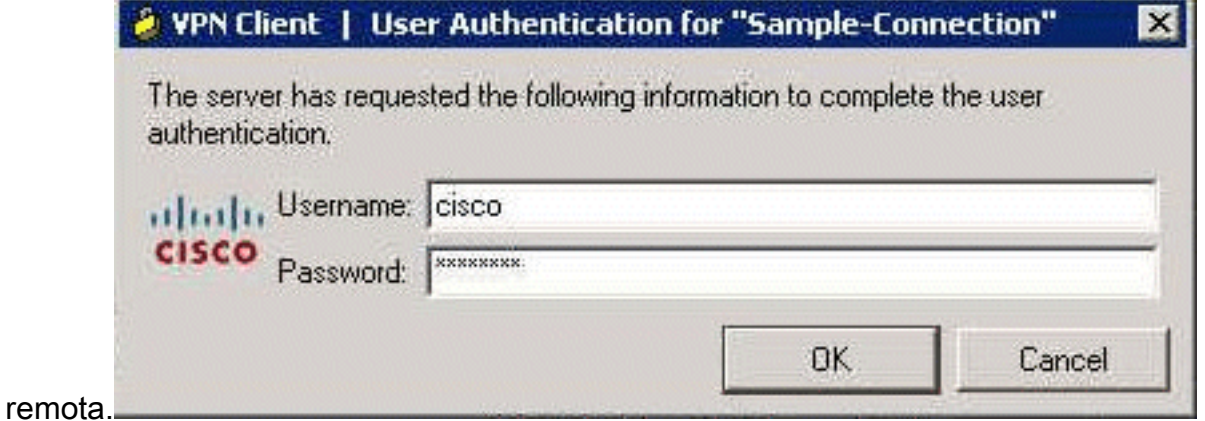

6. Una volta stabilita la connessione, scegliere **Statistics** dal menu Status per verificare i dettagli del

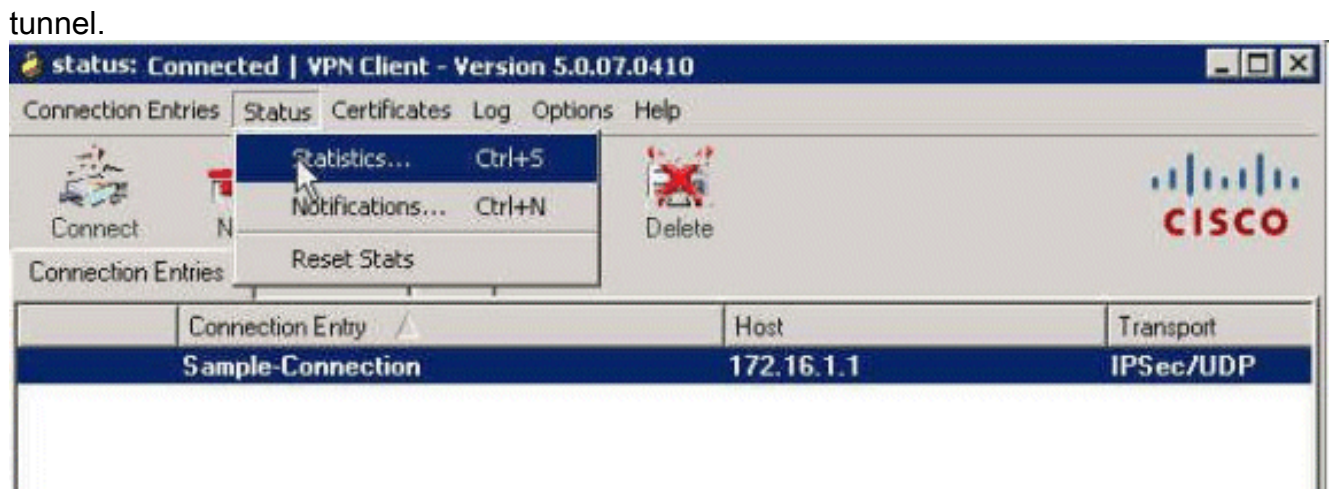

# <span id="page-62-0"></span>**Verifica**

Per verificare che la configurazione funzioni correttamente, consultare questa sezione.

Lo [strumento Output Interpreter](https://www.cisco.com/cgi-bin/Support/OutputInterpreter/home.pl) (solo utenti [registrati](//tools.cisco.com/RPF/register/register.do)) (OIT) supporta alcuni comandi show. Usare l'OIT per visualizzare un'analisi dell'output del comando show.

## <span id="page-62-1"></span>Mostra comandi di crittografia

• show crypto isakmp sa: visualizza tutte le associazioni di sicurezza IKE correnti in un peer. ciscoasa# **sh crypto isakmp sa**

```
IKEv1 SAs:
     Active SA: 1
      Rekey SA: 0 (A tunnel will report 1 Active and 1 Rekey SA during rekey)
 Total IKE SA: 1
 1 IKE Peer: 172.16.1.50
     Type : user Role : responder
     Rekey : no State : AM_ACTIVE
 ciscoasa#
• show crypto ipsec sa: visualizza le impostazioni utilizzate dalle associazioni di protezione
 correnti.
 ciscoasa# sh crypto ipsec sa
 interface: outside
      Crypto map tag: SYSTEM_DEFAULT_CRYPTO_MAP, seq num: 65535, local addr:
         172.16.1.1
        local ident (addr/mask/prot/port): (0.0.0.0/0.0.0.0/0/0)
        remote ident (addr/mask/prot/port): (10.2.2.1/255.255.255.255/0/0)
       current peer: 172.16.1.50, username: cisco
        dynamic allocated peer ip: 10.2.2.1
        #pkts encaps: 4, #pkts encrypt: 4, #pkts digest: 0
        #pkts decaps: 333, #pkts decrypt: 333, #pkts verify: 333
        #pkts compressed: 0, #pkts decompressed: 0
        #pkts not compressed: 0, #pkts comp failed: 0, #pkts decomp failed: 0
        #pre-frag successes: 0, #pre-frag failures: 0, #fragments created: 0
        #PMTUs sent: 0, #PMTUs rcvd: 0, #decapsulated frgs needing reassembly:
  0
        #send errors: 0, #recv errors: 0
        local crypto endpt.: 172.16.1.1/0, remote crypto endpt.: 172.16.1.50/0
        path mtu 1500, ipsec overhead 74, media mtu 1500
        current outbound spi: 9A06E834
        current inbound spi : FA372121
      inbound esp sas:
        spi: 0xFA372121 (4197916961)
          transform: esp-aes esp-sha-hmac no compression
           in use settings ={RA, Tunnel, }
         slot: 0, conn id: 16384, crypto-map: SYSTEM DEFAULT CRYPTO MAP
```
sa timing: remaining key lifetime (sec): 28678

IV size: 16 bytes

 Anti replay bitmap: 0xFFFFFFFF 0xFFFFFFFF

outbound esp sas:

replay detection support: Y

```
 spi: 0x9A06E834 (2584143924)
   transform: esp-aes esp-sha-hmac no compression
   in use settings ={RA, Tunnel, }
   slot: 0, conn_id: 16384, crypto-map: SYSTEM_DEFAULT_CRYPTO_MAP
   sa timing: remaining key lifetime (sec): 28678
   IV size: 16 bytes
    replay detection support: Y
   Anti replay bitmap:
     0x00000000 0x00000001
```
<span id="page-63-0"></span>ACL scaricabile per utente/gruppo

Verificare l'ACL scaricabile per l'utente Cisco. Gli ACL vengono scaricati dai CSACS.

```
ciscoasa# sh access-list
access-list cached ACL log flows: total 0, denied 0 (deny-flow-max 4096)
            alert-interval 300
access-list OUTIN; 1 elements; name hash: 0x683c318c
access-list OUTIN line 1 extended permit icmp any any (hitcnt=1) 0x2ba5809c
access-list #ACSACL#-IP-Sample-DACL-4f3b9117; 2 elements; name hash: 0x3c878038
    (dynamic)
access-list #ACSACL#-IP-Sample-DACL-4f3b9117 line 1 extended permit ip any host
    10.1.1.2 (hitcnt=0) 0x5e896ac3
access-list #ACSACL#-IP-Sample-DACL-4f3b9117 line 2 extended deny ip any any
    (hitcnt=130) 0x19b3b8f5
```
#### <span id="page-63-1"></span>ACL Filter-Id

L'ID filtro [011] è stato applicato al gruppo Group - Sample-Group e gli utenti del gruppo vengono filtrati in base all'ACL (nuovo) definito nell'ASA.

```
ciscoasa# sh access-list
access-list cached ACL log flows: total 0, denied 0 (deny-flow-max 4096)
            alert-interval 300
access-list OUTIN; 1 elements; name hash: 0x683c318c
access-list OUTIN line 1 extended permit icmp any any (hitcnt=1) 0x2ba5809c
access-list new; 2 elements; name hash: 0xa39433d3
access-list new line 1 extended permit ip any host 10.1.1.2 (hitcnt=4)
   0x58a3ea12
access-list new line 2 extended deny ip any any (hitcnt=27) 0x61f918cd
```
## <span id="page-63-2"></span>Risoluzione dei problemi

Le informazioni contenute in questa sezione permettono di risolvere i problemi relativi alla configurazione. Viene visualizzato anche l'output di esempio del comando debug.

Nota: per ulteriori informazioni sulla risoluzione dei problemi relativi alla VPN IPsec di accesso remoto, vedere [Soluzioni per la risoluzione dei problemi relativi alla VPN IPsec di accesso remoto](/c/it_it/support/docs/security/asa-5500-x-series-next-generation-firewalls/81824-common-ipsec-trouble.html) [e L2L più comuni](/c/it_it/support/docs/security/asa-5500-x-series-next-generation-firewalls/81824-common-ipsec-trouble.html).

#### <span id="page-63-3"></span>Cancella associazioni di protezione

Quando si esegue la risoluzione dei problemi, assicurarsi di cancellare le associazioni di

protezione esistenti dopo aver apportato una modifica. In modalità privilegiata di PIX, utilizzare i seguenti comandi:

- clear [crypto] ipsec sa Elimina le SA IPsec attive. La parola chiave crypto è facoltativa.
- **clear [crypto] isakmp sa** Elimina le associazioni di protezione IKE attive. La parola chiave crypto è facoltativa.

## <span id="page-64-0"></span>Comandi per la risoluzione dei problemi

Lo [strumento Output Interpreter](https://www.cisco.com/cgi-bin/Support/OutputInterpreter/home.pl) (solo utenti [registrati](//tools.cisco.com/RPF/register/register.do)) (OIT) supporta alcuni comandi show. Usare l'OIT per visualizzare un'analisi dell'output del comando show.

Nota: consultare le [informazioni importanti sui comandi di debug](/content/en/us/support/docs/dial-access/integrated-services-digital-networks-isdn-channel-associated-signaling-cas/10374-debug.html) prima di usare i comandi di debug.

- debug crypto ipsec 7: visualizza le negoziazioni IPsec della fase 2.
- debug crypto isakmp 7: visualizza le negoziazioni ISAKMP della fase 1.

# <span id="page-64-1"></span>Informazioni correlate

- [Cisco ASA serie 5500 Adaptive Security Appliance Pagina di supporto](//www.cisco.com/en/US/products/ps6120/tsd_products_support_series_home.html?referring_site=bodynav)
- [Riferimenti per i comandi di Cisco ASA serie 5500 Adaptive Security Appliance](//www.cisco.com/en/US/products/ps6120/prod_command_reference_list.html?referring_site=bodynav)
- [Cisco Adaptive Security Device Manager](//www.cisco.com/en/US/products/ps6121/tsd_products_support_series_home.html?referring_site=bodynav)
- [Pagina di supporto per la negoziazione IPsec/i protocolli IKE](//www.cisco.com/en/US/tech/tk583/tk372/tsd_technology_support_protocol_home.html?referring_site=bodynav)
- [Pagina di supporto per Cisco VPN Client](//www.cisco.com/en/US/products/sw/secursw/ps2308/tsd_products_support_series_home.html?referring_site=bodynav)
- [Cisco Secure Access Control System](//www.cisco.com/en/US/products/ps9911/tsd_products_support_series_home.html?referring_site=bodynav)
- [RFC \(Requests for Comments\)](http://www.ietf.org/rfc.html?referring_site=bodynav)
- Documentazione e supporto tecnico Cisco Systems